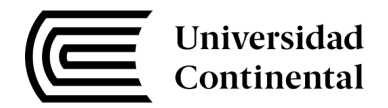

# Guía de Laboratorio **Modelado de Negocios**

Augusto Miyagi

## **Contenido**

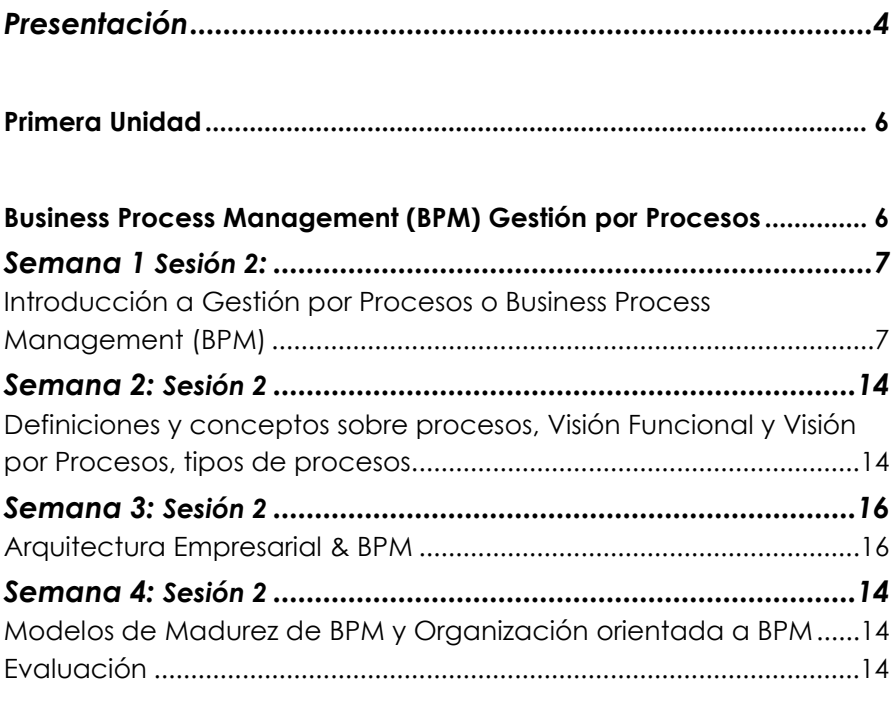

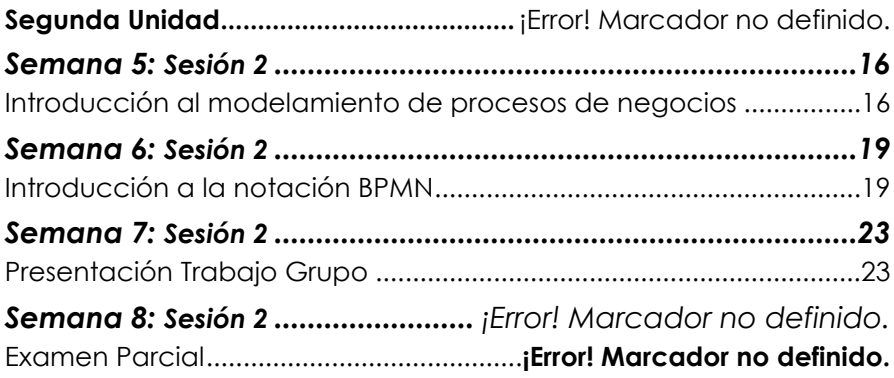

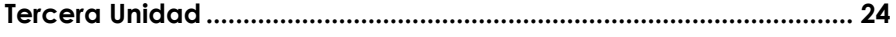

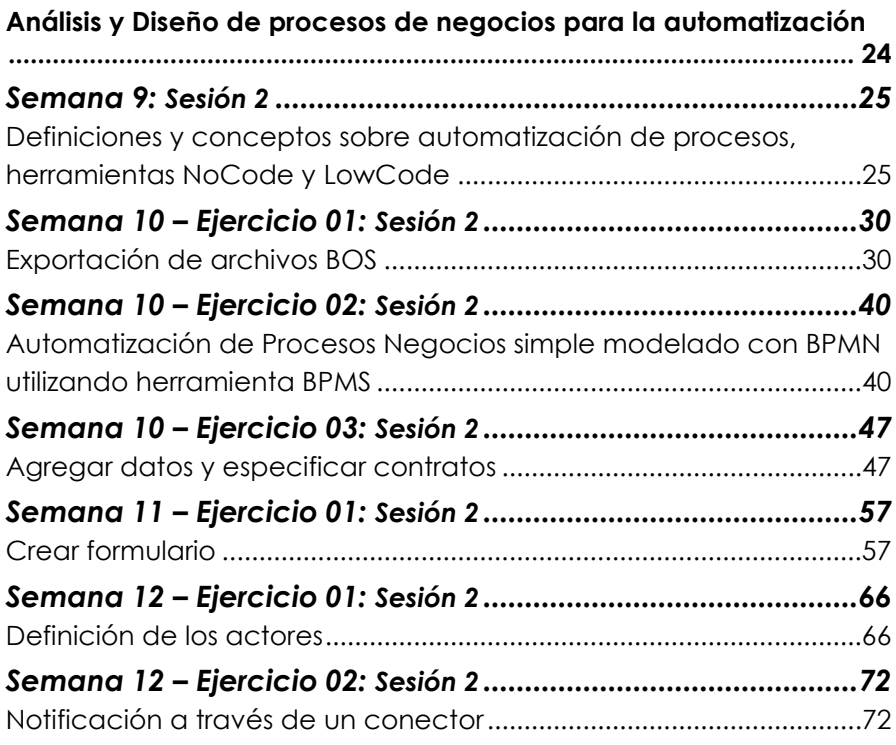

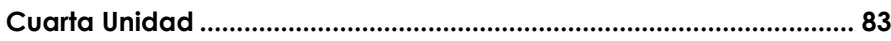

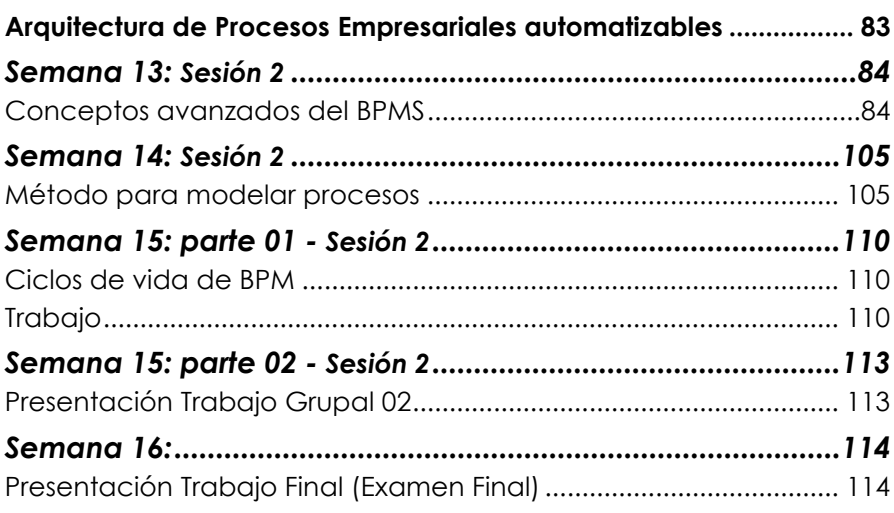

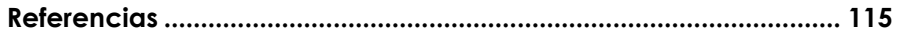

## **Presentación**

<span id="page-3-0"></span>La guía de laboratorio que les presentamos es un componente fundamental en el proceso de aprendizaje del curso de Modelado de Negocios. El modelado de negocios es esencial para comprender, analizar, mejorar y sobre todo ejecutar las operaciones de una organización tal como fueron concebidas. Las empresas en la actualidad se enfrentan a un entorno altamente competitivo y en constante cambio, por lo que contar con herramientas que permitan una rápida adaptación mediante la gestión y optimización de procesos es crucial. Esta guía les proporcionará las bases necesarias para abordar estos desafíos de manera efectiva, preparándolos para el mundo empresarial moderno.

La guía abarcará una amplia gama de temas relacionados con la gestión por procesos hasta su ejecución. Esto incluirá estrategias y arquitectura de negocio, métodos y herramientas de modelado de negocio utilizando la notación BPMN, plataformas para el gobierno de procesos y herramientas para la automatización. A través de estos contenidos, los estudiantes podrán adquirir un conocimiento sólido que les permitirá analizar, diseñar e implementar modelos de negocio de manera efectiva, brindándoles las habilidades necesarias para comprender y mejorar las operaciones organizacionales.

El objetivo principal de esta guía es preparar a los estudiantes para elaborar diversos modelos de negocio utilizando métodos adecuados, lenguaje y plataformas de diseño, simulación y automatización de procesos como representación estándar para las necesidades de una organización. Al finalizar el curso, los estudiantes serán capaces de implementar una arquitectura de procesos y su automatización aplicados a situaciones empresariales reales, lo que les permitirá contribuir de manera significativa a la eficacia y eficiencia de una organización.

A lo largo de este curso, les recomendamos que se comprometan plenamente con los contenidos de la guía y participen activamente en las actividades de laboratorio. Además, les sugerimos explorar en internet las páginas de las empresas de BPMS que existen en el mercado para fortalecer sus habilidades y estar en constante actualización. La práctica constante y la resolución de casos prácticos son fundamentales para asimilar el conocimiento. También les alentamos a colaborar y discutir ideas con sus compañeros, ya que el aprendizaje colaborativo puede enriquecer la comprensión de los conceptos. La guía de laboratorio es una herramienta valiosa, pero su aprovechamiento depende de su dedicación y esfuerzo. Estamos seguros de que, al finalizar el curso, serán capaces de aplicar eficazmente el modelado de negocios en el mundo real y marcar la diferencia en sus futuras carreras.

Augusto Miyagi

# <span id="page-5-0"></span>**Primera Unidad**

## <span id="page-5-1"></span>**Business Process Management (BPM) Gestión por procesos**

## <span id="page-6-1"></span><span id="page-6-0"></span>Semana 1: Sesión 2

## **Introducción a Gestión por Procesos o Business Process Management (BPM)**

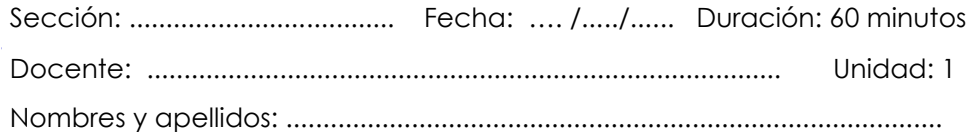

## **Instrucciones**

Explicar a los alumnos la forma de evaluación del curso y el detalle de los entregables grupales que deberán presentar, las fechas de entrega y los formatos sugeridos, pedir a los alumnos que discutan acerca de la lectura y realicen analogías entre el cuerpo humano y la gestión por procesos, y guiar a los alumnos en el registro de los alumnos en el BPMS BOC Adonis

#### **I. Propósito**

Brindar la información sobre los entregables de los trabajos y el BPMS que se va a utilizar en el curso y complementar la importancia de BPM en las organizaciones mediante la lectura "Un sistema nervioso autónomo en la organización de la empresa".

## **II. Descripción de la actividad por realizar**

- 1. Explicar la forma de la presentación del trabajo práctico grupal "Gobierno BPM", software BPMS Adonis BOC y los entregables, de acuerdo con las fechas definidas en el syllabus.
- 2. Los alumnos leerán la lectura "01 Un sistema nervioso autónomo en la organización de la empresa", realizarán un intercambio de opiniones y escribirán un comentario en la plataforma virtual.

3. Registrarse en la plataforma BPMS BOC Adonis utilizando el manual "Registro BOC Adonis".

## **III. Recursos de las actividades.**

- 1. Syllabus del Curso Modelado de Negocios.
- 2. Lista de entregables de trabajo práctico grupal "Gobierno BPM".
	- a. Trabajo Práctico 01.
	- b. Ficha Genérica de Procesos.
- 3. Lectura "01 Un sistema nervioso autónomo en la organización de la empresa".
- 4. Guía de Registro BOC Adonis.

## **UN SISTEMA NERVIOSO AUTÓNOMO EN LA ORGANIZACIÓN DE LA EMPRESA**

La organización de una empresa es como la del cuerpo humano. El cuerpo humano tiene nervios autónomos que funcionan bajo impulsos no controlados voluntariamente, y nervios motores que reaccionan a voluntad del hombre para controlar los músculos. El cuerpo humano tiene una estructura y un funcionamiento sorprendentes; el perfecto equilibro junto con la precisión con la que los miembros del cuerpo se acomodan al diseño general es todavía mucho más sorprendente.

En el cuerpo humano, el nervio autónomo activa la producción de saliva cuando vemos comidas apetitosas. Acelera el ritmo de nuestro corazón cuando hacemos ejercicio para aumentar la circulación. Realiza otras funciones similares que responden automáticamente a los cambios en nuestro cuerpo. Estas funciones se realizan inconscientemente, sin que para ello deba intervenir el cerebro.

En Toyota, empezamos a investigar la forma de instalar un sistema nervioso autónomo en nuestra propia organización de empresa en rápida expansión. En nuestra planta de producción, un nervio autónomo implica el hecho de tomar decisiones autónomamente incluso en el nivel más bajo posible. Por ejemplo, cuando detener la producción, que periodicidad debe seguirse en la fabricación de piezas, o cuando se necesitan horas extraordinarias para fabricar la cantidad requerida.

Estas cuestiones pueden solucionarlas los propios trabajadores de la fábrica, sin necesidad de consultar a los departamentos de control de producción o ingeniería que representan al cerebro en el cuerpo humano. La planta debe ser un lugar en el que dichas decisiones puedan tomarlas los trabajadores de forma autónoma.

En el caso de Toyota, creo que la idea de un sistema nervioso autónomo surgió en el momento en que la idea del justo-a- tiempo penetró amplia y profundamente en el campo de la producción, y como apoyo a las normas incrementadas a través del uso del kanban. A medida que pensaba en la organización de la empresa y los nervios autónomos del cuerpo humano, los conceptos empezaron a interconectarse, sobreponerse y a estimular mi imaginación.

En la práctica actual de los negocios, el departamento de control de producción, como centro de operaciones, establece diversas directrices. Estos planes deben alterarse continuamente. Debido que estos planes son los que realmente afectan al presente y al futuro de cualquier negocio, podemos decir que son como la médula espinal del cuerpo humano. Los planes cambian con gran facilidad. Los acontecimientos mundiales no siempre acompañan a los planes y deben cambiarse inmediatamente las órdenes para responder a los cambios y a las circunstancias. Si uno se aferra a la idea de que, una vez establecido, un plan no debe cambiarse, su negocio no durará demasiado tiempo.

Se dice que cuanto más fuerte sea la columna vertebral, más fácilmente se doblará. Esta flexibilidad es importante. Si algo va mal y se coloca la columna en un molde, esta área vital se endurece y deja de funcionar. El aferrarse a un plan una vez establecido es como poner el cuerpo humano en un molde. No es saludable.

Algunos creen que los acróbatas deben tener huesos blandos. Pero esto no es así. Los acróbatas no son como los moluscos. Su fuerte y flexible espina dorsal les permite realizar sorprendentes piruetas. La columna vertebral de una persona de edad avanzada, como es mi caso, no se dobla fácilmente. Y, una vez doblada, no puede enderezarse con rapidez. Esto es únicamente un problema de edad. En los negocios podemos observar el mismo fenómeno. Creo que un negocio debe tener ciertos reflejos que permitan responder instantánea y uniformemente a los pequeños cambios en el plan sin necesidad de que intervenga el cerebro. Es similar a la acción del parpadeo de los ojos cuando hay polvo en el ambiente o la acción refleja de la mano retirándose rápidamente cuando toca algo caliente.

Cuanto mayor sea un negocio, necesitará tener mejores reflejos. Si es necesario que el cerebro envíe una orden para que el plan funcione cada vez que en éste se produce un pequeño cambio (por ejemplo, que el departamento de control de producción deba utilizar hojas de pedidos y hojas de cambios de planes), el negocio será incapaz de evitar las quemaduras o heridas y perderá muchas oportunidades.

El introducir en un negocio un buen mecanismo para que los cambios no le afecten como tales, es como implantar un nervio reflejo dentro del cuerpo. Anteriormente, dije que el control visual es posible gracias al justo-a-tiempo y a la autonomización. Creo muy firmemente que puede instalarse un nervio reflejo industrial utilizando estos dos pilares del sistema de producción de Toyota.

Sistema de Producción Toyota, Taichi Ohno (54,55)

## **GUÍA DE REGISTRO EN BOC ADONIS**

#### 1.<https://www.boc-group.com/es/adonis/>

a. Pantalla de Registro

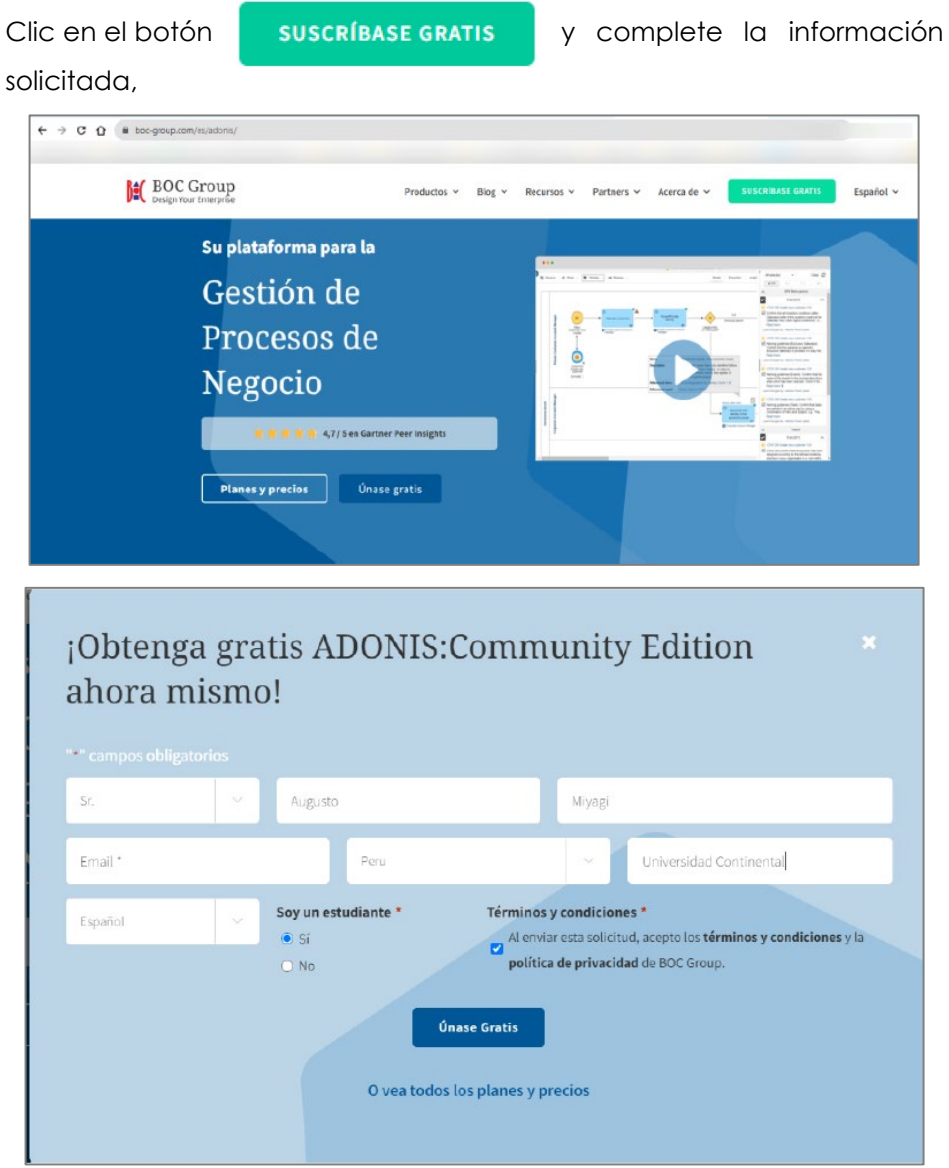

Fuente: Elaboración propia tomado de [https://www.boc-](https://www.boc-group.com/es/adonis/)

[group.com/es/adonis/](https://www.boc-group.com/es/adonis/) (BOC Group, 2024)

Recibirá un correo con la confirmación del registro.

#### b. Ingrese a la plataforma.

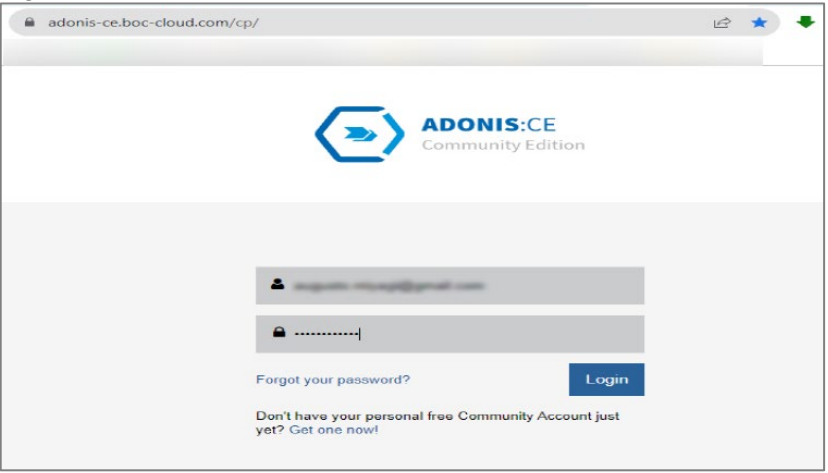

Fuente: Elaboración propia tomado de [https://www.boc-](https://www.boc-group.com/es/adonis/)

[group.com/es/adonis/](https://www.boc-group.com/es/adonis/)

- c. Pantalla Inicial
- d. Manual de usuario Adonis BOC Group (BOC Group, 2024)

## **DOCUMENTACIÓN DE PROCESOS**

## <span id="page-13-0"></span>Semana 2: Sesión 2

## <span id="page-13-1"></span>**Definiciones y conceptos sobre procesos, Visión Funcional y Visión por Procesos, tipos de procesos.**

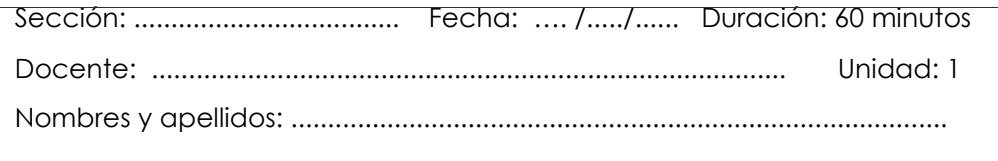

#### **Instrucciones**

Explicar a los alumnos el uso del BPMS BOC Adonis para la creación de Mapas de Procesos, aplicar los conceptos aprendidos en la sesión de teoría y validarlos con arquitecturas de procesos de otras organizaciones.

## **I. Propósito**

Que el alumno conozca el uso del BPMS Adonis BOC, elabore un Mapa de Procesos Genérico utilizando como base el modelo PCF de APQC y analice las diferentes formas de Mapa de Procesos que otras organizaciones utilizan y pueda determinar cuál debe utilizar.

#### **II. Descripción de la actividad por realizar**

- 1. Mostrar los accesos a las ayudas de BPMS BOC Adonis.
- 2. Buscar Arquitectura de Procesos de diversas empresas en internet y analizar las diferencias en la forma cómo determinan los tipos de procesos Core y los de Soporte.
- 3. Elaborar un mapa de procesos:
	- a. Siga las instrucciones de la "Guía para elaborar un Mapa de Procesos y Cadena de Valor".
	- b. Utilice los procesos (pestaña categories) del modelo PCF de APQC y defina Ud. Qué procesos deben ser Estratégicos, Core y Soporte.

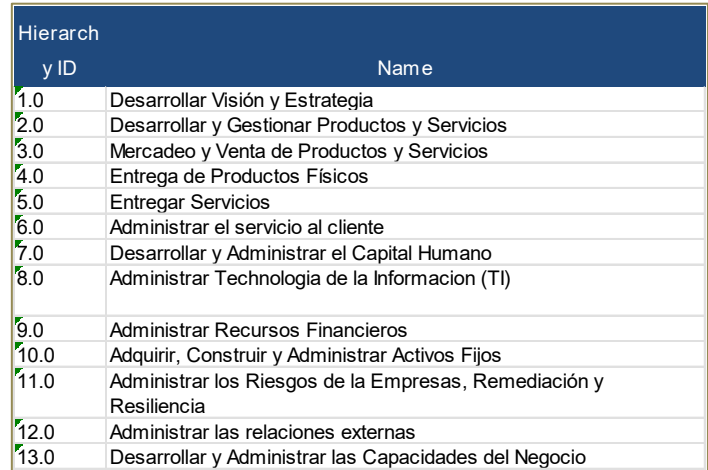

Fuente: Tomado de K010808 Cross Industry 721 Espanol vs Cross Industry\_710\_Espanol

4. Llenar la Ficha Genérica de Procesos para Mapa de Procesos con los nombres del PCF APQC, completar los demás campos con data ficticia.

## **III. Recursos de las actividades.**

- 1. Guía para elaborar un Mapa de Procesos y Cadena de Valor.
- 2. Ficha Genérica de Procesos.
- 3. K010808 Cross Industry 721 Espanol vs Cross Industry 710 Espanol.
- 4. K012570 PCF Cross Industry v7.3.0 Sept 2022.

## <span id="page-15-1"></span><span id="page-15-0"></span>Semana 3: Sesión 2

## **Arquitectura Empresarial & BPM**

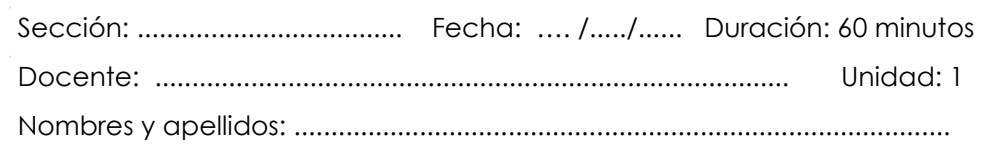

### **Instrucciones**

Usar el BPMS BOC Adonis para la creación de una arquitectura empresarial alineada a BPM con el fin de entender y mostrar las relaciones entre negocio, proceso, servicios y tecnología.

### **I. Propósito**

Que el alumno conozca las ventajas de la elaboración de una Arquitectura que comprenda negocio, proceso, servicios y tecnología.

#### **II. Descripción de la actividad por realizar**

- 1. Elaborar un diagrama de arquitectura empresarial para BPM utilizando el objeto Mapa de Proceso de BPMS BOC Adonis para una empresa comercial de venta de productos informáticos, de acuerdo con las siguientes especificaciones:
- 2. La capa de negocios tiene:
	- a. Ventas por internet y en local
- 3. La capa de procesos tiene:
- a. Procesos de venta por internet compuesto por una página web que usa un servicio web y pagos con una pasarela de pagos
- b. Proceso de venta en local que usa un sistema de ventas y acepta pagos con pasarela de pagos y en efectivo, los locales están conectados directamente y el sistema no necesita servicio de internet.
- 4. La Capa de servicios tiene:
	- a. Servicio de base de datos de stock de productos que comparten el sistema de ventas y la página web.
	- b. El sistema de ventas y la página web.
- 5. La Capa de Tecnología tiene:
	- a. Servidor compartido de base de datos de stock.
	- b. Servidor sistema de ventas y servidor de página web
	- c. Servidor de internet y servidor de comunicaciones para interconexión de locales.

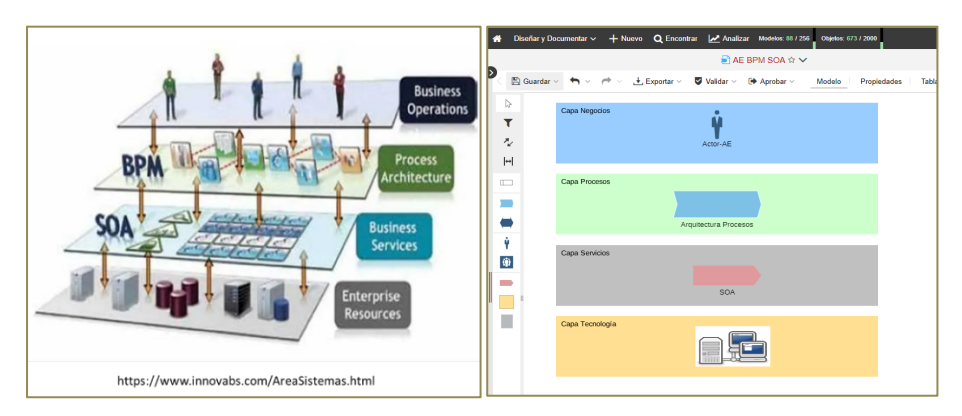

Fuente: Elaboración propia utilizando BPMS Adonis y www.innovabs.com/areasistemas.html

- 6. Establecer las relaciones entre los elementos de las capas y luego discutir acerca de las ventajas o desventajas del modelo creado.
	- a. Pregunta de discusión, ¿Qué sucede con la venta por internet si el servicio de conexión entre locales falla?, ¿Cuál es el servicio más crítico de la empresa?

## **III. Recursos de las actividades.**

1. Guía para elaborar un Mapa de Procesos y Cadena de Valor.

## <span id="page-19-0"></span>Semana 4: Sesión 2

## <span id="page-19-1"></span>**Modelos de Madurez de BPM y Organización orientada a BPM**

## **Evaluación**

<span id="page-19-2"></span>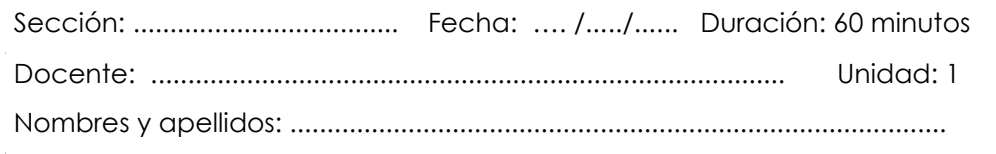

#### **Instrucciones**

Realizar un modelo de madurez de la organización del trabajo del curso.

#### **I. Propósito**

Que el alumno interiorice los conceptos de los modelos de madurez de procesos y realice un ejercicio simple.

#### **II. Descripción de la actividad por realizar**

- 1. El profesor explica a los alumnos la forma de llenar el modelo de madurez.
- 2. Los grupos realizarán la encuesta en la empresa dónde van a realizar el trabajo en base los conocimientos que tienen de la misma.
- 3. Los grupos solicitarán a por lo menos 2 personas de empresa dónde van a realizar el trabajo que realicen la encuesta.

#### **III. Recursos de las actividades.**

1. Test Madurez BPM V1

# Segunda **Unidad**

## **Modelamiento de procesos de negocios utilizando la notación BPMN**

## <span id="page-21-0"></span>Semana 5: Sesión 2

## <span id="page-21-1"></span>**Introducción al modelamiento de procesos de negocios**

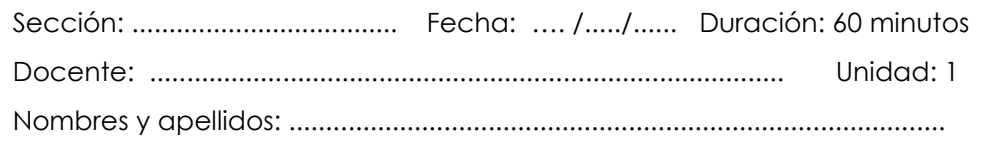

### **Instrucciones**

Elaborar Mapas de Procesos, Cadenas de Valor y Modelos de procesos, aplicar los conceptos aprendidos en la sesión de teoría utilizando como base el modelo PCF de APQC.

### **I. Propósito**

Que el alumno interiorice los conceptos de Arquitectura Procesos y pueda diagramar un Mapa de Procesos, Cadena de Valor y Modelos de Procesos en forma integrado utilizando como base el modelo PCF de APQC.

#### **II. Descripción de la actividad por realizar**

- 1. En base a los conceptos de mapa de procesos y cadena de valor realizados en la sesión 3, elaborar 2 modelos de proceso, utilizará como insumo el framework de procesos PCF de APQC:
	- a. Abra el framework PCF de APQC en la pestaña 1.0.

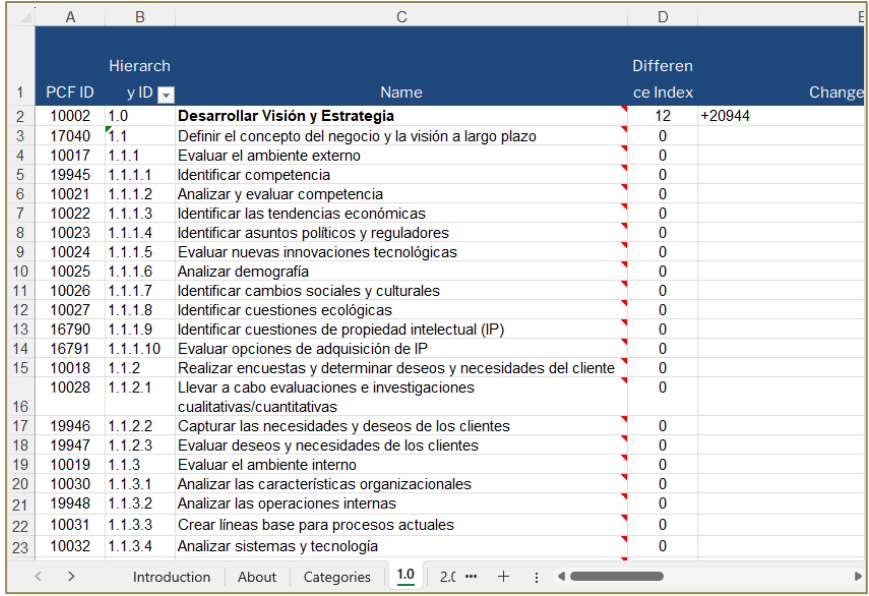

Fuente: Tomado de K010808\_Cross Industry\_721\_Espanol\_vs\_Cross Industry\_710\_Espanol

b. Filtre en la columna B (Hierarchy ID) para visualizar todos los procesos del segundo nivel #.#, luego adicione al filtro los procesos de tercer nivel #.#.# del proceso de segundo nivel que se quiere ver al detalle, tal como se aprecia en la imagen siguiente.

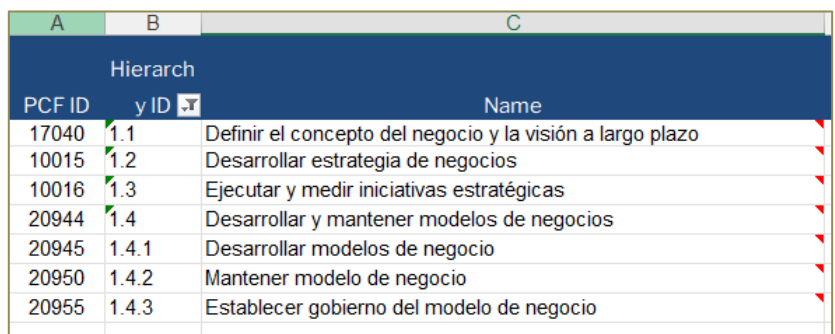

Fuente: Tomado de K010808\_Cross Industry\_721\_Espanol\_vs\_Cross Industry\_710\_Espanol

c. Para graficar los elementos en la herramienta BOC Adonis debe ver las instrucciones de la "Guía para elaborar un Mapa de Procesos y

#### Cadena de Valor".

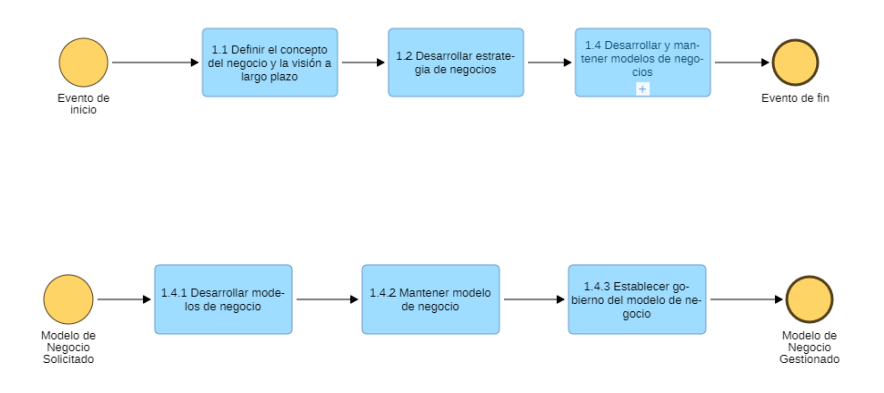

Fuente: Elaboración propia utilizando BPMS Adonis

2. Llenar la Ficha Genérica de Procesos para Modelo de Procesos con los nombres del PCF APQC, completar los demás campos con data ficticia.

#### **III. Recursos de las actividades.**

- 1. ADONIS Quick-Start Guide ES Crear Proceso BPMN.
- 2. "Guía para elaborar un Mapa de Procesos y Cadena de Valor".
- 3. Ficha Genérica de Procesos.
- 4. K010808 Cross Industry 721 Espanol vs Cross Industry 710 Espanol.
- 5. K012570\_PCF\_Cross Industry\_v7.3.0\_Sept\_2022.
- 6. BPMN-2.0- Mapa Cadena BOC.
- 7. BPMN-2.0- Mapa Cadena GBtec.

## <span id="page-24-1"></span><span id="page-24-0"></span>Semana 6: Sesión 2

## **Introducción a la notación BPMN**

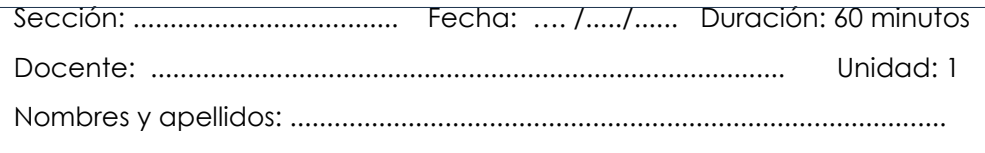

#### **Instrucciones**

Modelar los procesos elaborados en la sesión 5 basados en el framework PCF de APQC empleando los elementos de la notación BPMN, utilizando el pallete simple.

Determinar en qué procesos de negocios son utilizables los modelos BPMN simples.

#### **I. Propósito**

El propósito es que los alumnos conozcan estructuras genéricas de modelos en BPMN que pueden ser utilizados en diferentes partes de procesos de negocios en forma individual o grupal.

#### **II. Descripción de la actividad por realizar**

- 1. Mostrar a los alumnos el pallete de elementos BPMN simple orientado a la automatización (Evento inicio y fin, gateway exclusivo y paralelo, actividad de usuario y servicio (para el envío de correos)).
- 2. Los alumnos modelarán los procesos de la sesión 5 PCF APQC utilizando los elementos del pallete.
- 3. Mostrar a los alumnos los modelos BPMN simples.
	- a. Los alumnos discutirán los usos que se les puede dar a los modelos

simples en procesos de organizaciones.

- b. Cambiarán los nombres de los elementos de los modelos de acuerdo con los procesos discutidos.
- 4. Los ejemplos de los modelos simples se presentan a continuación:
	- a. Modelo Proceso secuencial

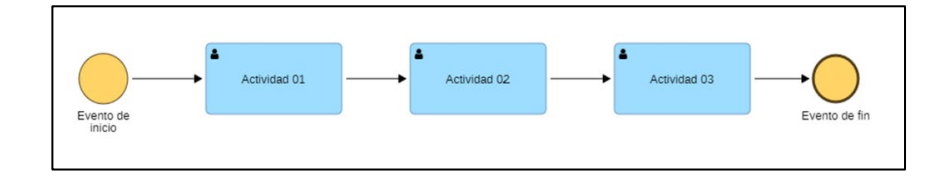

Fuente: Elaboración propia utilizando BPMS Adonis

b. Modelo Decisión simple

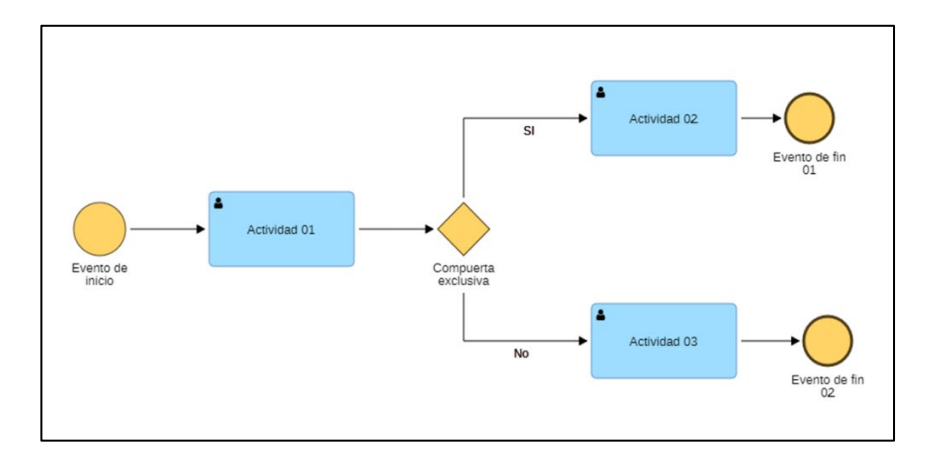

Fuente: Elaboración propia utilizando BPMS Adonis

c. Modelo Decisión simple con flujo por default

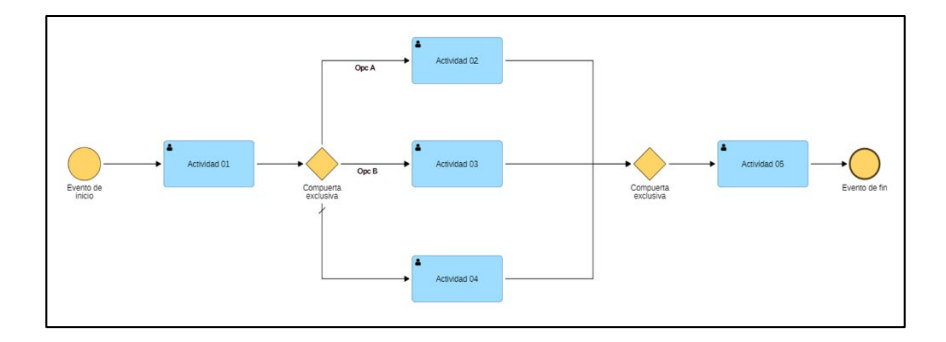

Fuente: Elaboración propia utilizando BPMS Adonis

d. Modelo Actividades en paralelo

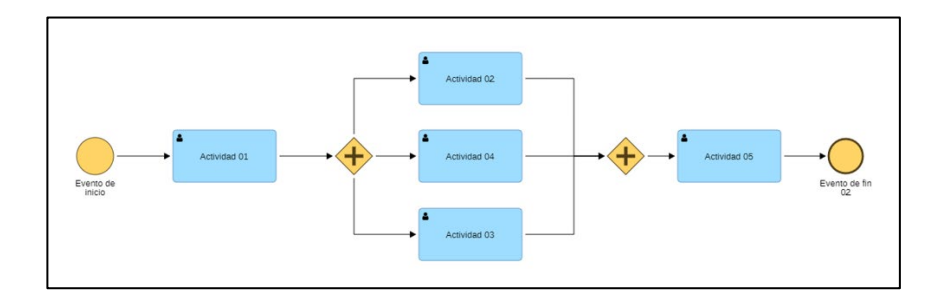

Fuente: Elaboración propia utilizando BPMS Adonis

e. Modelo Decisión Múltiples Opciones exclusivas

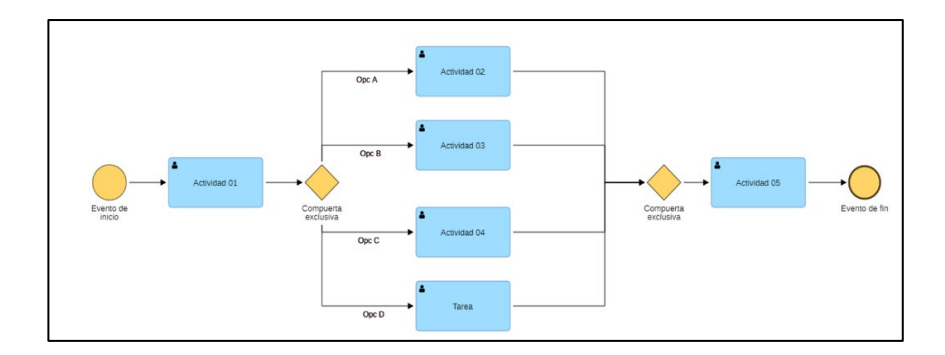

Fuente: Elaboración propia utilizando BPMS Adonis

f. Modelo Decisión Aprobación con Retorno

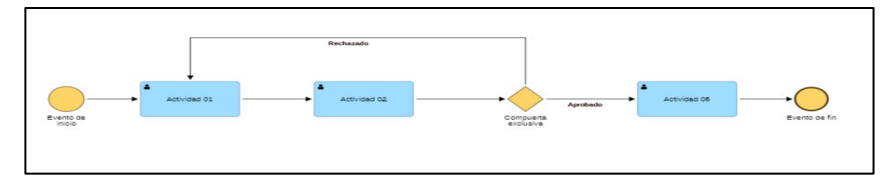

Fuente: Elaboración propia utilizando BPMS Adonis

## **III. Recursos de las actividades.**

- 1. BOC Adonis.
- 2. Business Process Model and Notation (BPMN) de OMG (03 formal-13-12- 09).

## <span id="page-28-1"></span><span id="page-28-0"></span>Semana 7: Sesión 2

## **Presentación Trabajo Grupo**

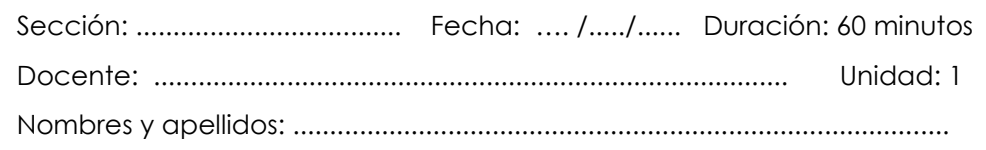

#### **Instrucciones**

Los grupos tendrán 5 minutos para presentar sus trabajos explicando el mapa de procesos, la cadena de valor y los procesos operativos diagramados, es importante que los otros grupos realicen consultas sobre el trabajo.

### **I. Propósito**

El propósito es que mediante la exposición de los casos los alumnos afiancen lo aprendido en las sesiones del curso.

#### **II. Descripción de la actividad por realizar**

- 1. Cada grupo realizará la exposición realizando una breve explicación del giro de la empresa, luego explicará el mapa de procesos, cadena de valor y procesos operativos diagramados.
- 2. Los alumnos de los otros grupos podrán hacer preguntas respecto al trabajo de sus compañeros.

#### **III. Recursos de las actividades.**

- 1. BOC Adonis
- 2. Lista de entregables de trabajo práctico grupal "BPM Operacional".

## <span id="page-29-0"></span>**Tercera Unidad**

## <span id="page-29-1"></span>**Análisis y Diseño de procesos de negocios para la automatización**

## <span id="page-30-0"></span>Semana 9: Sesión 2

## <span id="page-30-1"></span>**Definiciones y conceptos sobre automatización de procesos, herramientas NoCode y LowCode**

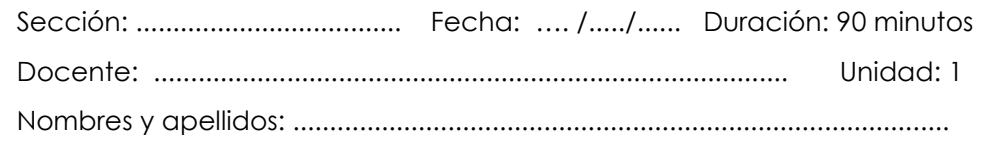

### **Instrucciones**

Los alumnos instalan el BPMS Bonita Soft en sus equipos, verifican su correcta instalación y luego elaboran modelos de procesos en BPMN tomando como base los procesos genéricos de la sesión 06.

## **I. Propósito**

El propósito de este taller es que los alumnos puedan instalar la versión comunidad del Bonita Soft en cualquier equipo; y se familiaricen con su uso y que puedan modelar procesos utilizando la notación BPMN.

## **II. Descripción de la actividad por realizar**

- 1. Instalar el Bonita Soft (BonitaSoft, 2024)
	- a. Ingresar a la página de Bonita Soft [\(https://es.bonitasoft.com/\)](https://es.bonitasoft.com/) y seleccionar la opción "Descargar" versión comunidad.
	- b. Instalar el software en el equipo del alumno, siguiendo las instrucciones del instalador.
	- c. Verificar la correcta instalación.
- 2. Modelar procesos simples en Bonita Soft.

a. Crear un proyecto en Bonita Soft, mediante la opción

Archivo/Nuevo Proyecto, colocar sólo el nombre "Proyecto 01", las otras opciones dejarlas por default.

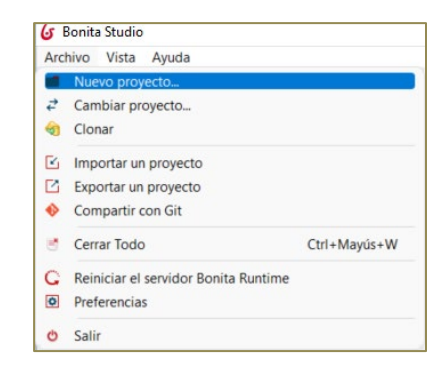

Fuente: Imagen tomada de material Bonita Camp. (BonitaSoft, 2024)

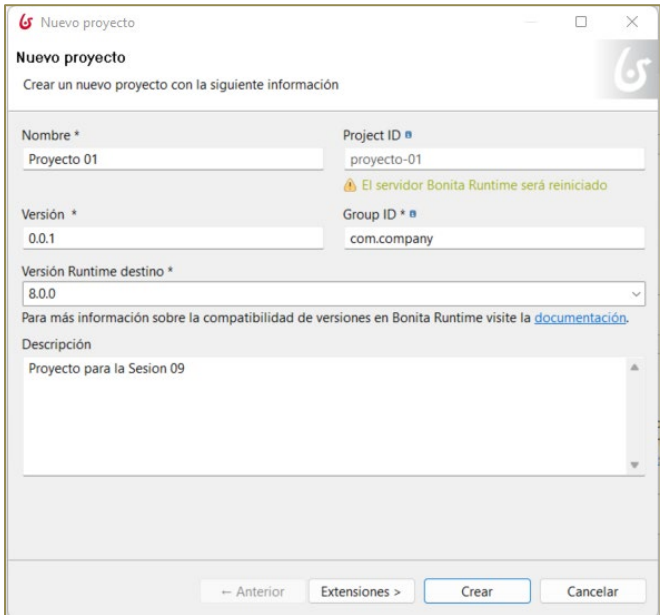

Fuente: Imagen tomada de material Bonita Camp. (BonitaSoft, 2024)

b. Crear un diagrama de proceso en Bonita Soft, se puede realizar mediante la opción Archivo/Diagrama de Proceso, elegir un diagrama modelado en la semana 06.

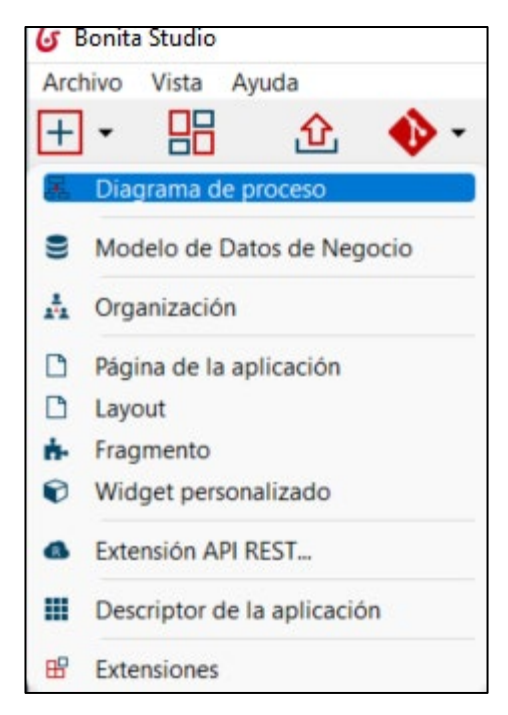

Fuente: Imagen tomada de material Bonita Camp. (BonitaSoft, 2024)

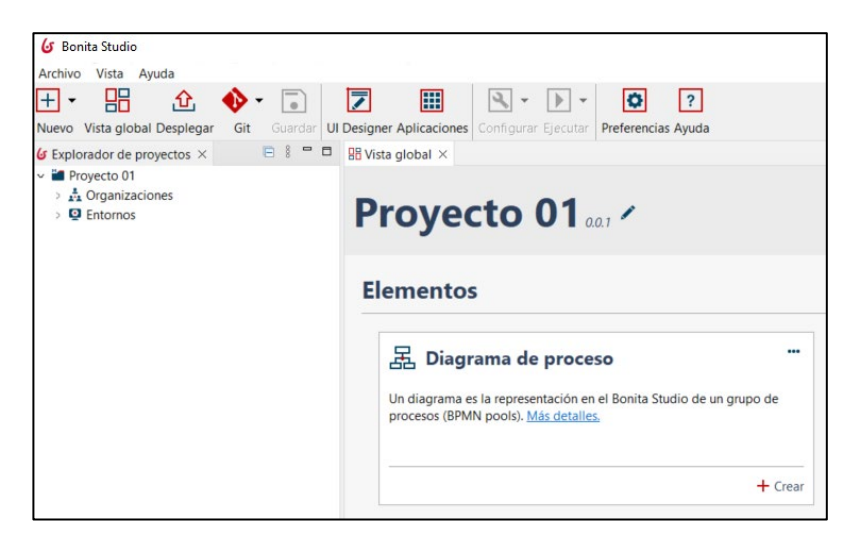

Fuente: Imagen tomada de material Bonita Camp. (BonitaSoft, 2024)

c. Renombrar el nombre del diagrama de proceso con el nombre del proceso elegido.

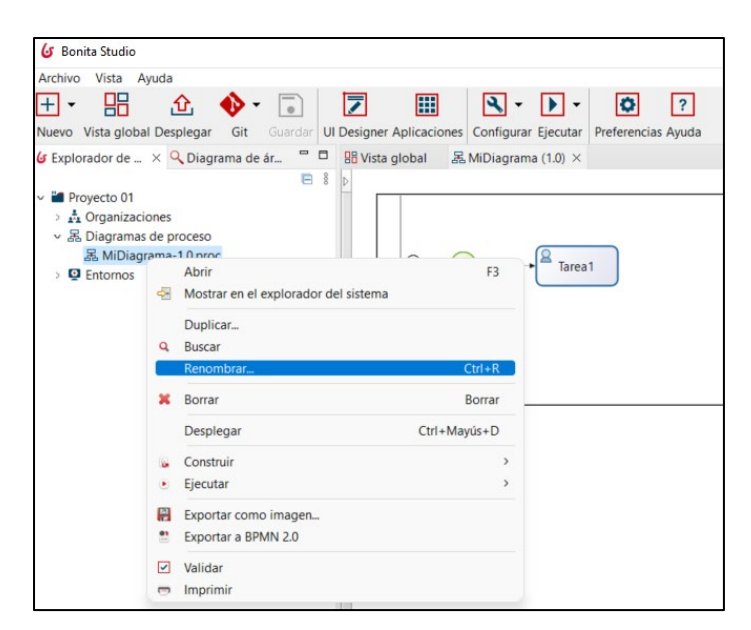

Fuente: Imagen tomada de material Bonita Camp. (BonitaSoft, 2024)

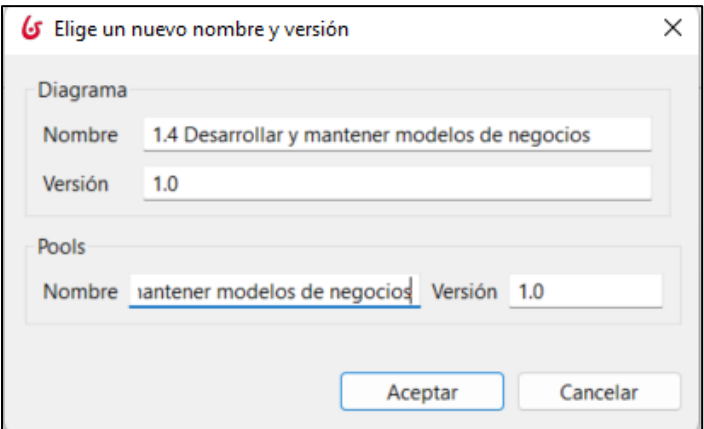

Fuente: Imagen tomada de material Bonita Camp. (BonitaSoft, 2024)

d. Modelar el proceso elegido de la sesión 06 en BonitaSoft.

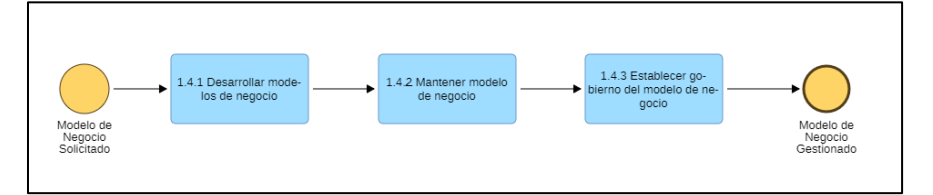

Fuente: Elaboración propia utilizando BPMS Adonis

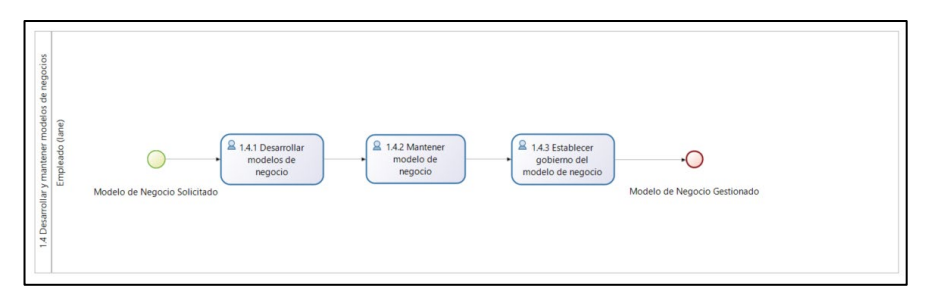

Fuente: Elaboración propia utilizando BPMS BonitaSoft

## **III. Recursos de las actividades.**

- 1. Software Bonita Soft instalado.
- 2. Acceso a Boc Adonis.
- 3. Trabajo Grupal semana 15
- 4. Trabajo final semana 16

## <span id="page-35-0"></span>Semana 10: Sesión 2 Ejercicio 01:

## **Exportación de archivos BOS**

<span id="page-35-1"></span>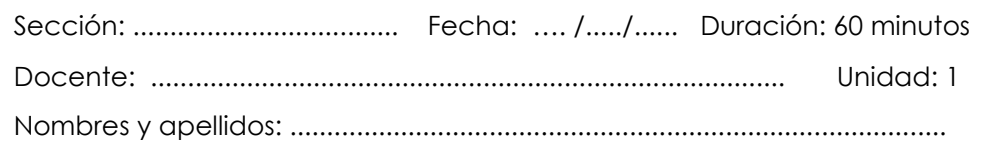

#### **Instrucciones**

Para hacer el ejercicio, se debe crear un proyecto con un diagrama realizar la exportación y luego la importación modificando el nombre del proyecto para evitar problemas de sobreescritura.

## **I. Propósito**

Exportar e importar diagramas desde y hacia Bonita Studio es una forma de transportar trabajo ya hecho desde los ordenadores del aula al de casa y viceversa, también se puede usar como medio de respaldo, aunque para ese fin y el control de las versiones se recomienda usar otro tipo de aplicaciones o servicios como Git.

La exportación de Bonita Studio genera un archivo con extensión .BOS y que contiene todos los elementos del proyecto.

## **II. Descripción de la actividad de Exportación e Importación EXPORTAR**

1. Crear un nuevo proyecto denominado Exportacion que contenga 1 BDM "Exportacion" con un atributo y 1 diagrama "MiDiagrama" con una sola actividad.
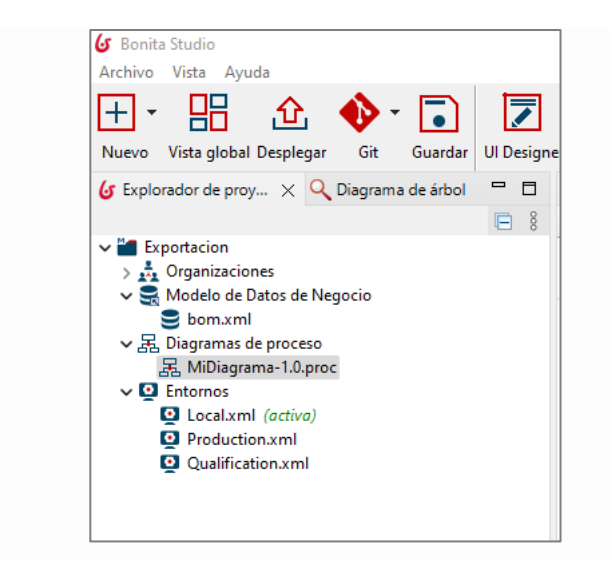

- 2. Para exportar hay 2 formas "Exportar", utiliza el formato ".BOS" y exporta todo el contenido del proyecto que nos permite ejecutar el proyecto importado; y la opción "Exportar como" que exporta los diagramas BPMN y las imágenes.
- 3. Acceder a la opción Exportar en Menú>Archivo>Exportar un proyecto, recuerde siempre guardar los cambios en todos los elementos que está utilizando.

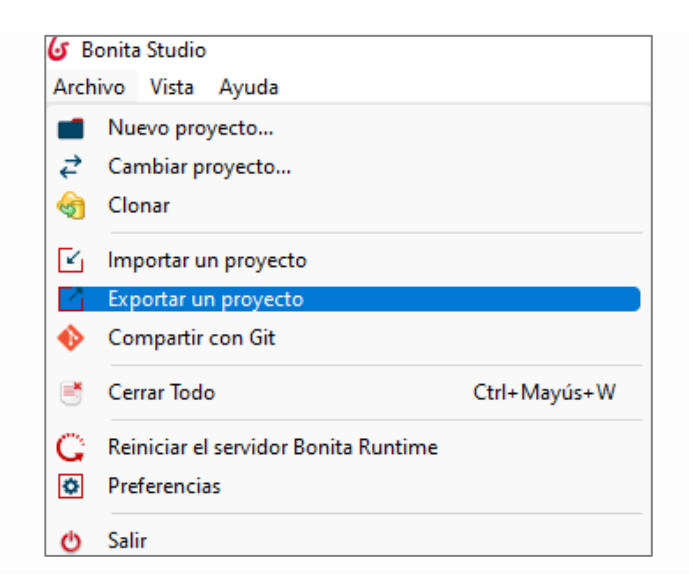

4. BonitaSoft le mostrará una pantalla para elegir los elementos que desea exportar, luego dar click en "Save"

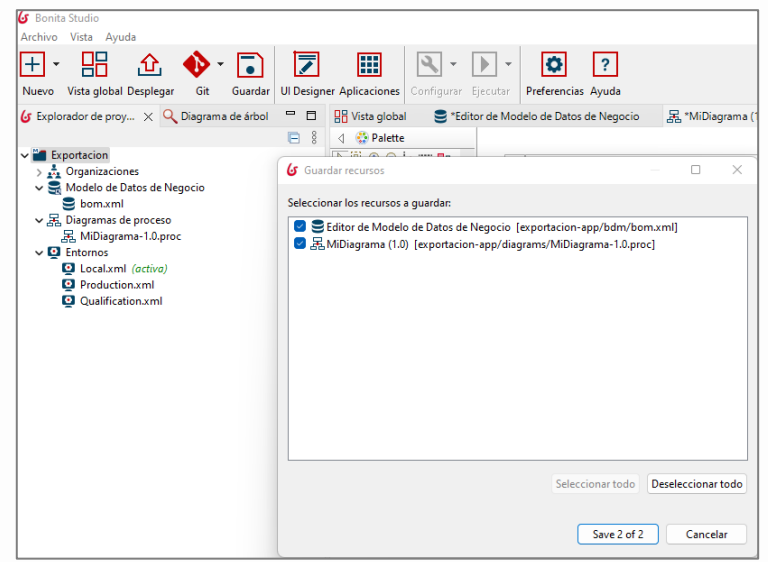

Fuente: Elaboración propia utilizando BPMS BonitaSoft

5. BonitaSoft le solicitará la ruta y el nombre del archivo destino, al finalizar le mostrará una ventana de conformidad.

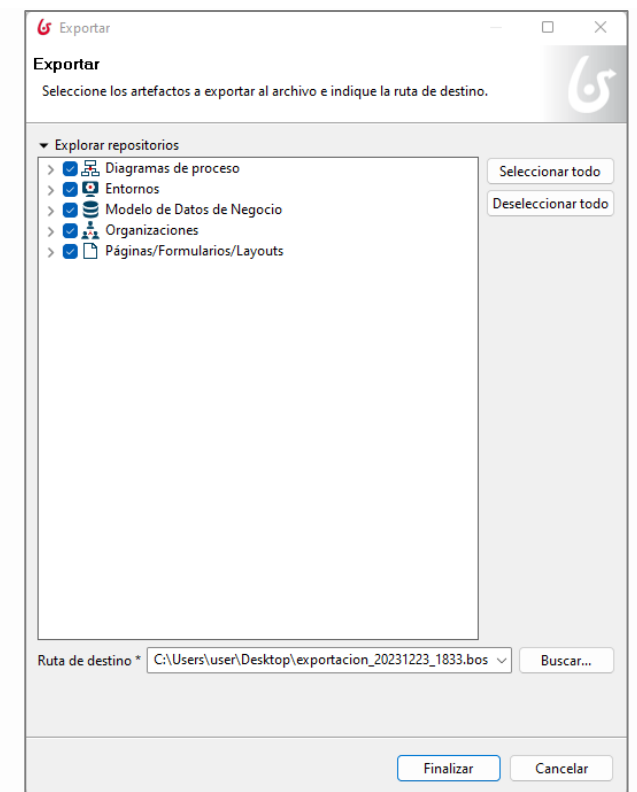

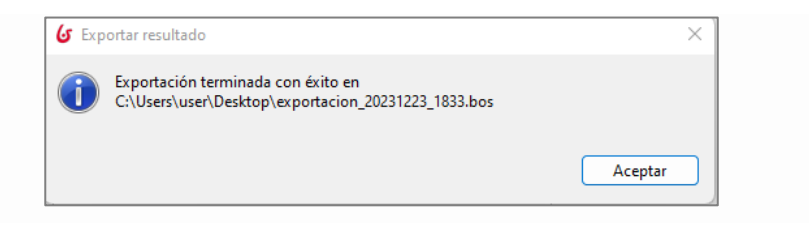

Fuente: Elaboración propia utilizando BPMS BonitaSoft

### **IMPORTAR**

6. Para importar el proyecto Exportación, seleccionamos la opción en el menú Archivo > Importar > Archivo. BOS.

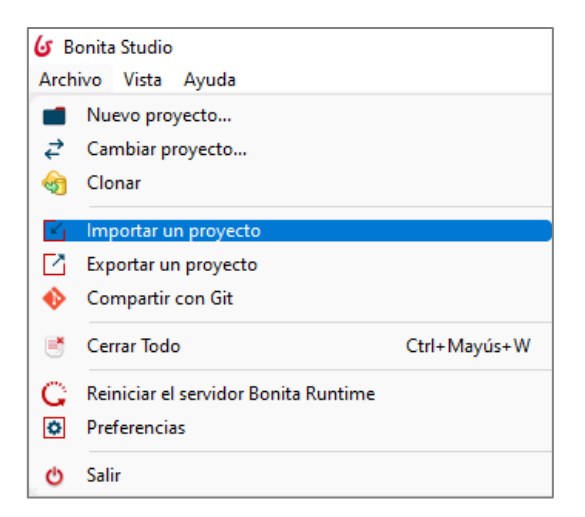

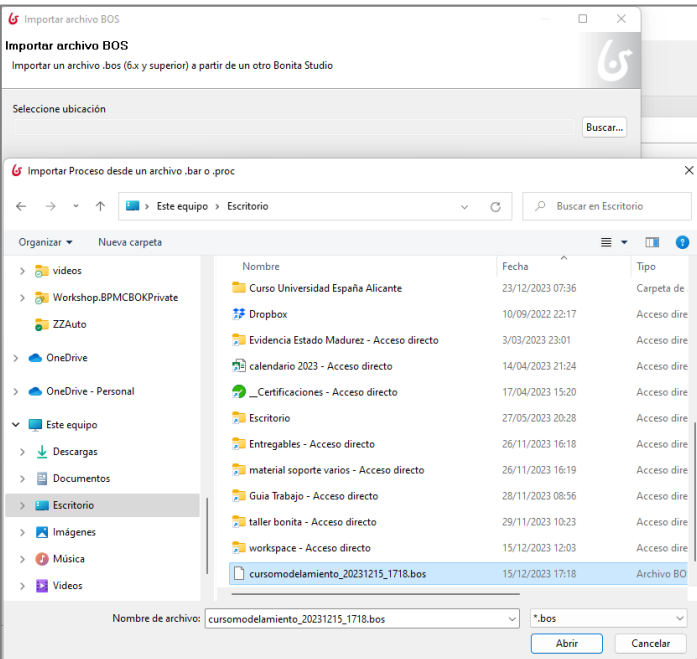

Fuente: Elaboración propia utilizando BPMS BonitaSoft

7. Cuando se inicie el proceso de importación, BonitaSoft muestra los datos del proyecto a importarlo, podrá elegir "Un nuevo proyecto" o "El proyecto actual", dependiendo del objetivo se debe elegir una de las opciones, puede editar el nombre del nuevo proyecto y el Project ID, para continuar dar click en "Detalles".

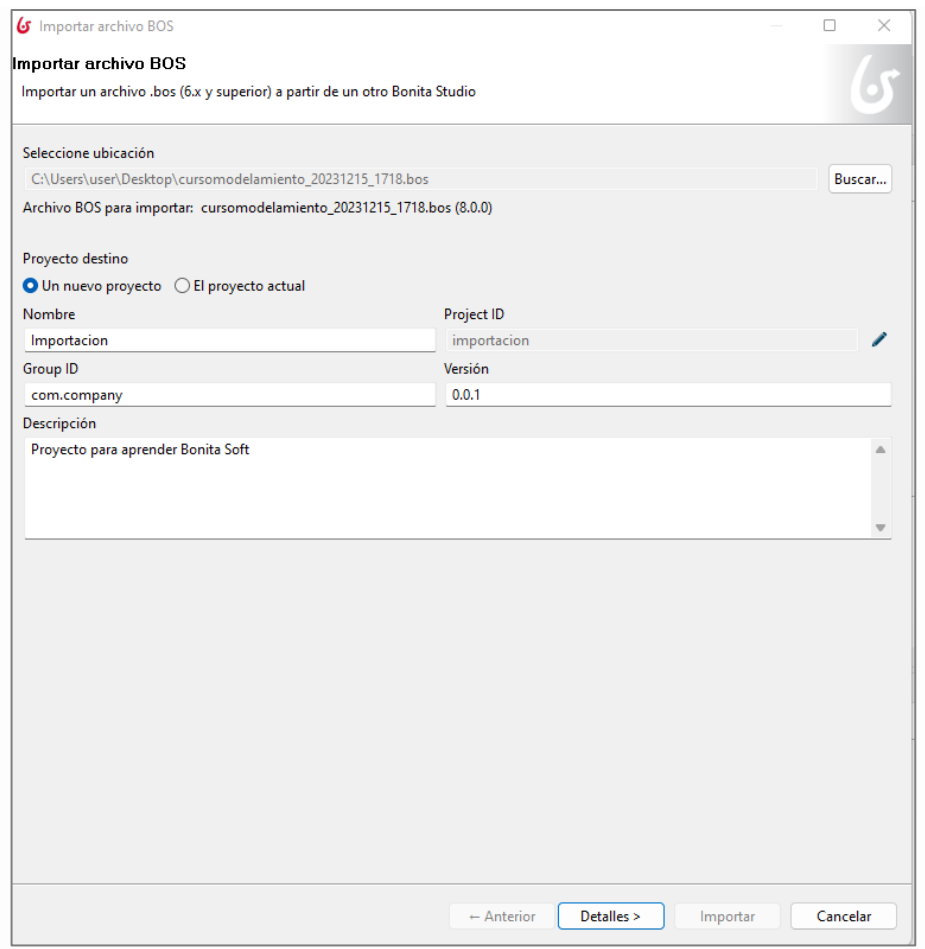

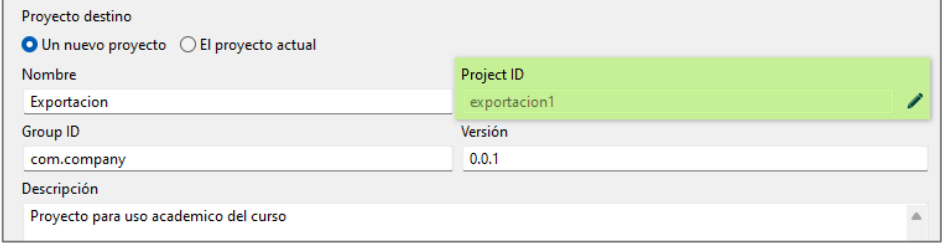

Fuente: Elaboración propia utilizando BPMS BonitaSoft

8. Dar click en Detalles y se muestran todos los elementos que se pueden importar, seleccionar los que se necesiten. En el caso que se elija la opción "El proyecto Actual" en el elemento BDM se muestran 3 opciones:

- Mantener lo existente, es decir, no importar este objeto
- Sobrescribir, lo contrario, eliminar lo existente reemplazándolo por lo importado
- Importar, cuando queremos añadir lo importado a lo que ya está definido en BonitaSoft.

Para concluir con la importación click en "Extensiones".

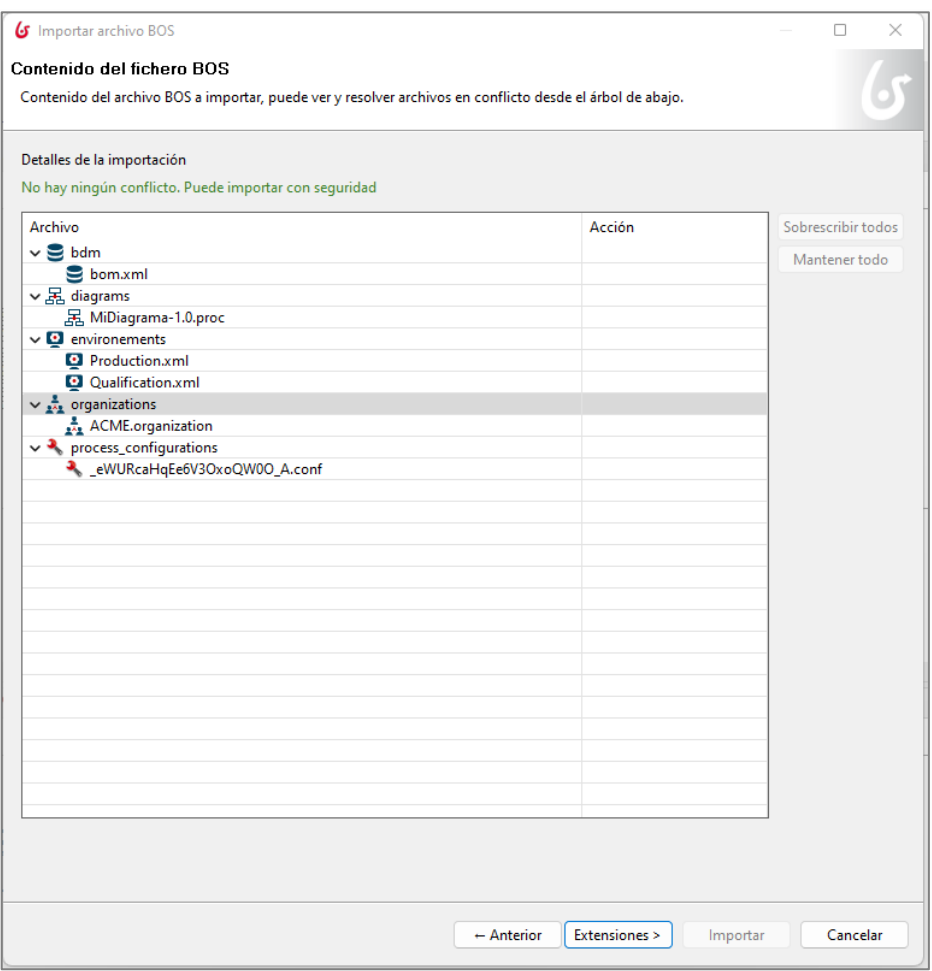

### Fuente: Elaboración propia utilizando BPMS BonitaSoft

9. En este caso la pantalla no muestra nada, en procesos más sofisticados habría que realizar configuraciones adicionales, para finalizar click en "Importar".

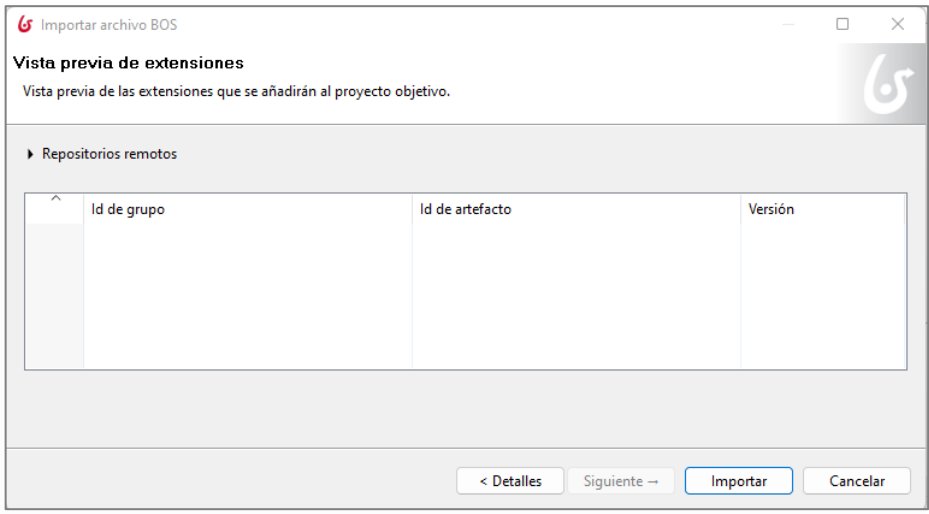

Fuente: Imagen tomada de material Bonita Camp. (BonitaSoft, 2024)

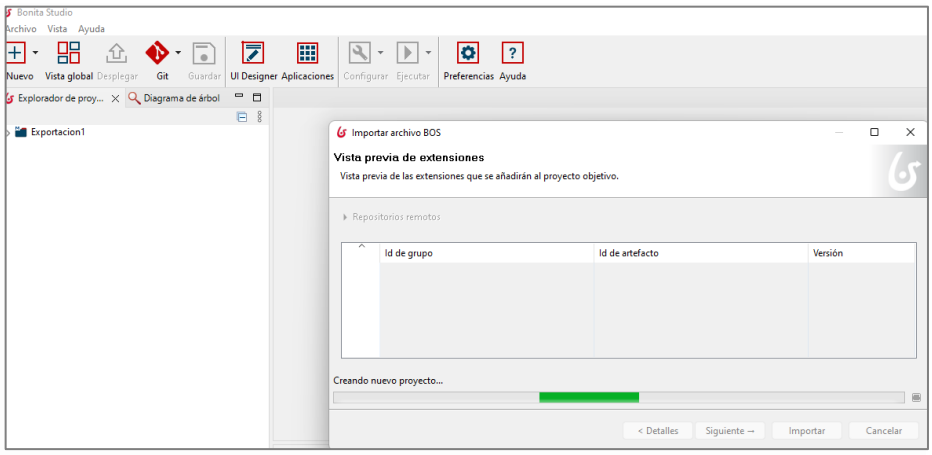

Fuente: Imagen tomada de material Bonita Camp. (BonitaSoft, 2024)

10.Para finalizar la importación BonitaSoft muestra la pantalla importación exitosa, podrá elegir entre "Desplegar" la BDM para concluir o "Aceptar", en el segundo caso luego tendrá que realizar la actividad de desplegar.

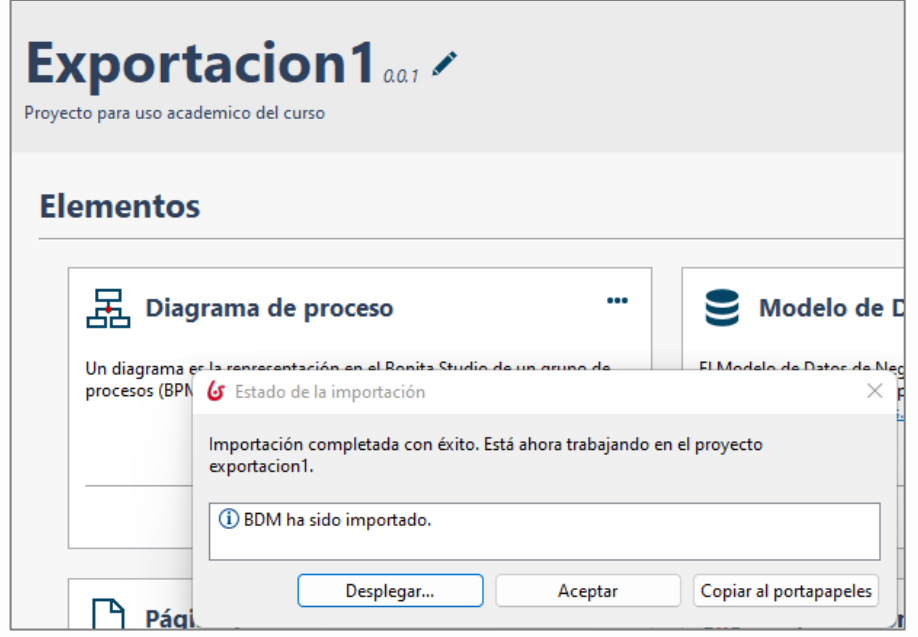

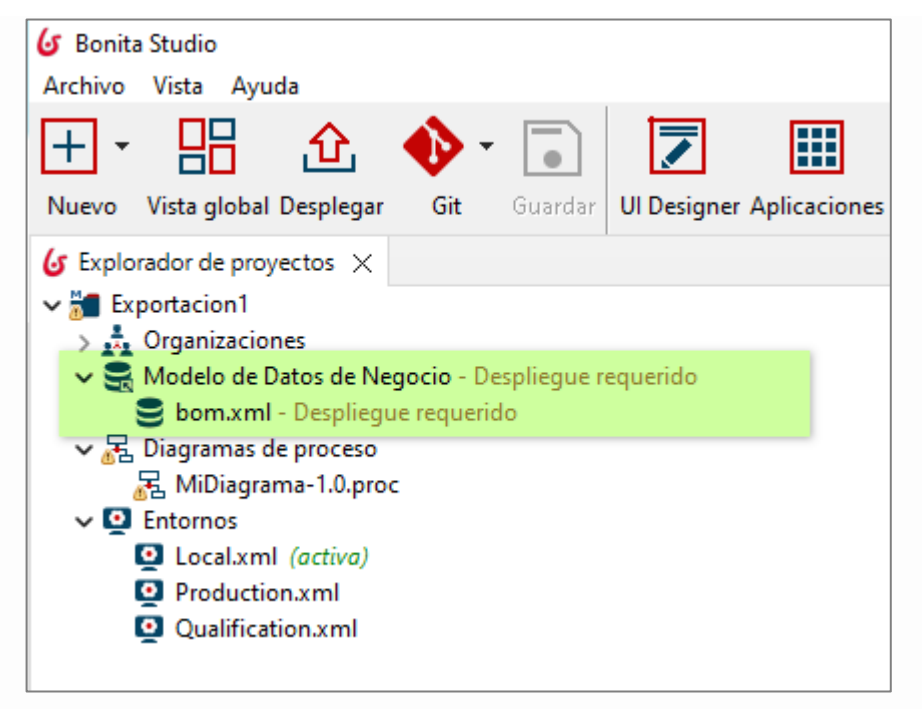

11.Una vez concluido el despliegue verificar si existen errores.

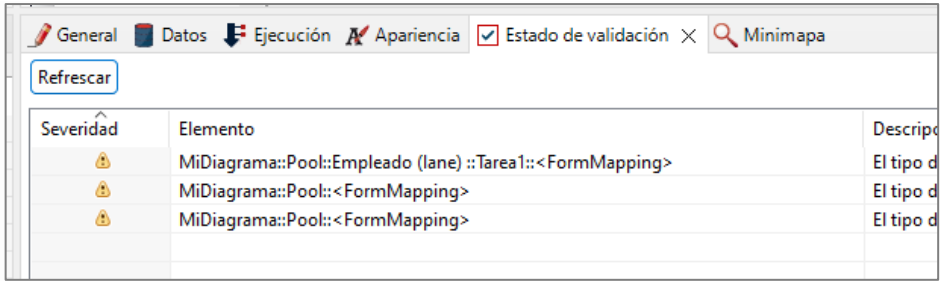

Fuente: Imagen tomada de material Bonita Camp. (BonitaSoft, 2024)

### **III. Recursos de las actividades.**

1. BPMS BonitaSoft.

# Semana 10: Sesión 2

# Ejercicio 02:

# **Automatización de Procesos Negocios simple modelado con BPMN utilizando herramienta BPMS**

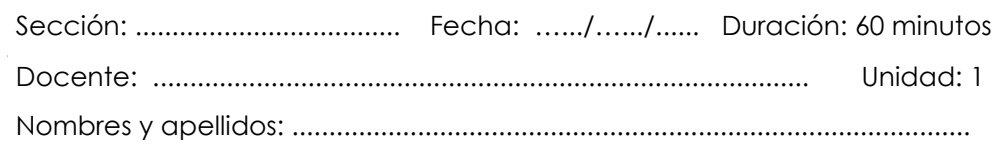

# **Instrucciones**

Para hacer el ejercicio, crea un diagrama DiagramaSolicitudVacaciones que contenga un proceso SolicitudVacaciones en la versión 1.0.0.

El grupo de procesos debe incluir los siguientes elementos BPMN:

- Un evento de inicio Ingresar solicitud
- Una tarea humana Validar solicitud
- Una puerta exclusiva ¿Solicitud aprobada?
- Una tarea automática Notificar aprobación
- Una condición siempre verdadera (true) en la transición que conecta la puerta exclusiva a la tarea de notificación de aprobación
- Una tarea automática Notificar rechazo
- Una transición predeterminada que conecta la puerta exclusiva a la tarea de notificación de rechazo
- Un evento final Fin Solicitud aceptada
- Un evento final Fin Solicitud rechazada

# **I. Propósito**

El objetivo de este ejercicio es crear una primera versión "básica" del diagrama del proceso de solicitud de vacaciones.

En esta etapa, el proceso es ejecutable pero aún no presenta interés

funcional porque no tiene formularios ni datos. Lo completaremos en los siguientes ejercicios.

Nota: la validación de los diagramas en Bonita Studio debe activarse manualmente. Si corriges un error o un mensaje de advertencia, debes ir a la pestaña Estado de validación y hacer clic en el botón Refrescar o ir al menú Archivo y hacer clic en el botón Validar.

# **II. Descripción de la actividad por realizar**

- 1. Inicia Bonita Studio
- 2. En la página de inicio de Studio, haz clic en **Nuevo proyecto** en el menú Diseño.
- 3. Ingrese el nombre del proyecto *"SolicitudVacaciones"*.
- 4. Crea un nuevo diagrama de procesos

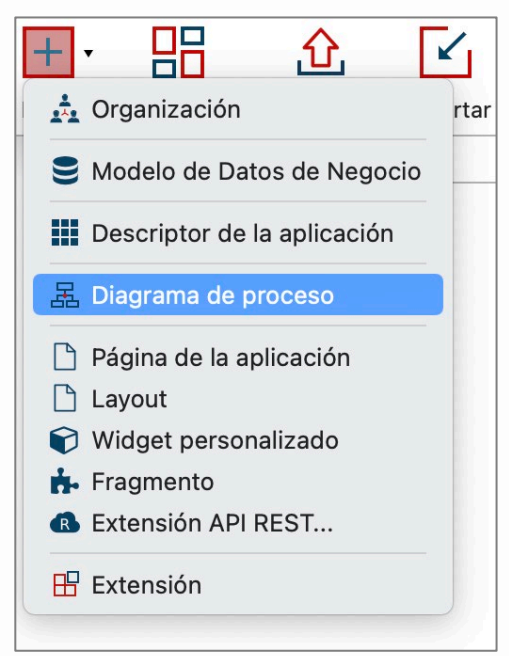

- 5. Especifica el nombre del diagrama y el del proceso:
	- a. Haz clic en el menú **Archivo / Renombrar Diagrama...** en la parte superior del Studio

b. Ingresa *DiagramaSolicitudVacaciones* para el nombre del diagrama y *SolicitudVacaciones* para el del pool y *1.0.0* para la versión del diagrama y del pool

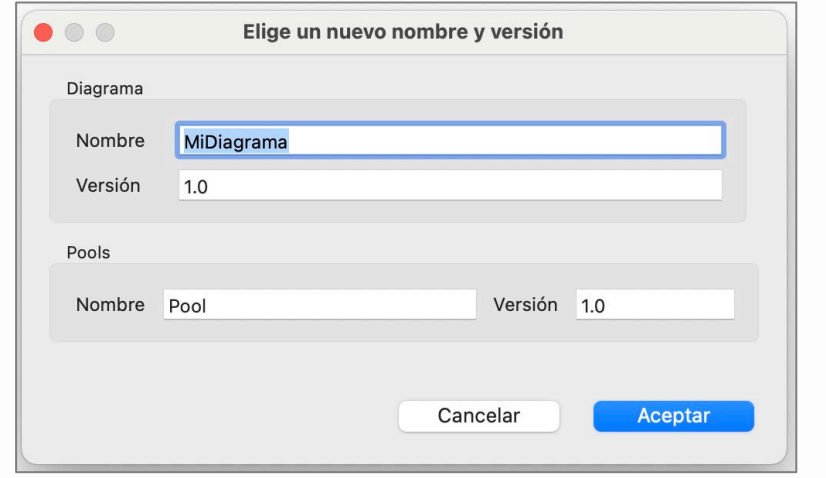

- 6. Cambia el nombre del evento de inicio a *Ingresar solicitud*:
	- a. Selecciona el evento de inicio presente en el diagrama
	- b. Navega a la pestaña **General / General** y luego ingrese el nuevo nombre
- 7. Cambia el nombre de la tarea humana a *Validar solicitud*
- 8. Agrega una puerta exclusiva *¿Solicitud aprobada?* Después de la tarea *Validar solicitud*:
	- a. Selecciona la tarea *Validar solicitud*, arrastra y suelta desde el icono contextual de la puerta lógica.
	- b. Una vez que se ha creado la puerta, usa el ícono contextual **caja de herramientas** (1) para cambiar su tipo a **Exclusivo** (2)

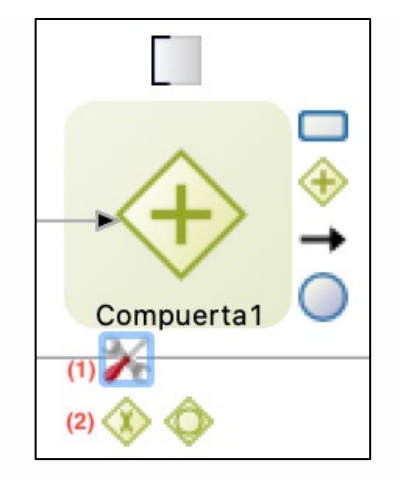

- Cambia el nombre de la puerta a *¿Solicitud aprobada?*
- 9. Crea una tarea automática *Notificar aprobación* desde la puerta lógica:
	- a. Selecciona la puerta lógica, arrastra y suelta desde el icono de tarea contextual (A)

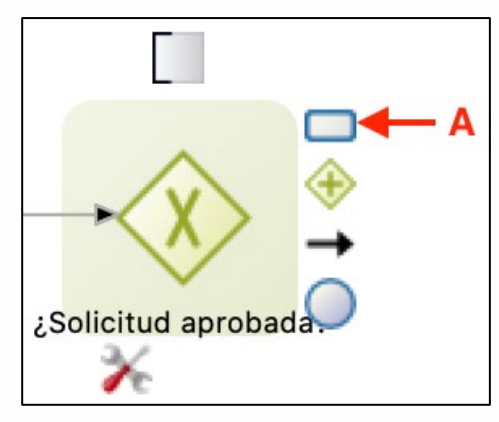

Fuente: Imagen tomada de material Bonita Camp. (BonitaSoft, 2024)

- Una vez que se ha creado la tarea automática, cambie el nombre.

- 10. Crea una tarea automática *Notificar rechazo* desde la puerta lógica
- 11. Agrega un evento de terminación *Fin Solicitud aprobada* después de la tarea automática *Notificar aprobación*:
	- a. Selecciona la tarea automática *Notificar aprobación*

b. Arrastra y suelta desde el ícono de evento contextual (A) y selecciona el evento final (B

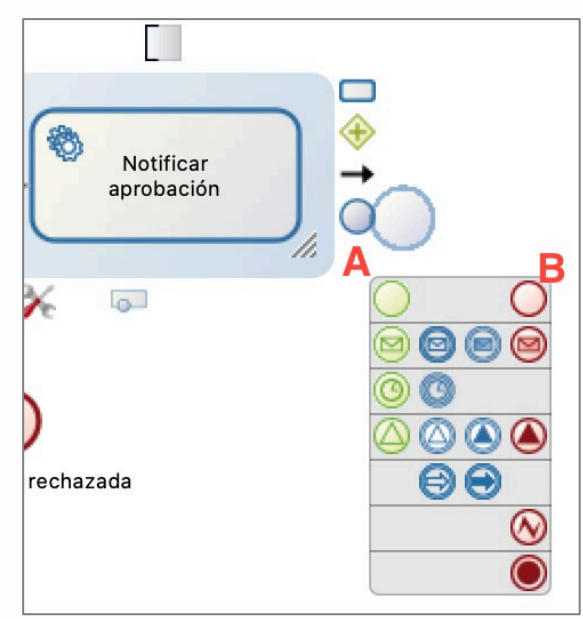

Fuente: Imagen tomada de material Bonita Camp. (BonitaSoft, 2024) - Una vez que se ha creado el evento, cambie el nombre.

- 12. Agrega un evento de finalización *Fin Solicitud rechazada* después de la tarea automática *Notificar rechazo*
- 13. Nombra las 2 transiciones entre la puerta lógica y los pasos automáticos:
	- a. Selecciona la transición Navega a la pestaña **General / General** luego ingresa el nombre - La transición que conduce al paso *Notificar aprobación* se llamará *Sí* y la otra *No*
- 14. Configura la condición en la transición *Sí* para que el flujo siga esta rama:
	- a. Selecciona la transición
	- b. Ingresa el valor true en el campo **Condición** (pestaña **General / General**). Si no ves el campo **Condición**, probablemente sea porque agregaste una puerta lógica paralela en lugar de una exclusiva.

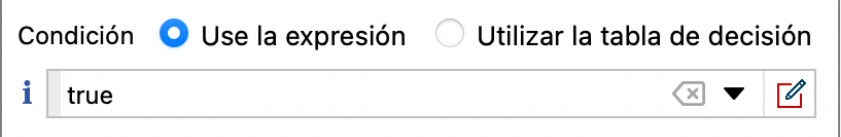

- 15. Configura la transición *No* como el flujo por defecto:
	- a. Selecciona la transición *No*
	- b. Marca la casilla **Flujo por defecto**
- 16. Actualiza la validación del diagrama:
	- a. Navega en la pestaña **Estado de validación**
	- b. Haz clic en el botón **Actualizar**
	- c. Ignora las 3 advertencias sobre los formularios
- 17. Verifica que el diagrama se vea así:

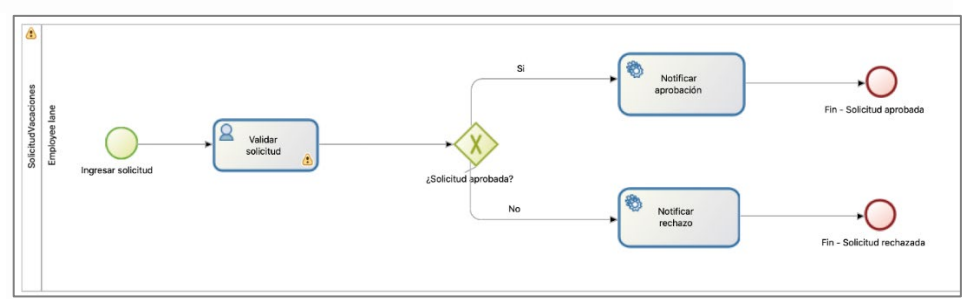

Fuente: Imagen tomada de material Bonita Camp. (BonitaSoft, 2024)

- 18. Guarda el proceso:
	- a. Haz clic en el botón **Guardar** en la barra de menú superior de Bonita Studio
- 19. Ejecuta el proceso para probarlo:
	- a. Selecciona el pool de procesos (la forma rectangular que contiene las tareas y eventos)
	- grupo esté seleccionado).

b. Haz clic en el botón,  $\|\mathbf{P}\|$  en la barra de menú superior del Studio (si el botón está desactivado, asegúrate de que el

- c. Tu navegador debe abrir y presentar un formulario de creación de instancias generado automáticamente.
- d. Envía el formulario
- e. Deberías ser redirigido a la bandeja de entrada de tareas del Portal Bonita
- f. Selecciona la tarea *Validar solicitud*
	- g. Haz clic en **Tomar** en la parte superior derecha de la pantalla

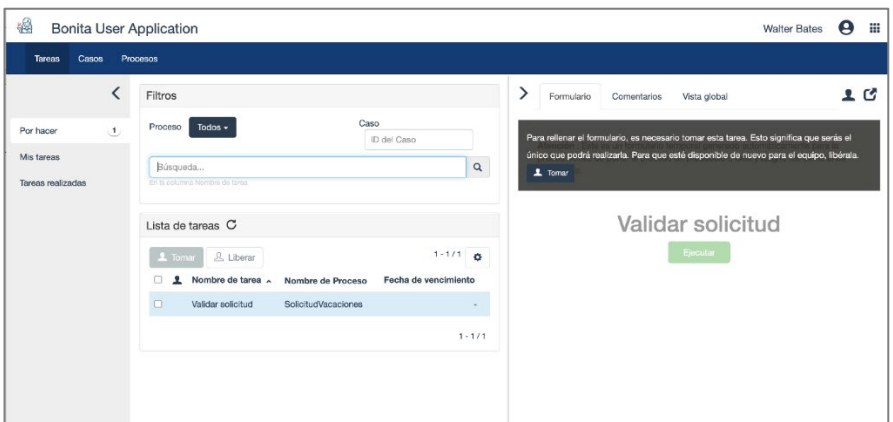

Fuente: Imagen tomada de material Bonita Camp.

h. Envía el formulario para el paso *Validar solicitud* haciendo clic en el botón **Ejecutar** para completar el caso.

### **III. Recursos de las actividades.**

- 1. BPMS BonitaSoft.
- 2. Material tomado de la Guia de Bonita Camp (https://bonitasoftcommunity.github.io/bonita-camp/es/01-bpmn-design.html)

# **Agregar datos y especificar contratos**

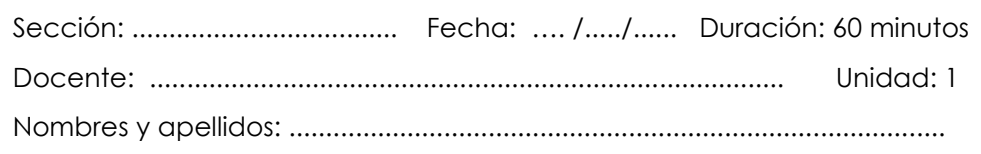

### **Instrucciones**

Los alumnos elaboran los BDM (Business Data Management), es decir los datos del proceso, luego los van a asociar con el proceso y sus actividades mediante el concepto de contrato y luego ejecutarán el proceso con los datos.

## **I. Propósito**

El objetivo de este ejercicio es seguir con la implantación del proceso de solicitud de vacaciones mediante:

- 1. La configuración de un modelo de datos de negocio comúnmente llamado BDM (Business Data Management).
- 2. La especificación de contratos para crear instancias del proceso y ejecutar tareas humanas.

Una vez completado, el proceso será ejecutable con formularios generados automáticamente que permiten la entrada de datos.

 $\Lambda$  Es importante respetar estrictamente el caso y la sintaxis de los nombres técnicos proporcionados en las instrucciones.

## **II. Descripción de la actividad por realizar**

Duplica el diagrama de proceso del ejercicio anterior para crear una versión 2.0.0.

Crea un objeto BDM SolicitudVacaciones (este es un nombre técnico, por lo que debes omitir espacios, acentos y otros caracteres especiales) con los siguientes atributos (no usa la opción Múltiple):

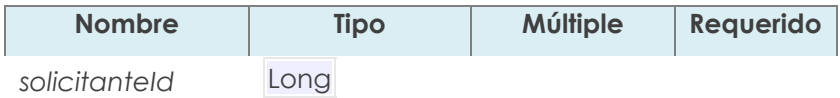

Modelo de datos de la empresa. El editor del modelo de datos de negocio aparece.

- b. Cambia el nombre del objeto inicializado por defecto BusinessObject en la lista de objetos de negocio a SolicitudVacaciones (A) (este es un nombre técnico, por lo que debes omitir espacios, acentos y otros caracteres especiales)
- c. Con el objeto SolicitudVacaciones seleccionado, agrega los siguientes atributos (B):

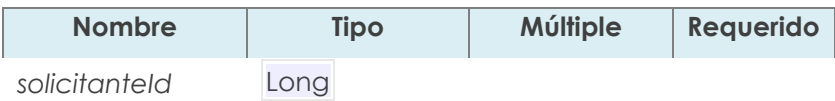

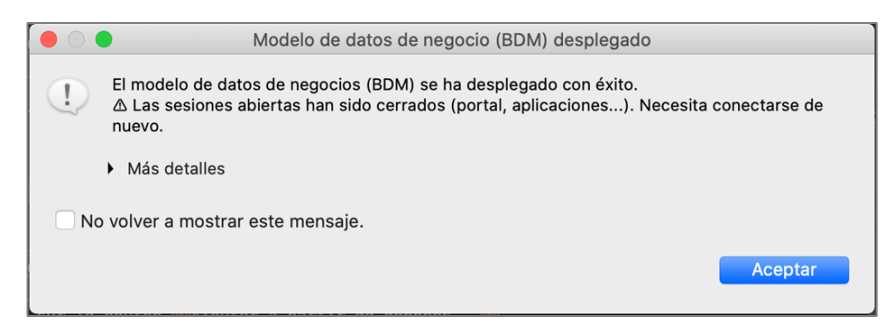

- g. Marca la opción No volver a mostrar este mensaje
- h. Haz clic en Ok
- 3. Declara una variable de negocio de tipo *solicitudVacaciones* en el proceso:
	- a. Selecciona el pool de procesos
	- b. Navega en la pestaña **Datos / Variables del proceso**
	- c. Haz clic en **Agregar ...** en la sección **Variables de negocio**
	- d. Asigna un nombre a la variable *solicitud* y seleccione el tipo de objeto de negocio *com.company.model.SolicitudVacaciones*
	- e. Haz clic en **Finalizar**

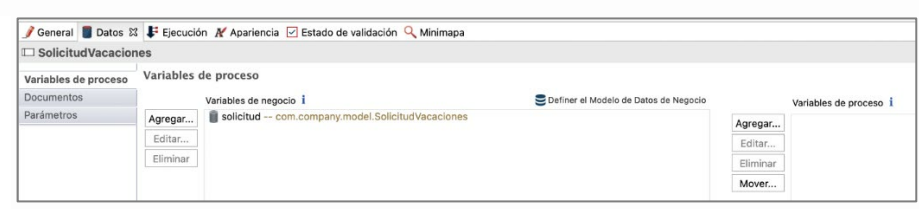

- 4. Configura el contrato de instanciación:
	- a. Selecciona el pool de procesos
	- b. Navega en la pestaña **Ejecución / Contrato / Entradas**
	- c. Haz clic en el botón **Añadir desde datos ...**
	- d. Selecciona la variable de negocio *solicitud*
	- e. Mantenga el nombre predeterminado *solicitudInput*
	- f. Haz clic en **Siguiente**

g. Desmarca los atributos *solicitanteId* y *estaAprobado*

|                                                              |                                                                                                    | Añadir entrada de contrato |                             |                  |
|--------------------------------------------------------------|----------------------------------------------------------------------------------------------------|----------------------------|-----------------------------|------------------|
| Seleccione solicitud atributos para añadir al contrato       |                                                                                                    |                            |                             |                  |
|                                                              | Uno o varios atributos obligatorios no han sido seleccionados: solicitantelD. Selecciónelo(s) o inicialícelo(s) manualmente. |                            |                             |                  |
|                                                              |                                                                                                    |                            |                             |                  |
|                                                              |                                                                                                    |                            |                             |                  |
| Seleccionar todo<br>Anular todas las selecciones             | Nombre del Atributo                                                                                                    | Tipo de atributo           | Tipo de Entrada             | Requerido        |
|                                                              | n<br>solicitantelD                                                                                                    | LONG                       | <b>A</b> TEXT               | true             |
|                                                              | $\blacktriangledown$<br>fechalnicio                                                                                          | DATE ONLY                  | DATE ONLY                   | true             |
| Atributos obligatorios                                       | $\overline{\mathcal{L}}$<br>numeroDias                                                                                       | <b>INTEGER</b>             | <b>INTEGER</b>              | true             |
|                                                              | n<br>estaAprobado                                                                                                    | <b>BOOLEAN</b>             | <b>BOOLEAN</b>              | false            |
|                                                              |                                                                                                    |                            |                             |                  |
|                                                              |                                                                                                    |                            |                             |                  |
|                                                              | Más información sobre Contrato y generación de formularios.                                                                  |                            |                             |                  |
|                                                              |                                                                                                    |                            |                             |                  |
|                                                              |                                                                                                    |                            |                             |                  |
|                                                              | De la definición de contrato, el estudio puede generar automáticamente scripts para inicializar variables de negocio.        |                            |                             |                  |
|                                                              |                                                                                                    |                            |                             |                  |
|                                                              | O Generar automáticamente el script de inicialización. Haga clic en el botón de vista previa para comprobar su contenido.    |                            |                             |                  |
| No, gracias. Definiré manualmente cómo utilizar el contrato. |                                                                                                    |                            |                             |                  |
|                                                              |                                                                                                    |                            |                             |                  |
|                                                              |                                                                                                    |                            |                             |                  |
|                                                              |                                                                                                    |                            |                             |                  |
|                                                              | < Anterior                                                                                                    | Vista previa >             | Acabar & añadir<br>Cancelar | <b>Finalizar</b> |

Fuente: Imagen tomada de material Bonita Camp. (BonitaSoft, 2024)

h. Haz clic en **Finalizar** (no en **Finalizar y Añadir**) e ignora los mensajes de advertencia sobre la inicialización parcial de la variable de negocio.

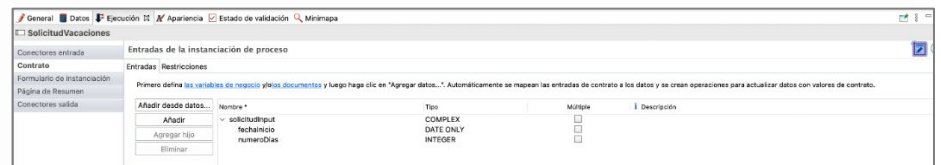

- 5. Modifica la inicialización de la variable de negocio *solicitud* para poder recuperar el identificador del solicitante de la nueva petición:
	- a. Selecciona el pool de procesos y navega a la pestaña **Datos / Variables de proceso**
	- b. Selecciona la variable *solicitudVacaciones*
	- c. Haz clic en **Editar ...**
	- d. Haz clic en el icono de **lápiz** asociado con el campo **Valor predeterminado** para abrir el editor de expresiones de script. Ya se inicializó el script. Ahora queremos recuperar la Id del solicitante arrancando la instancia de proceso actual.

e. En el menú de la izquierda, selecciona **Plantillas de código/Usuarios** 

**de Bonita** (A) y arrastra la plantilla *processInitiatorUser*

El script para recuperar la instancia del proceso y el iniciador se crea automáticamente.

f. Ingresa solicitudVacacionesVar.solicitanteId =

processInitiator.id para recuperar el Id del iniciador de la instancia en el atributo *solicitanteId* (B)

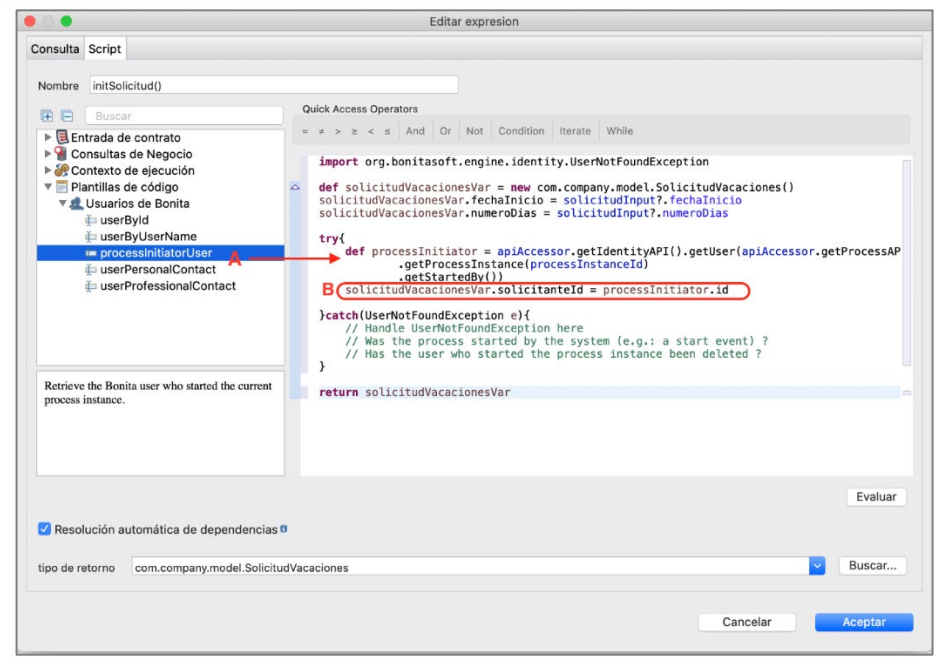

Fuente: Imagen tomada de material Bonita Camp. (BonitaSoft, 2024)

El script inicializará la variable de negocio utilizando los datos del contrato y el identificador del solicitante.

Las etiquetas *try y* `catch se inicializan para la validación del script. Es posible *eliminarlos.*

- g. Haz clic en el botón **Aceptar** para cerrar el editor de expresiones
- h. Haz clic otra vez en el botón **Aceptar** para validar la modificación de la variable de negocio.
- 6. Configura el contrato para el paso *Validar solicitud*:
	- a. Selecciona el paso *Validar solicitud*
	- b. Navega en la pestaña **Ejecución / Contrato / Entradas**
	- c. Haz clic en el botón **Añadir desde datos ...**
	- d. Selecciona la variable de negocio *solicitudVacaciones*, mantenga el nombre de la entrada predeterminada *solicitudInput solicitudVacacionesInput*
	- e. Haz clic en **Siguiente**
	- f. Selecciona solo el atributo *estaAprobado*
	- g. Haz clic en **Finalizar** (y no en **Finalizar y Añadir**) e ignora los mensajes de advertencia sobre la inicialización parcial de la variable de negocio.
- 7. Ten en cuenta que se ha generado automáticamente una operación (**Ejecución / Operaciones**) en la tarea *Validar solicitud* para actualizar la solicitud.

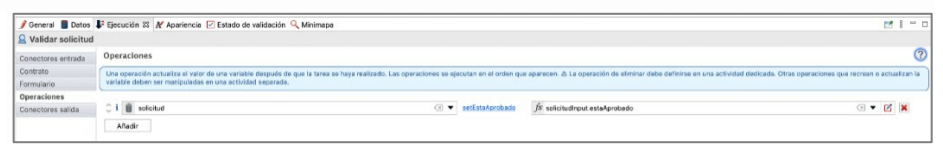

- 8. Configura la condición en la transición *Sí* desde el atributo *estaAprobado* del BDM *solicitud*:
	- a. Selecciona la transición *Sí*
	- b. Navega en la pestaña **General / General**
	- c. Haz clic en el ícono de lápiz junto al campo **Condición** para abrir el editor de expresiones
	- d. En el editor de expresiones, selecciona **Variables de negocio/estaAprobado** y arrastrarlo a la pizarra para sustituir a true.

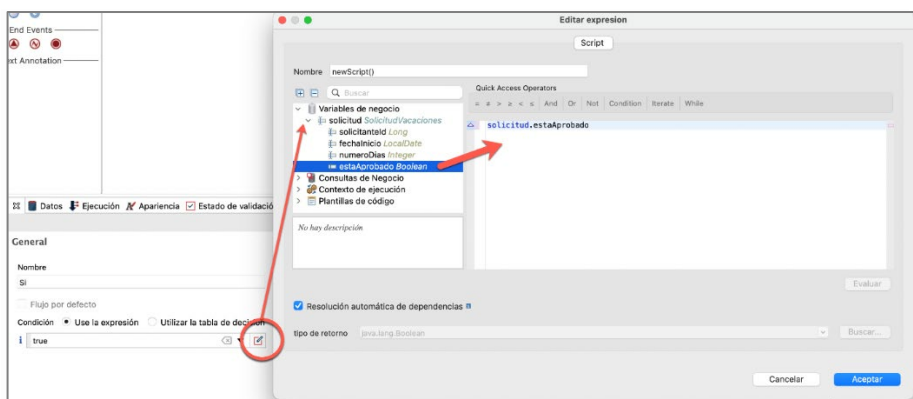

- 9. Guarda el proceso:
	- a. Haz clic en el botón **Guardar** en la barra de menú superior de Bonita Studio.
- 10. Ejecuta el proceso:
	- a. Inicia el proceso y completa los formularios generados automáticamente

*Información:*

- *para el campofechaInicio, el formato de fecha esperado es AAAA-MM-DD*
- *para el campo estaAprobado, se espera un valor booleano: true o false*

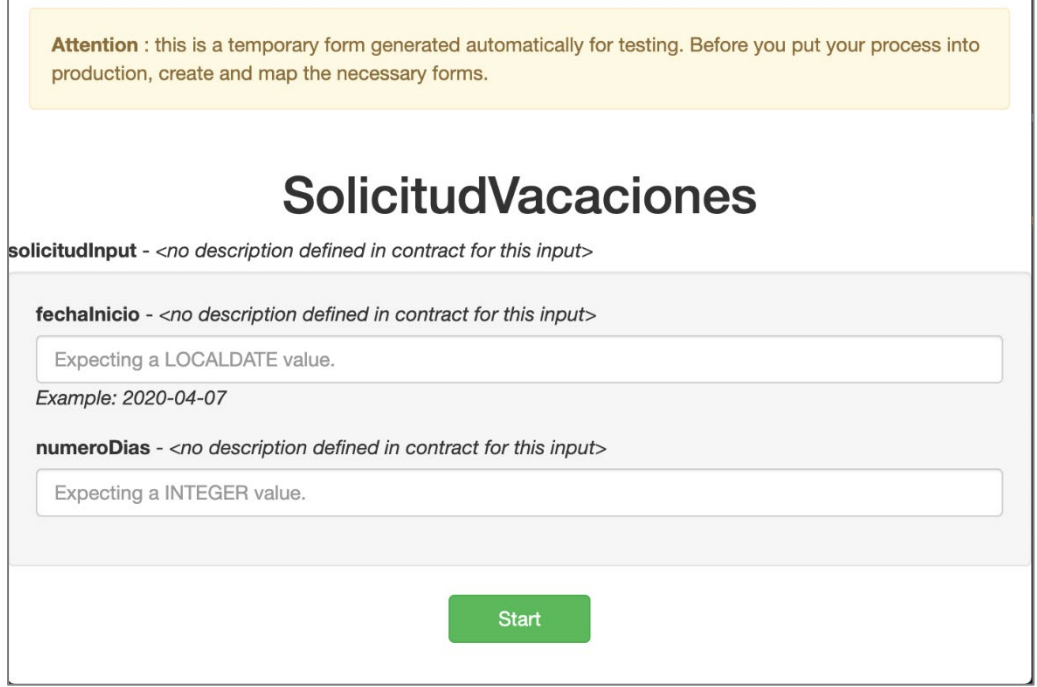

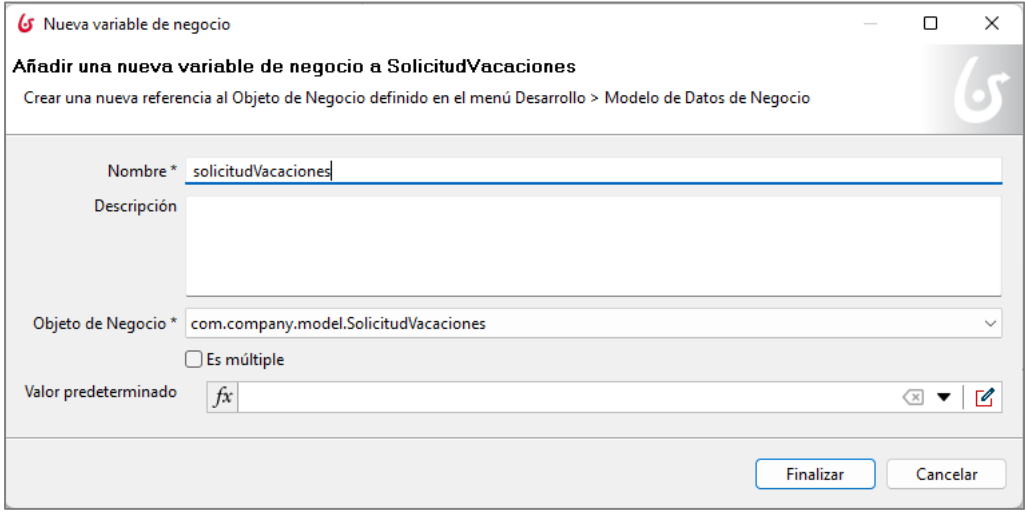

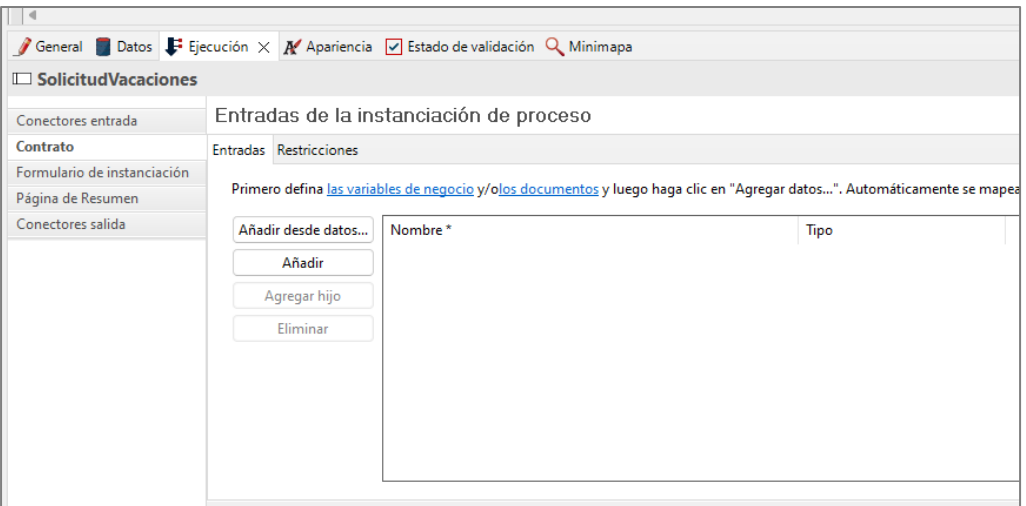

# Semana 11: Sesión 2 Ejercicio 01:

# **Crear formulario**

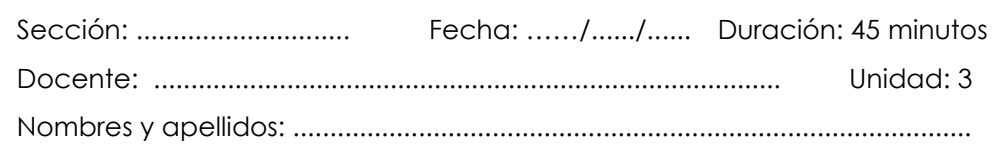

### **Instrucciones**

Los alumnos elaboran formularios que estarán asociados con los datos y las actividades del proceso, es importante mencionar que la implementación de los formularios depende de cada BPMS porque no hay ningún estándar definido.

## **I. Propósito**

El objetivo de este ejercicio es proporcionar formularios simples, fáciles de usar y adecuados para la ejecución del proceso.

# **II. Descripción de la actividad por realizar**

Duplique el diagrama de proceso del ejercicio anterior para crear una versión 3.0.0. Crea los siguientes formularios:

- a. Un formulario de creación de instancias de proceso a nivel de pool que permite inicializar los atributos fechaInicio y numeroDias de la variable empresarial solicitud
- b. Se aprueba un formulario de pasos que permite mostrar la información del solicitante y los datos fechaInicio y numeroDias en modo de solo lectura y luego alimentar los datos estaAprobado:

## **III.Paso a paso**

- 1. Duplique el diagrama de proceso del ejercicio anterior para crear una versión 3.0.0.
- 2. Crea un formulario de instanciación:
	- a. Selecciona el pool de procesos
	- b. Navegua en la pestaña **Formulario de ejecución / instanciación**
	- c. Haz clic en el icono **Lápiz** en el campo **Formulario de destino**

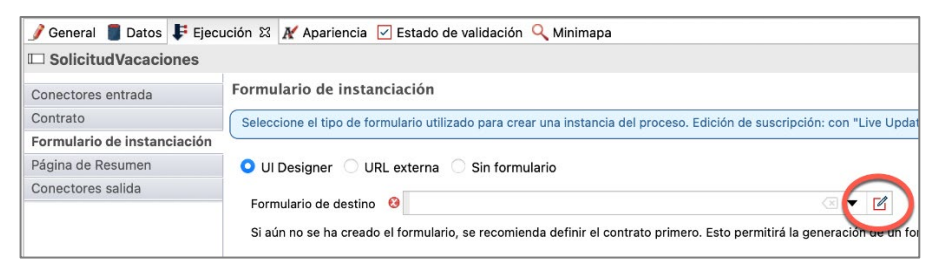

Esto va a abrir el UI Designer en tu navegador web con un nuevo formulario generado automáticamente a partir de la definición del contrato de instanciación.

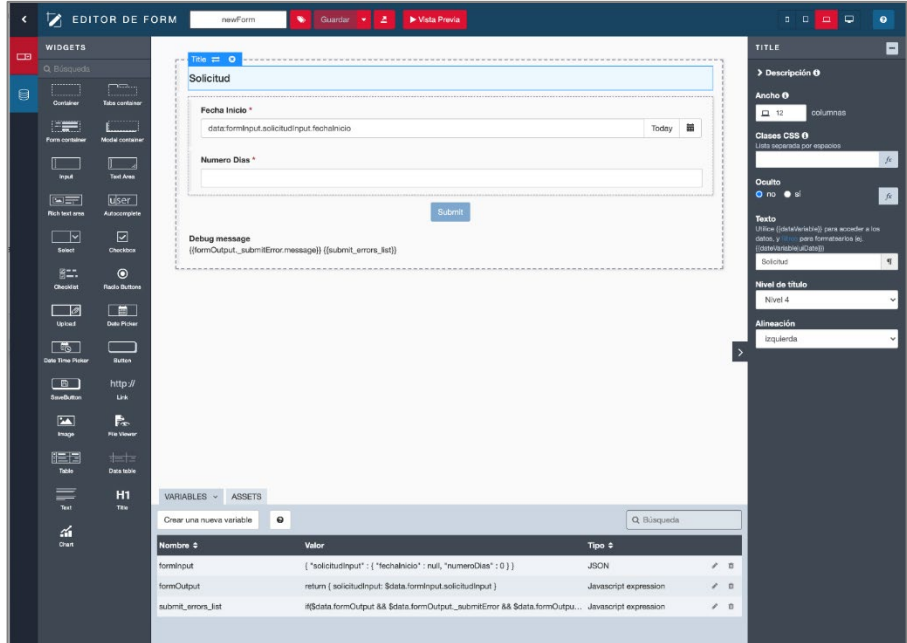

Fuente: Imagen tomada de material Bonita Camp. (BonitaSoft, 2024)

3. Cambia el nombre del formulario Duplicar:

- a. Usa el campo de texto en la parte superior de la pantalla para cambiar el nombre del formulario de *newForm* a *ingresarSolicitudVacaciones* (este es un nombre técnico, por lo que debes omitir espacios, acentos y otros caracteres especiales).
- b. Haz clic en el botón **Guardar**
- 4. Cambia el título del formulario:
	- a. Selecciona el widget Solicitud en la parte superior del formulario.
	- b. En la sección a la derecha de la pantalla, edita las siguientes propiedades:

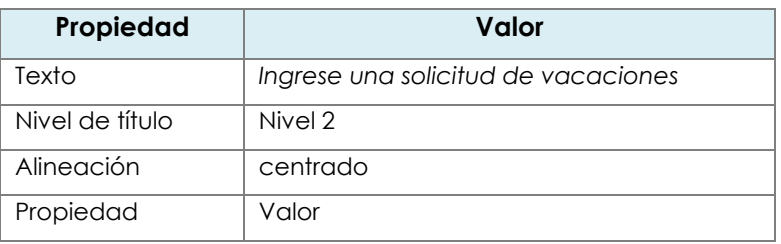

- 5. Cambia el widget Fecha Inicio:
	- a. Selecciona el widget Fecha de inicio y edita las siguientes propiedades:

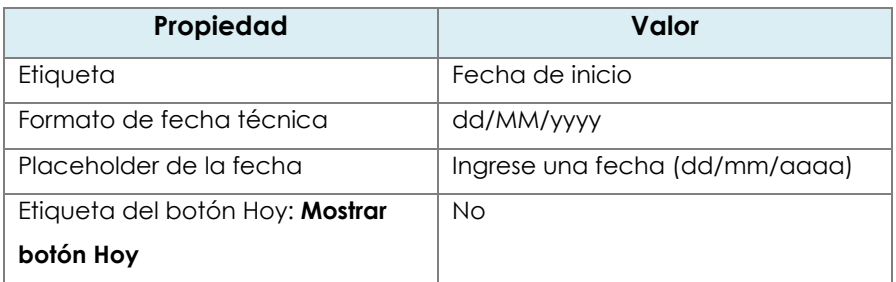

- 6. Cambia el widget Numero Dias:
	- a. Selecciona el widget *Numero Dias* y edite las siguientes propiedades:

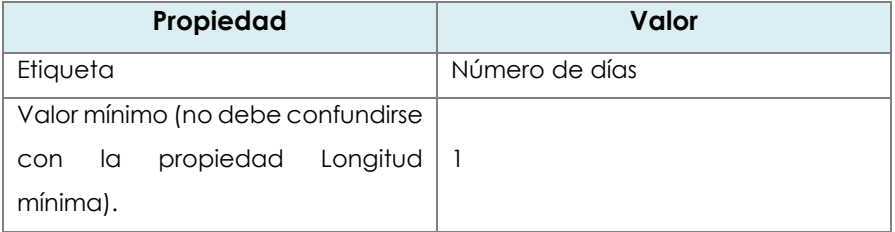

- 7. Cambia el widget Submit:
	- a. Selecciona el widget Submit
	- b. Cambia su etiqueta por Enviar
- 8. Comprueba el formulario:
	- a. Comprueba que el formulario se ve así en el editor:

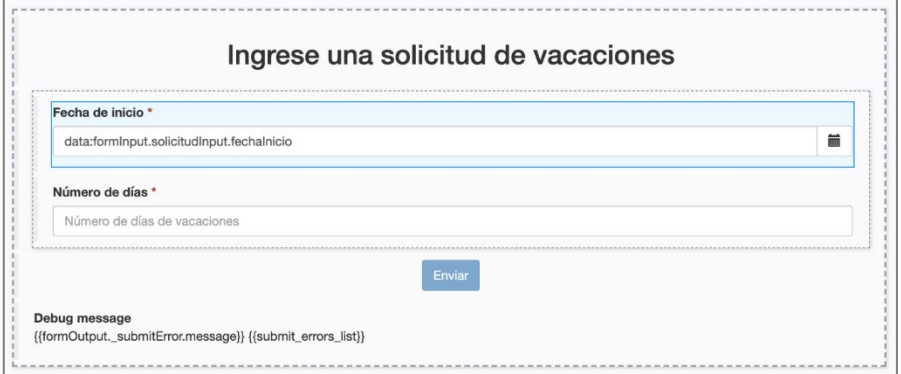

- b. Haz clic en el botón Guardar en la parte superior de la pantalla
- c. Haz clic en el botón Vista previa en la parte superior de la pantalla
- d. Comprueba que la vista previa se ve así:

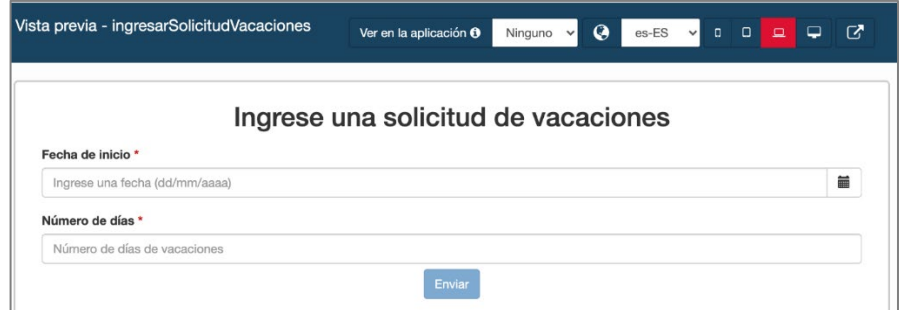

Fuente: Imagen tomada de material Bonita Camp. (BonitaSoft, 2024)

Ten en cuenta los siguientes puntos en la vista previa:

- a. El widget con el error no es visible
- b. Es posible probar la vista previa en diferentes dispositivos, desde teléfonos móviles hasta pantallas grandes.
- c. El botón *Enviar* está deshabilitado de forma predeterminada (esto se debe a la validación proporcionada por el contenedor del formulario)
- d. El botón *Enviar* se activa cuando el contenido del formulario es válido

*Nota:no es posible enviar el formulario desde la vista previa, incluso cuando este último es válido.*

- 9. Cierra la ventana de vista previa.
- 10. Crea un formulario para el paso Validad solicitud:
	- a. En Bonita Studio, selecciona el paso *Validar solicitud*
	- b. Navega en la pestaña **Ejecución / Formulario**
	- c. Haz clic en el icono **Lápiz** en el campo **Formulario de destino** para abrir un nuevo formulario en el UI Designer
	- d. Responde **Sí** a la pregunta sobre cómo agregar widgets de solo lectura

*Nota:el formulario se generó automáticamente a partir de la BDM y del contrato, y muestra datos de sólo lectura de la BDM que no son esperados por el contrato en esta etapa.*

- 11. Cambia el nombre del formulario:
	- a. Desde el UI Designer, cambia el nombre del formulario a validarSolicitudVacaciones y guárdalo
- 12. Recupera información sobre el solicitante
	- a. Haz clic en el botón Crear una nueva variable para definir una variable con las siguientes propiedades

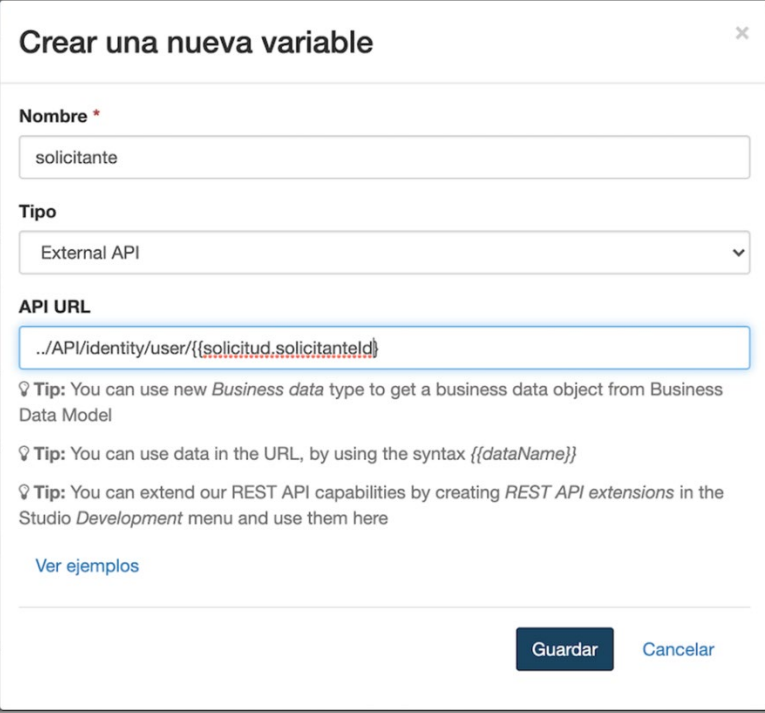

*Nota:puedes utilizar los ejemplos que te permiten recuperar automáticamente los patrones de llamadas a la API. Aquí recuperaremos identity API porque estamos buscando información relacionada con un usuario.*

- 13. Cambia el título del formulario
	- a. Selecciona el widget Título (Title) ubicado en la parte superior del formulario
	- b. Configura el widget de la siguiente manera

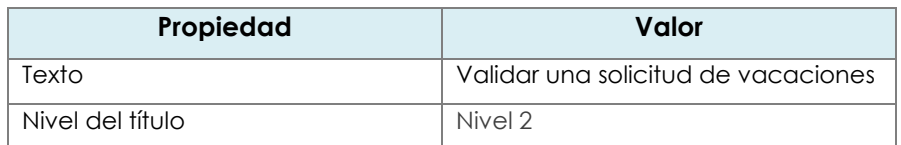

- 14. Cambia el widget Solicitante ID para presentar el nombre y apellido del solicitante:
	- a. Cambia el valor del campo Etiqueta por Solicitante
	- b. Configura el widget de esta manera:

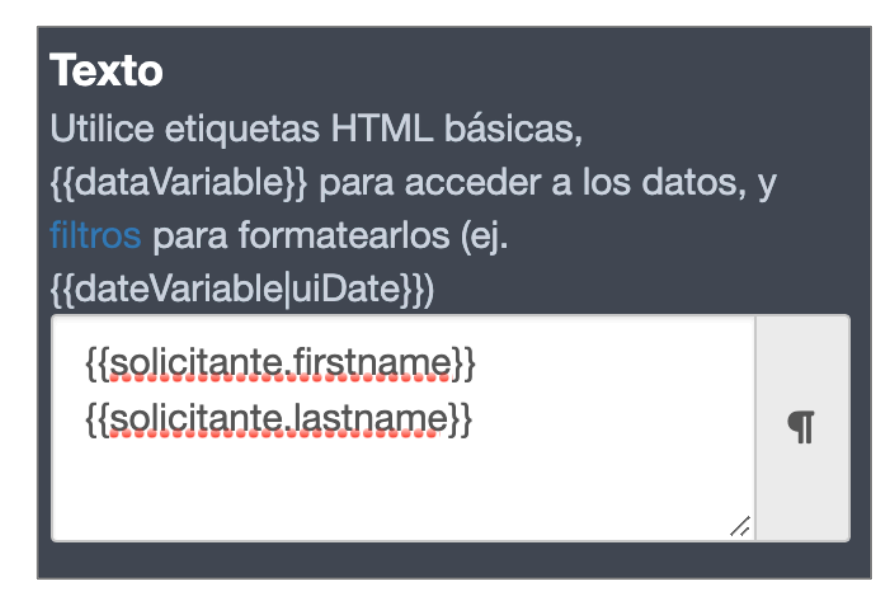

- 15. Cambia el botón Submit:
	- a. Selecciona el widget
	- b. Cambia la etiqueta para Validar
- 16. Comprueba el formulario simple:
	- a. Asegúrate que el formulario se vea así:

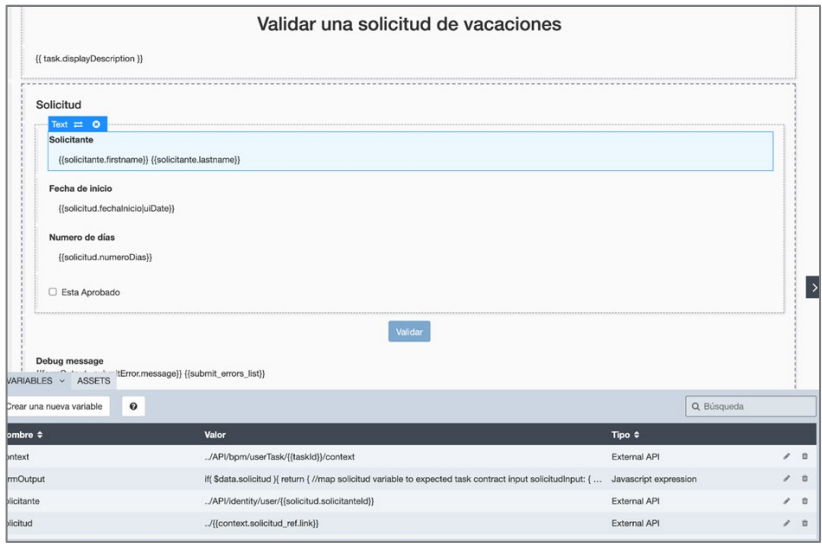

### *Opción para ir más allá*

- 1. Agrega un widget para rechazar la solicitud:
	- a. Arrastra un widget Botón y agrégalo al contenedor del formulario (área delimitada por una línea gruesa de puntos)
	- b. Configura el widget de esta manera

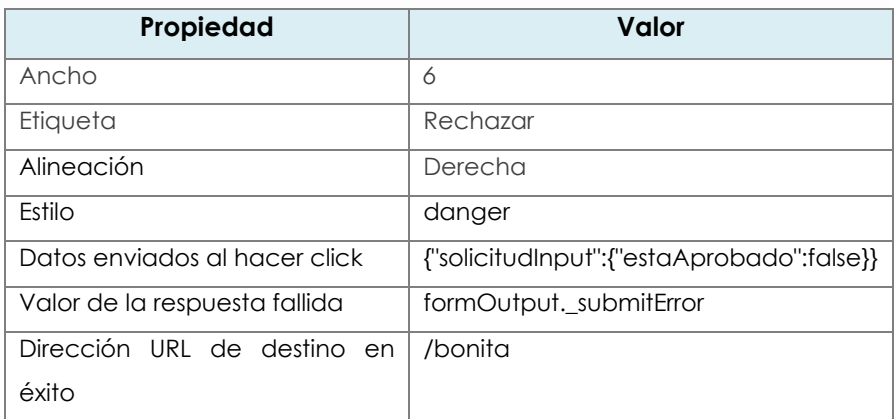

- 2. Borra la casilla Está aprobado y el botón Submit
- 3. Añada un widget para aprobar la solicitud
	- a. Arrastra un widget Botón al área "6 columnas" a la derecha del botón Rechazar
	- b. Configura el widget de esta manera:

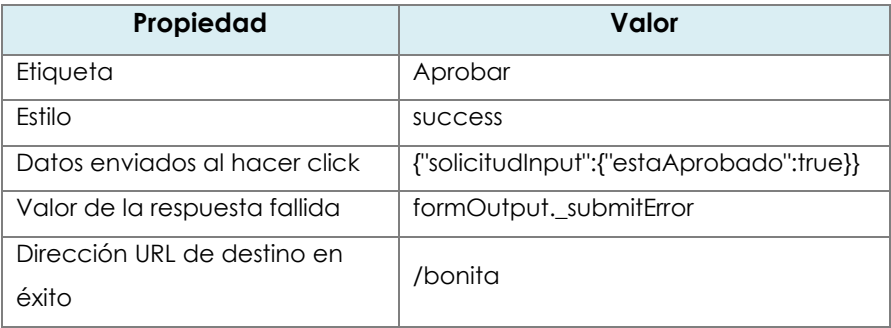

# **El formulario se verá así:**

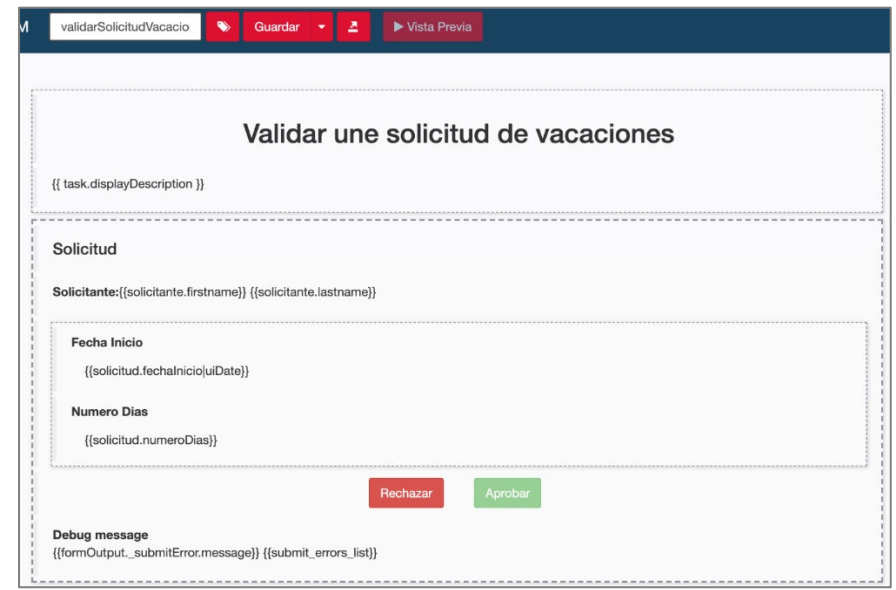

- **1.** Guarda el formulario:
	- a. Usa el botón Guardar en el centro superior de la pantalla para guardar el formulario
- 2. Prueba la ejecución del proceso:
	- a. Inicia la ejecución del proceso a través de Bonita Studio
	- b. Valida, a partir del historial de casos, que se ha seguido el camino correcto hasta el final del proceso

# Semana 12: Sesión 2 Ejercicio 01:

# **Definición de los actores**

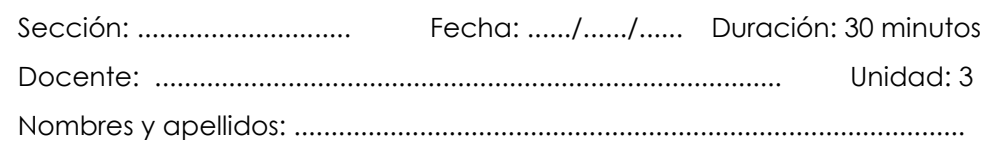

### **Instrucciones**

Los alumnos configuran los roles con los datos de los usuarios en la organización, luego esos roles se asocian con el proceso y con los lanes del mismo, de esa forma se define qué usuario podrá iniciar el proceso y qué actividades podrá ejecutar.

### **I. Propósito**

El objetivo de este ejercicio es aportar una noción de colaboración al proceso existente mediante la distribución de las tareas entre dos actores: el solicitante y el validador.

### **II. Descripción de la actividad por realizar**

Duplique el diagrama de proceso del ejercicio anterior para crear una versión 4.0.0. Agrega un carril (lane) Validator al diagrama y mueve la tarea allí Validar solicitud.

Define un rol **Validador** en la organización y asígnalo al carril Validador.

### **III. Paso a paso.**

- 1. Duplique el diagrama de proceso del ejercicio anterior para crear una versión *4.0.0*
- 2. Agrega un carril (lane) *Validator* al diagrama:
a. Selecciona el elemento de senda de la paleta de elementos BPMN presentes en el lado izquierdo de Bonita Studio:

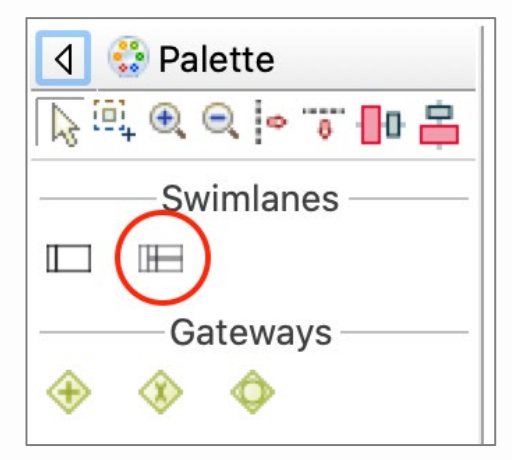

Fuente: Imagen tomada de material Bonita Camp. (BonitaSoft, 2024)

- b. Haz clic en el pool de procesos para agregar el carril
- c. Selecciona el carril
- d. Navega en la pestaña **General / Senda**
- e. Cambia el nombre a *Validador*
- 3. Arrastra la tarea *Validar solicitud* en el carril *Validador*
- 4. Cambia el nombre del otro carril a *Solicitante*
- 5. Verifica que el diagrama se vea así:

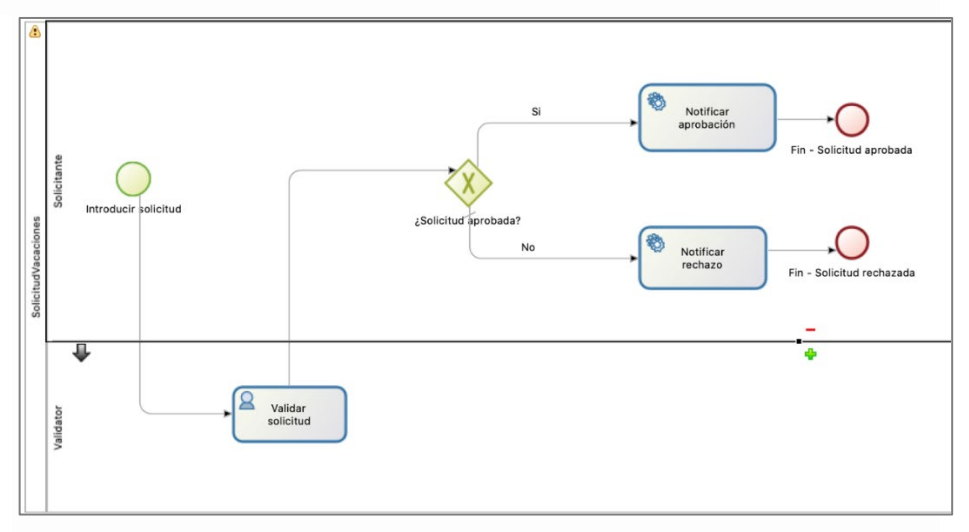

- 6. Crea un rol *validador* en la organización:
	- a. En el explorador de proyectos, haz clic en **Organizaciones** y selecciona la organización de prueba *ACME.organization*. El editor de la organización se abre, con una visión general de los *grupos*, *roles* y *usuarios*.

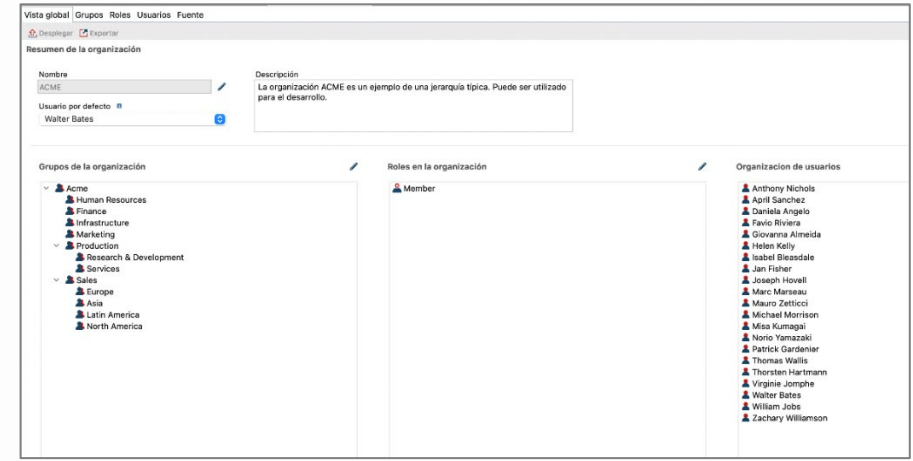

Fuente: Imagen tomada de material Bonita Camp. (BonitaSoft, 2024)

- b. Haz clic en el lápiz para editar los roles.
- c. Haz clic en **Agregar rol** (A) y edite (B) el nombre técnico del rol (haciendo clic en el lápiz) para especificar *validador*.
- d. Añadir el nombre de visualización *Validador*.

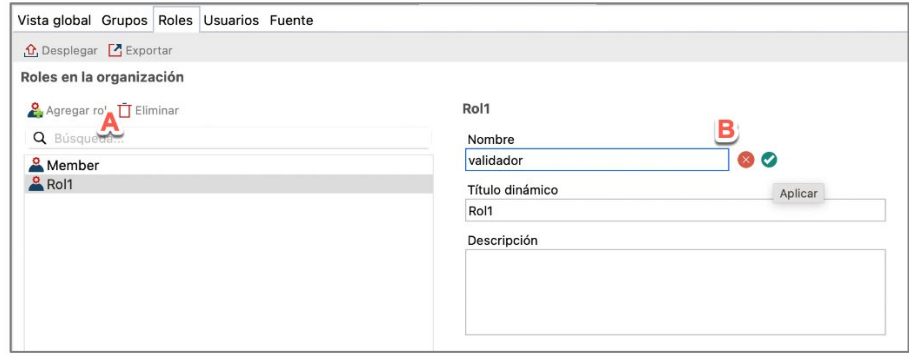

Fuente: Imagen tomada de material Bonita Camp. (BonitaSoft, 2024)

- 7. Asigna este nuevo rol al usuario *Helen Kelly* que se encarga de validar las solicitudes de vacaciones de nuestro usuario por defecto *Walter Bates*.
	- a. Va a la pestaña**Usuario** y selecciona *Helen Kelly*.
	- b. En **Membresía**, cambia el rol de *miembro* a *validador*.

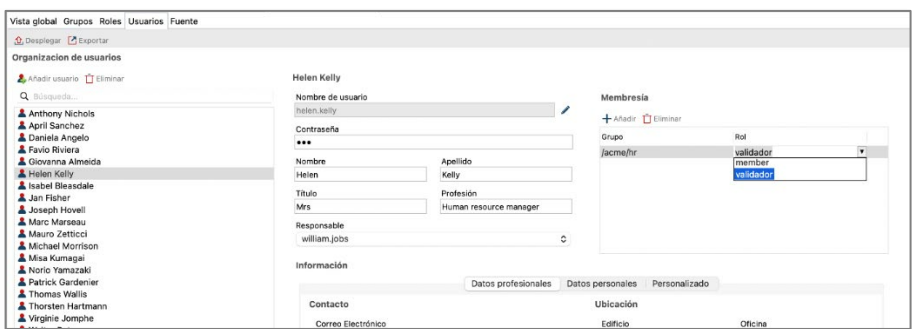

c. Despliegue la organización para aplicar los cambios haciendo clic en el icono **Desplegar**.

*NotaPara ir más allá, también es posible definir un filtro de actores. Este método se describe en un siguiente ejercicio.*

- 8. Definir actores en el proceso
	- a. En el diagrama, selecciona el carril *Validador*.
	- b. Navega hasta el tablero **General / Actor**
	- c. Haz clic en **Agregar**
	- d. En el campo **Nombre** añada *validador*. No marque la casilla **Iniciador** porque el iniciador es el solicitante.
	- e. Haga clic en **Finalizar**.
	- f. Comprueba que el actor definido en la vía *Solicitante* es el actor por defecto *Actor empleado*.
- 9. Vincula la organización a los actores del proceso:
	- a. Haz clic en el icono *Configurar* que asociará los actores con los roles correctos de la organización.

- b. En el editor, selecciona **Mapeo de actores**. El actor empleado ya está asociado a un grupo, así que haga lo mismo con el actor **validador**.
- c. Selecciona el actor **validador** (A) y luego haz clic en el botón **Roles** (B)
- d. En la ventana, selecciona el rol de **validador**

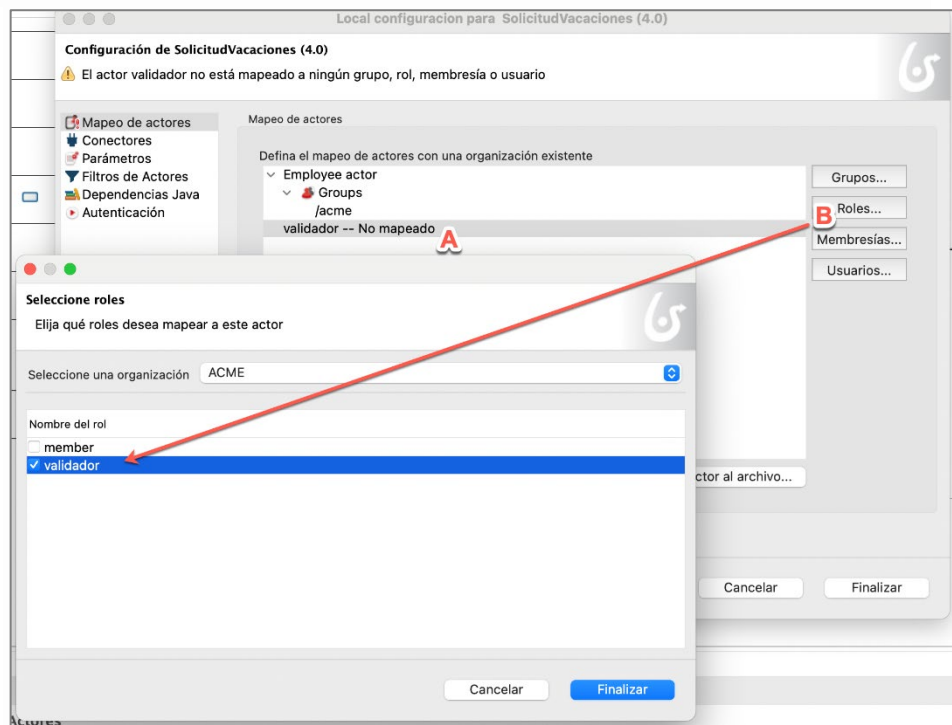

- 10. Ejecuta el proceso con los dos actores:
	- a. Inicia el proceso desde Studio (se usará el usuario Walter Bates)
	- b. Envía el *Formulario de solicitud de vacaciones*. Si los actores están configurados correctamente, no se debe proponer la tarea *Validar solicitud de vacaciones*
	- c. Cierra sesión en el portal haciendo clic en el nombre de usuario en la esquina superior derecha y luego **Cerrar sesión**:

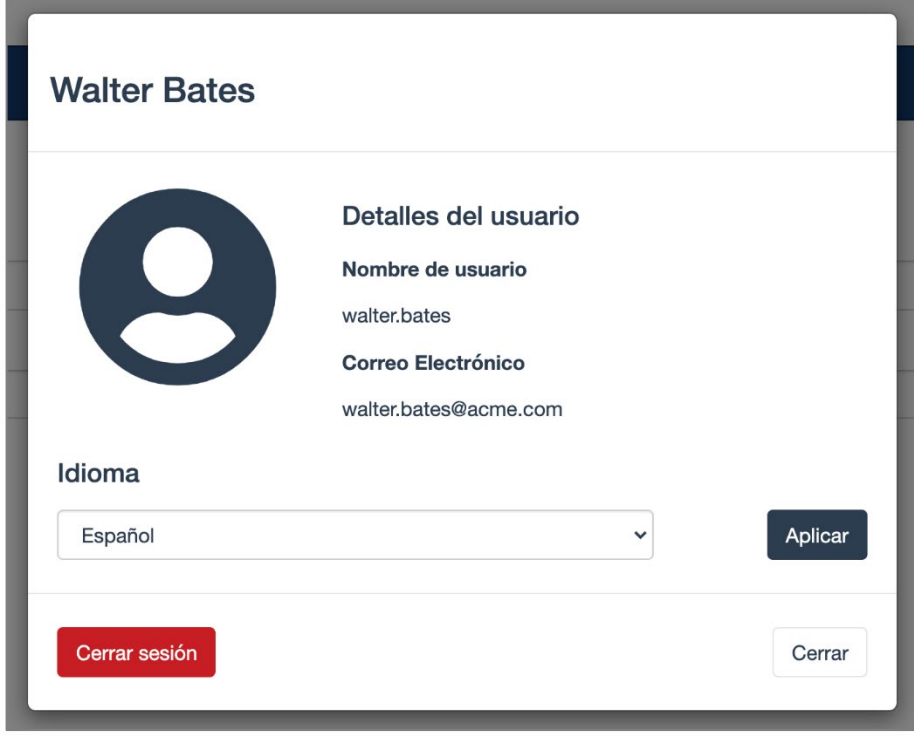

- 11. Conéctate con el usuario *helen.kelly* y la contraseña *bpm*
	- a. Si los actores se han definido correctamente, la tarea *Validar solicitud de vacaciones* debería estar disponible en la lista de tareas

# Semana 12: Sesión 2

# Ejercicio 02:

## **Notificación a través de un conector**

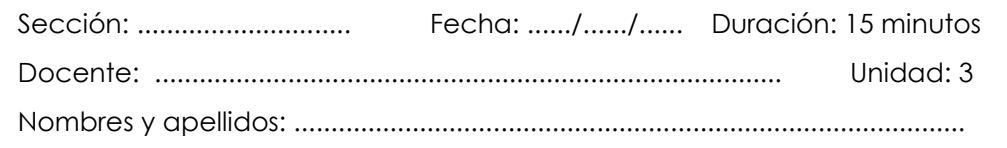

### **Instrucciones**

Los alumnos configuran un servicio Gmail para enviar correos y luego se configura con las actividades de servicios para el envío mensajes por parte del proceso.

### **I. Propósito**

El objetivo de este ejercicio es configurar una actividad de servicios del proceso y un sistema externo a través de un conector. Aquí estamos interesados en el envío de un correo electrónico como notificación del resultado de la solicitud de licencia.

��� *Dependiendo de la configuración de su red, su firewall o la configuración de seguridad, es posible que no esté autorizado para enviar un correo electrónico desde Bonita.).*

### **II. Descripción de la actividad por realizar**

Configurar una cuenta de Gmail para utilizarlo como "servidor de correos".

Duplique el diagrama de proceso del ejercicio anterior para crear una versión 5.O.0.

Agrega un conector para enviar correos electrónicos en tareas automáticas Notificar aprobación y Notificar rechazo. Estos enviarán un correo electrónico al solicitante con el estado de validación de su solicitud.

Hay que definir un script para recuperar el correo electrónico del solicitante en el conector.

### **III. Paso a paso.**

- 1. Configurar la cuenta de correo de Gmail para ser usada como "Servidor de correos":
	- a. Acceder a la opción de seguridad de la cuenta Gmail, click en el ícono de la parte superior de la sesión en Google y luego click en la opción "Seguridad".

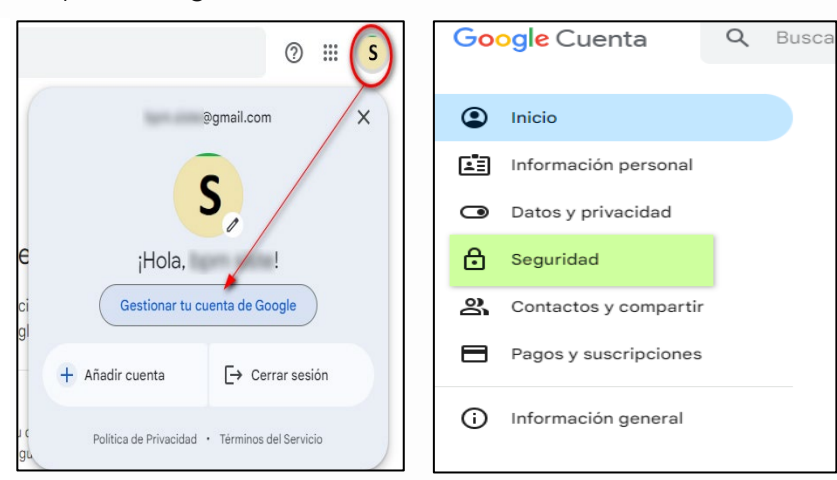

Fuente: Elaboración propia

b. Verificar que este habilitado la opción "Verificación de 2 pasos", sino esta habilitarla siguiendo los pasos que Google indica.

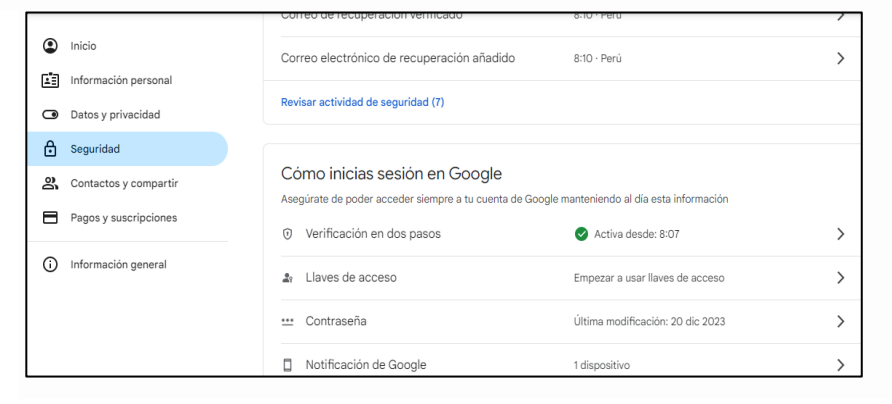

c. Crear las "contraseñas de aplicación" en la opción "Verificación de 2 pasos", click en el signo "mayor que" ( > ), en algunos casos Google solicita ingresar el password para validar la acción.

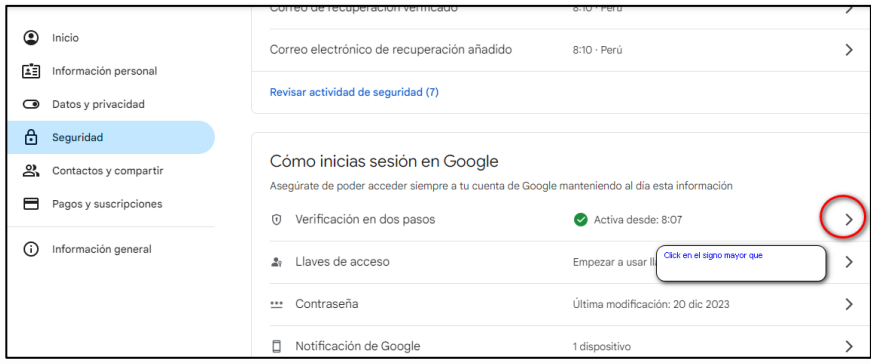

Fuente: Elaboración propia

d. Adicionar una contraseña de aplicación nueva (la opción esta al final de las opciones), colocar cualquier nombre, pero de preferencia siempre colocar un nombre que tenga sentido con el uso y Google nos devolverá un código de 16 dígitos que se utilizará como contraseña para la configuración en BonitaSoft.

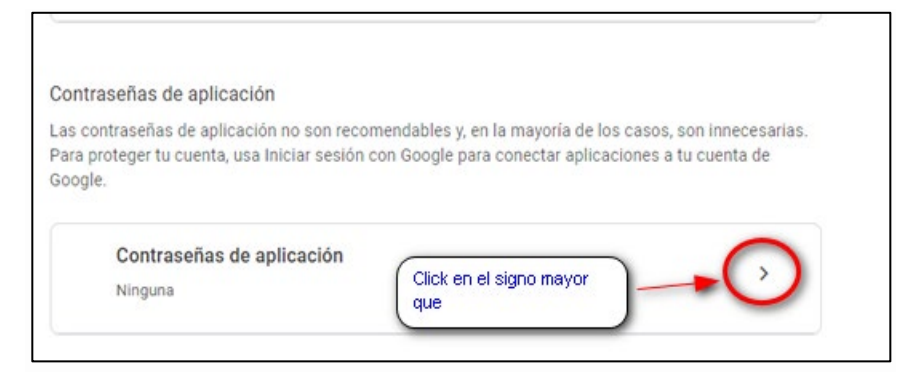

Fuente: Elaboración propia

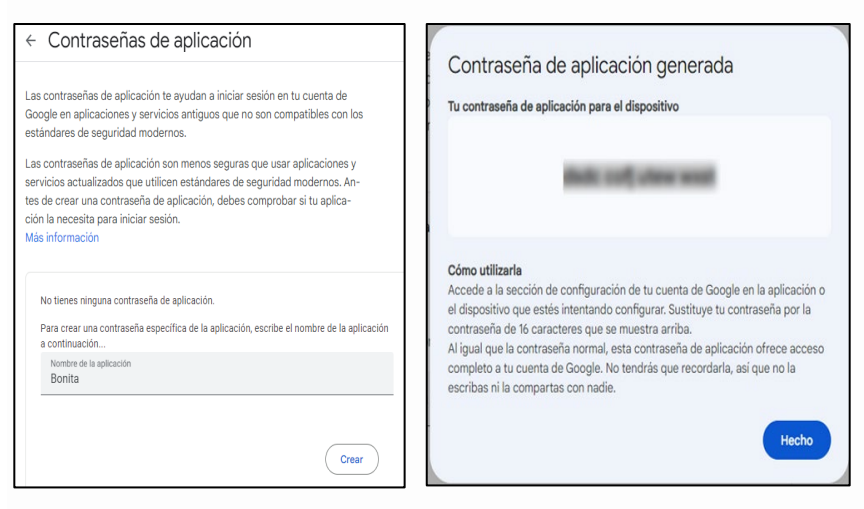

Fuente: Elaboración propia

- 2. Duplique el diagrama de proceso del ejercicio anterior para crear una versión *5.0.0*
- 3. Agrega un conector para enviar un correo electrónico en la tarea *Notificar aprobación*:
	- a. Selecciona la tarea *Notificar aprobación*
	- b. Navega en la pestaña **Ejecución / Conectores entrada**
	- c. Haz clic en **Agregar...** Una advertencia indica que no se ha instalado previamente ningún conector en el proyecto y pide que se haga.

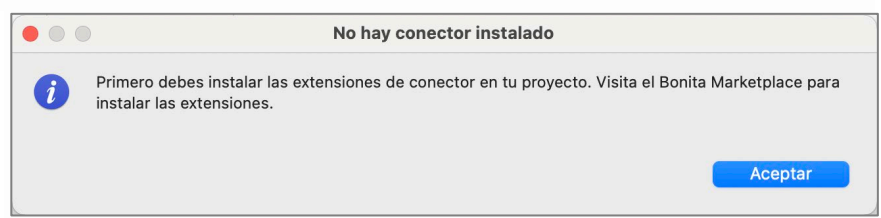

*Nota: Las extensiones pueden recuperarse del Bonita MarketPlace o de directorios remotos privados o públicos. Si desea ir más allá, el desarrollo y la gestión de estas extensiones se tratan en un ejercicio posterior.*

d. Haz clic en Aceptar para acceder al MarketPlace y selecciona el conector **Email** de la lista.

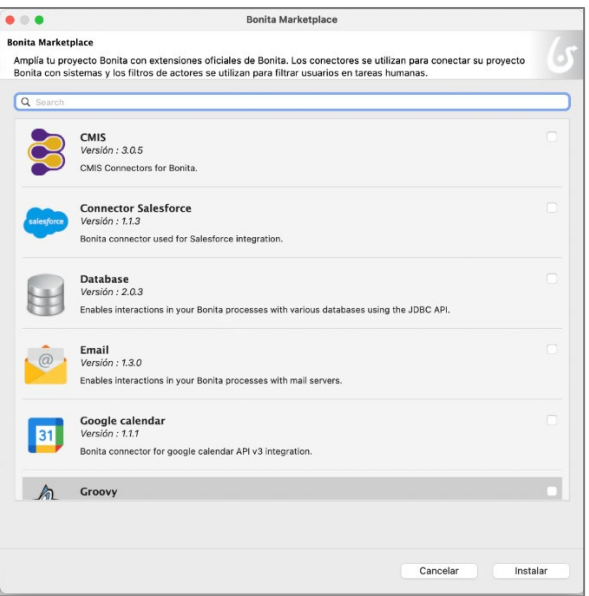

- e. Haz clic en **Instalar**.
- f. Selecciona la definición del conector **Correo electrónico**.
- g. Haz clic en el botón **Siguiente**.
- h. Especifica *enviarCorreoAprobacion* como nombre

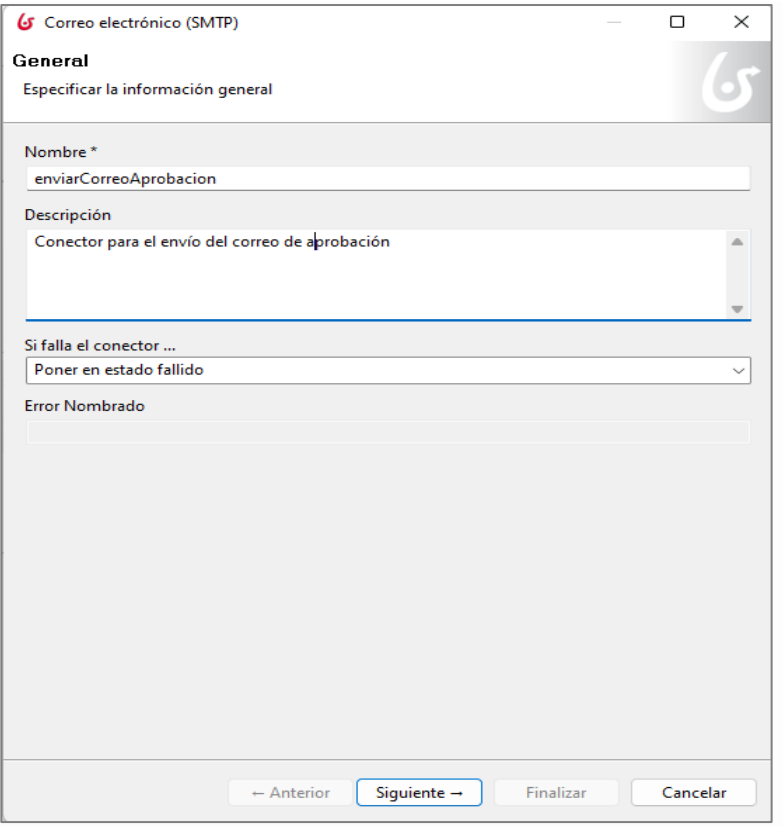

- i. Vete a la página siguiente
- j. Completa los siguientes parámetros de conexión:

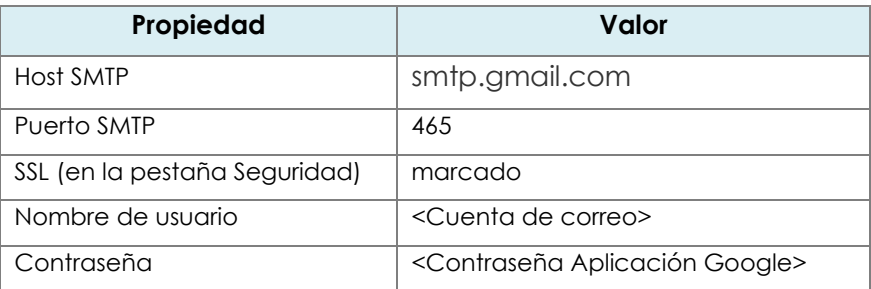

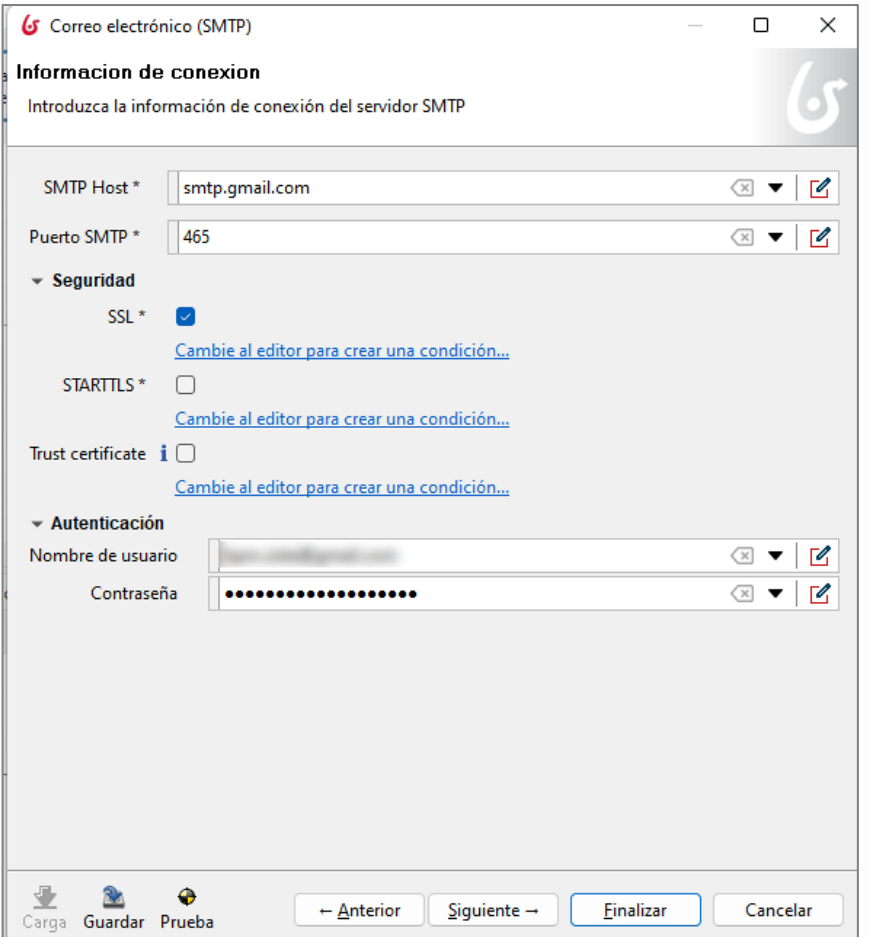

- k. Haz clic en el botón **Siguiente**
- l. Ingresa *[rh@acme.com](mailto:rh@acme.com)* como dirección de correo electrónico en el campo del remitente **De**
- m. Usa el ícono **lápiz** para editar la expresión en el campo del destinatario **A**
- n. En el editor de scripts, selecciona *processInitiatorUser* en el menú **Plantillas de codigo/Usuarios de Bonita**.

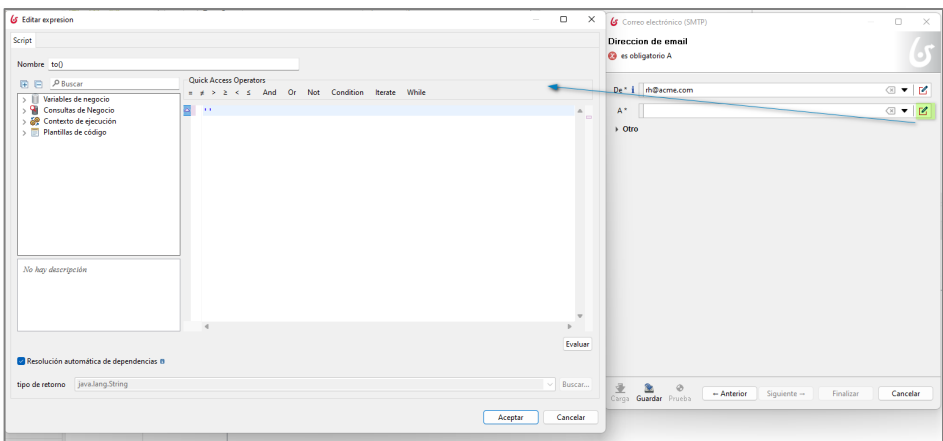

o. Arrástralo en la pestaña de derecha. Se crea automáticamente el script para recuperar los detalles del iniciador del proceso.

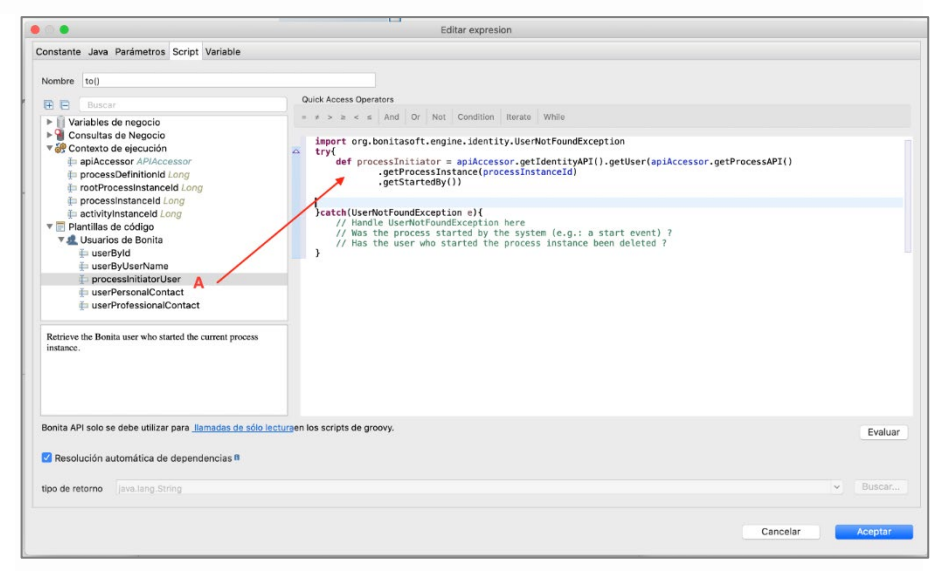

- p. Selecciona *userProfessionalContaect* en el mismo menú y arrástralo en la pestaña, entre .getStartedBy y }catch
- q. Para poder recuperar el correo electrónico del iniciador del proceso, reemplaza *userId* por *processInitiator.id*
- r. Tras (processInitiator.id, false) añade "." y selecciona *email: string* en la lista

s. Cambia def proContactData = por return

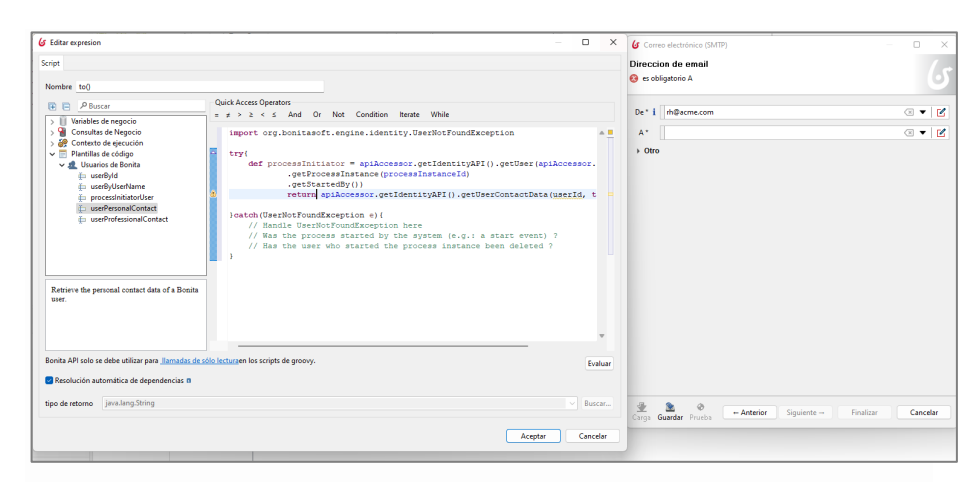

Fuente: Elaboración propia utilizando BPMS BonitaSoft

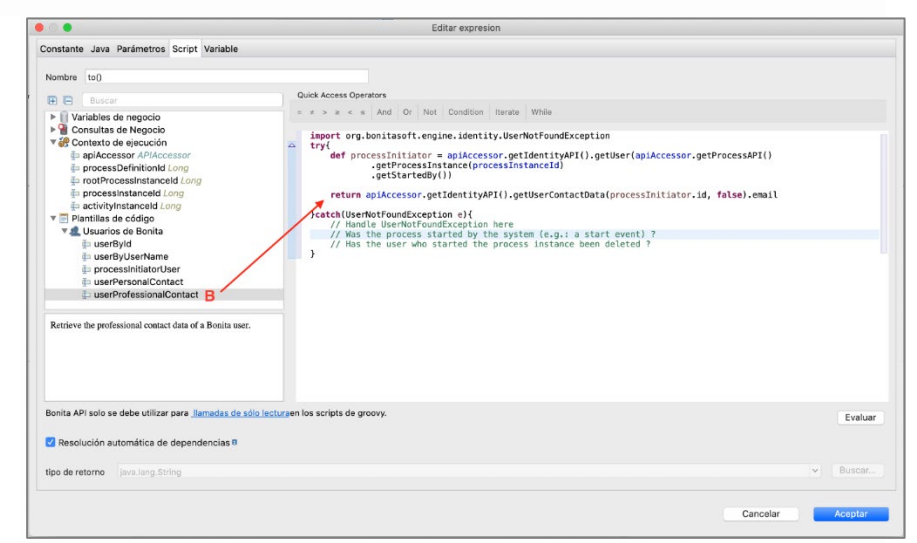

- t. Haz clic en el botón **Aceptar** para cerrar el editor de scripts
- u. Vete a la página siguiente
- v. Especifica *Solicitud de vacaciones aprobada* como asunto

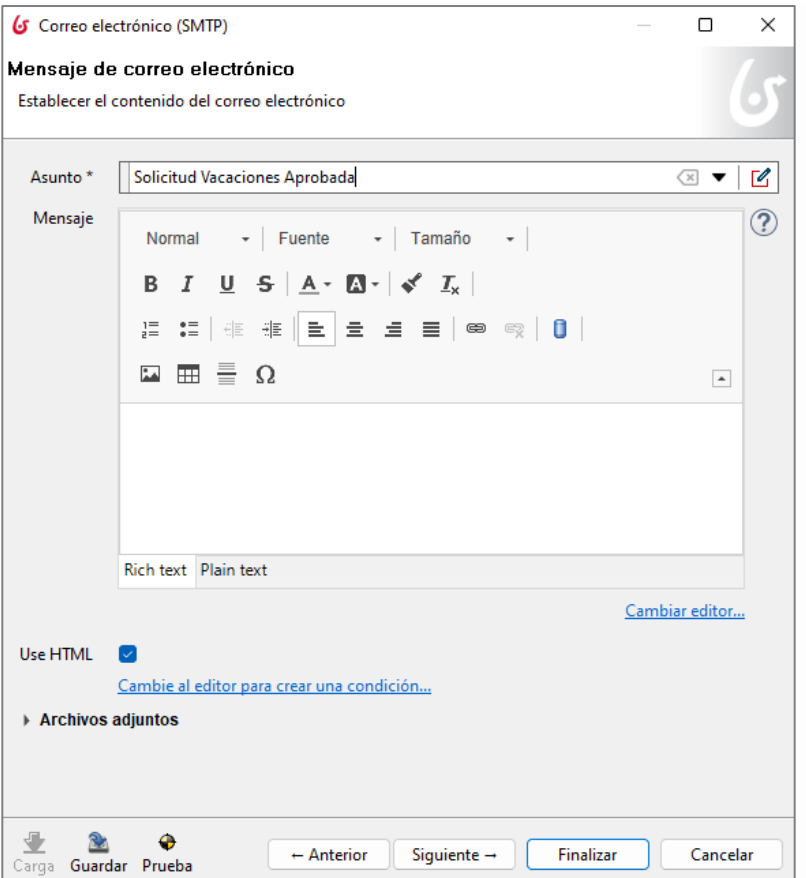

- w. Haz clic en **Finalizar**
- x. Debería aparecer un mensaje similar al siguiente, haz clic en el botón **Aceptar**:

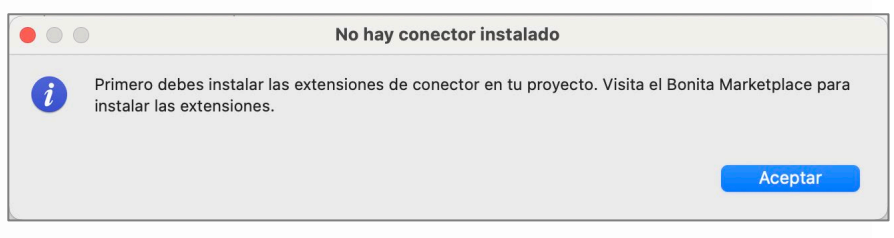

Fuente: Elaboración propia utilizando BPMS BonitaSoft

2. Agrega un conector para enviar correo electrónico a la tarea *Notificar rechazo*:

a. Repite el paso anterior nombrando el conector *enviarCorreoRechazo* y especificando *Solicitud de vacaciones rechazada* como asunto

Alternativamente, puedes usar la funcionalidad que te permite copiar un conector configurado en una tarea a otra tarea.

- 3. Prueba el proceso:
	- a. Ejecuta el proceso dos veces para probar las diferentes rutas y asegúrate de que FakeSMTP envíe e intercepte los correos electrónicos

# **Cuarta Unidad**

# **Arquitectura de Procesos Empresariales automatizables**

# Semana 13: Sesión 2

### **Conceptos avanzados del BPMS**

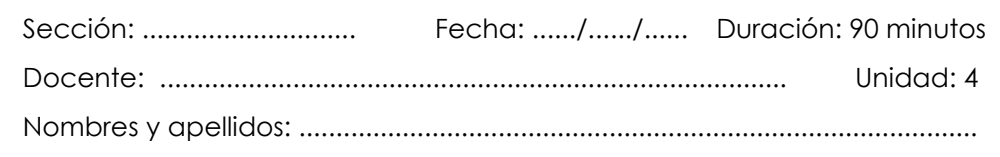

### **Instrucciones**

Los alumnos configuran un proceso completo utilizando un gateway, y todas las funcionalidades estudiadas, actividades, modelo de datos, formularios y roles de ejecución.

Para hacer el ejercicio, crea un diagrama solicitud de consultoría que contenga un proceso solicitud de consultoría en la versión 1.0, el proceso debe incluir los siguientes elementos BPMN:

- Un evento de inicio consultoría solicitada.
- Una compuerta o gateway exclusiva tipo entregable.
- Una tarea humana Realizar Capacitación.
- Una tarea humana Realizar Informe Madurez.
- Una tarea humana Realizar Mapa de Procesos.
- Una tarea humana Elaborar Informe.
- Un evento final Fin consultoría entregada.
- Cuatro lanes Solicitante, Esp. Capacitación, Esp. en Madurez y Esp. en Mapas, "Esp." Es la abreviatura de Especialista.

Luego, creará una copia del proceso con la versión 2.0 y modificará la compuerta exclusiva en paralela

### **I. Propósito**

El propósito es que los alumnos sean capaces de elaborar procesos ejecutables que pueda ser implementado en cualquier organización.

El objetivo de este ejercicio es que el alumno entienda en qué situaciones de un proceso de negocios puede utilizar los gateway exclusivos y paralelos. Es importante que el alumno entienda el comportamiento de los campos del proceso que deben llenarse dependiendo de la actividad elegida sea en el proceso con gateway exclusivo o paralelo, así como la asignación de las mismas dependiendo del rol asignado al lane del proceso.

### **II. Descripción de la actividad por realizar**

### **Gateway Exclusivo**

1. Cree un nuevo diagrama con nombre *"solicitud de consultoría"* y pool con nombre *"solicitud de consultoría",* ambos con la versión 1.0.

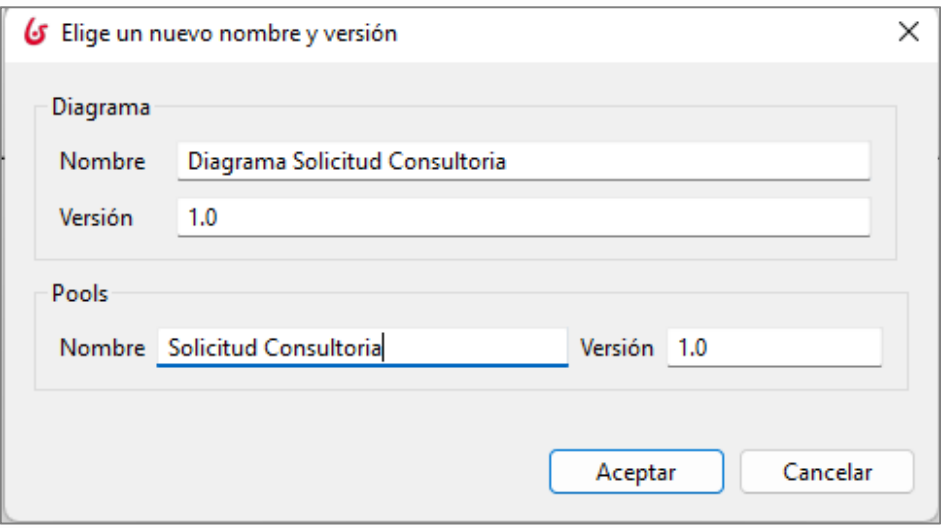

Fuente: Elaboración propia utilizando BPMS BonitaSoft

2. Elabore el diagrama de acuerdo con la siguiente imagen, recuerde cumplir con las reglas para etiquetar los elementos.

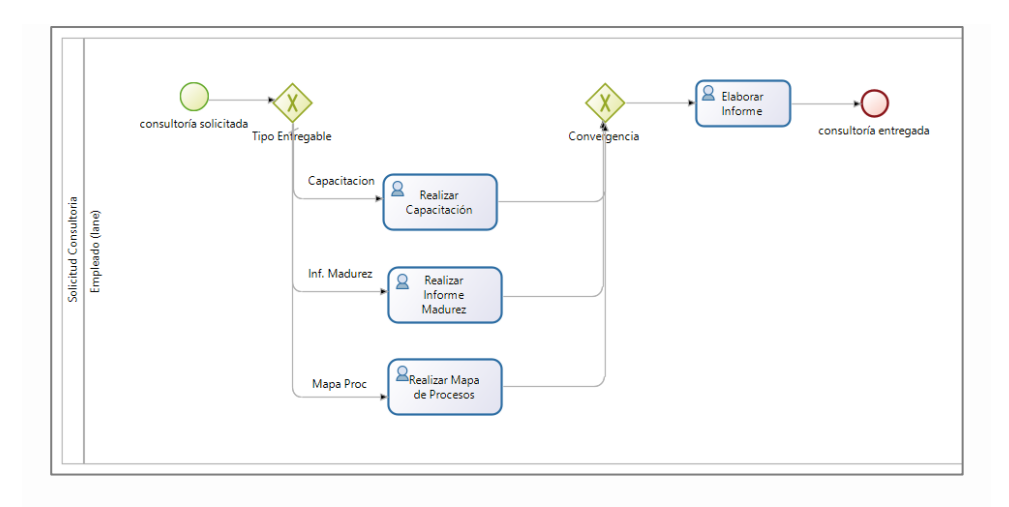

3. Elabore un BDM de acuerdo con el siguiente cuadro:

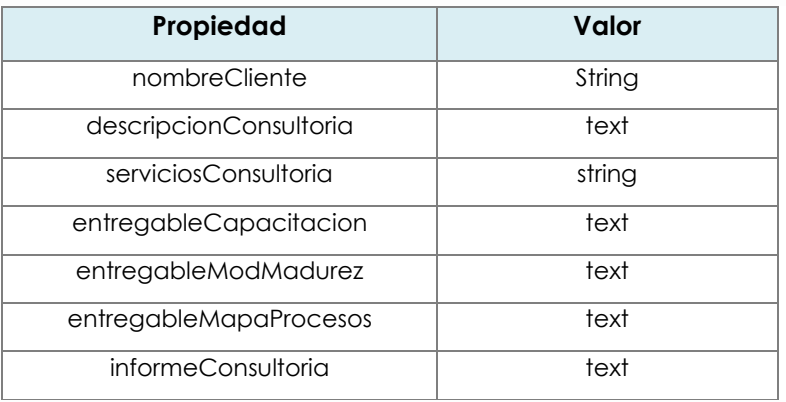

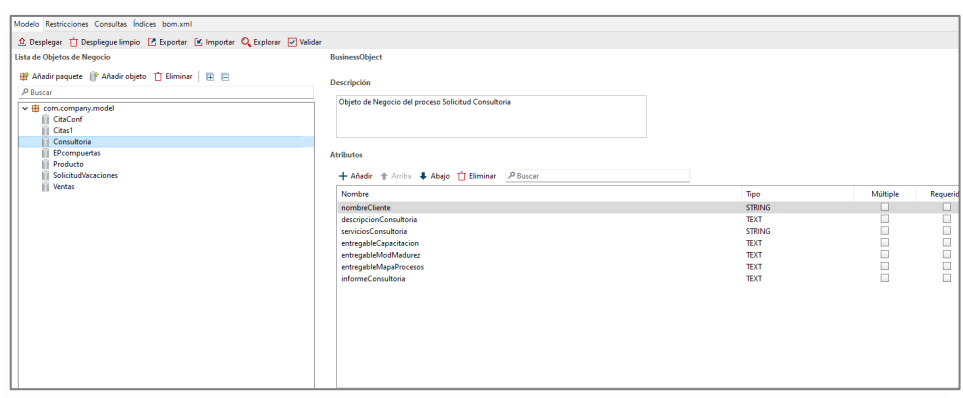

4. Definir la variable "consultoría" del proceso con el objeto Consultoria de la MDB.

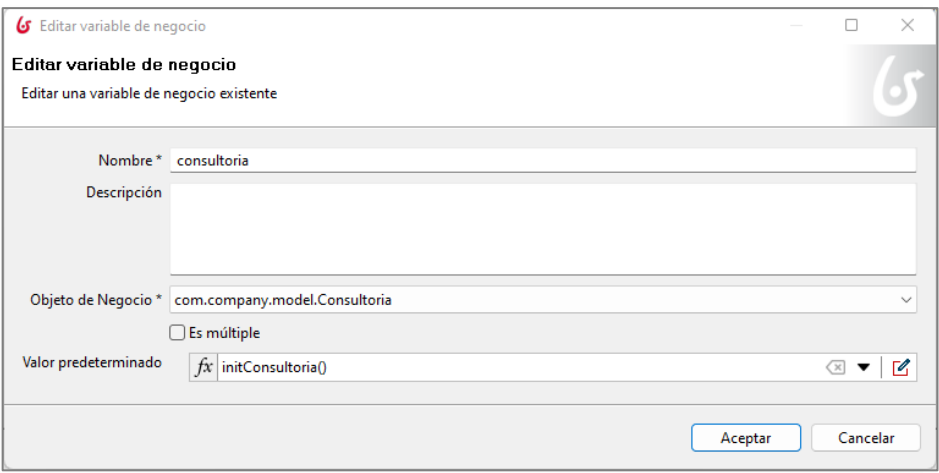

Fuente: Elaboración propia utilizando BPMS BonitaSoft

5. Configurar los contratos por proceso y actividades, en las siguientes imágenes se muestra el contrato de instanciación del proceso.

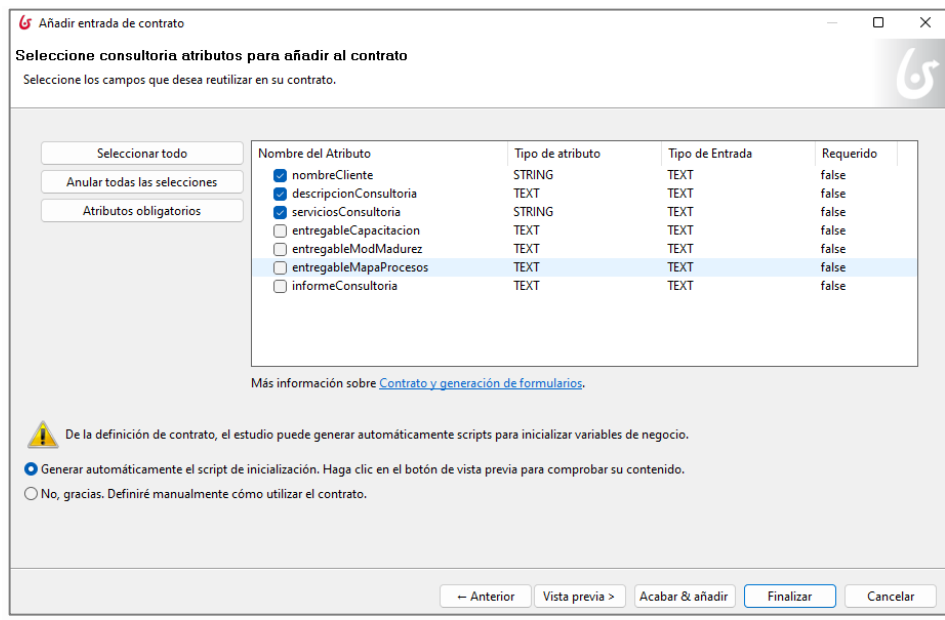

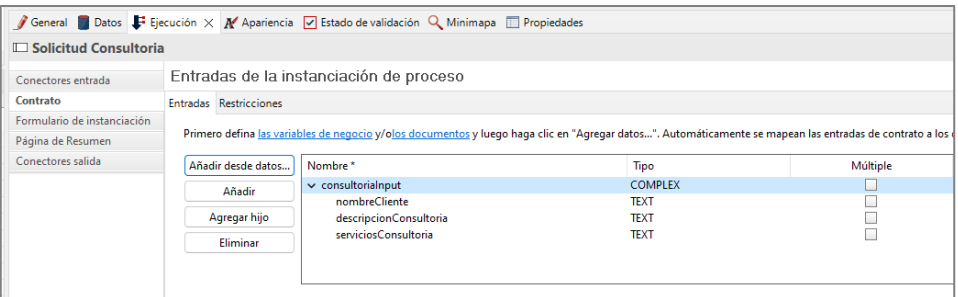

- 6. Configurar los flujos de salida del gateway "Tipo Entregable".
	- a. Salida capacitación, configurar la condición:

consultoria.serviciosConsultoria == "Consultoria"

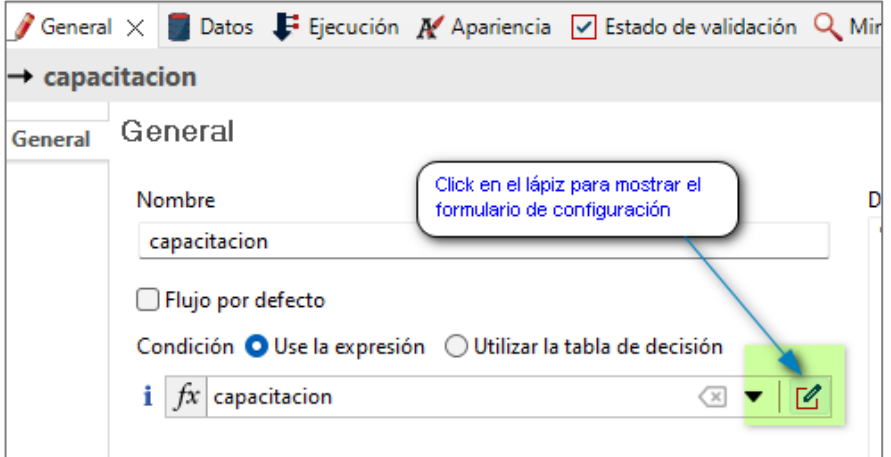

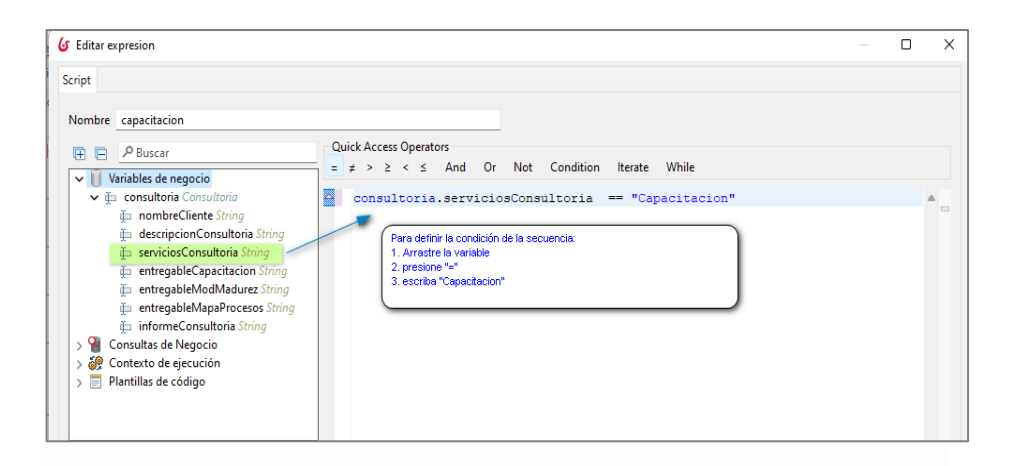

b. Repetir la configuración de las otras salidas:

Salida "inf Madurez", con la condición consultoria.serviciosConsultoria == "Informe Madurez".

Salida "mapa Proc", con la condición consultoria.serviciosConsultoria == "Mapa de Procesos".

- 7. Crear los formularios para la instanciación del proceso, sugerencia nombrar los formularios adicionando la letra "f" al nombre de la actividad, por ejemplo: "fConsultoriaSolicitada", "fElaborarInformes". En el formulario de instanciación debe configurar el campo "Servicios Consultoria" con valores fijos para que puedan ser usados en la condición del gateway.
	- a. Configurar el campo "Servicios Consultoria" del tipo Input a Select.

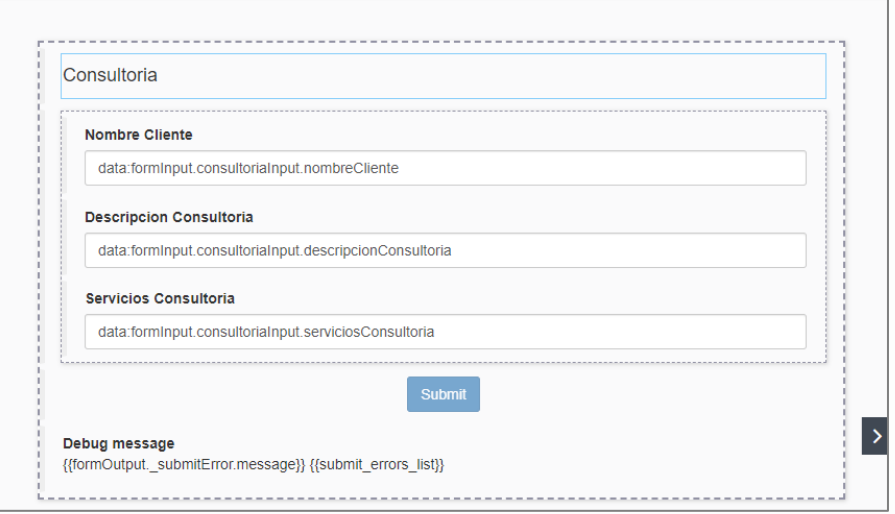

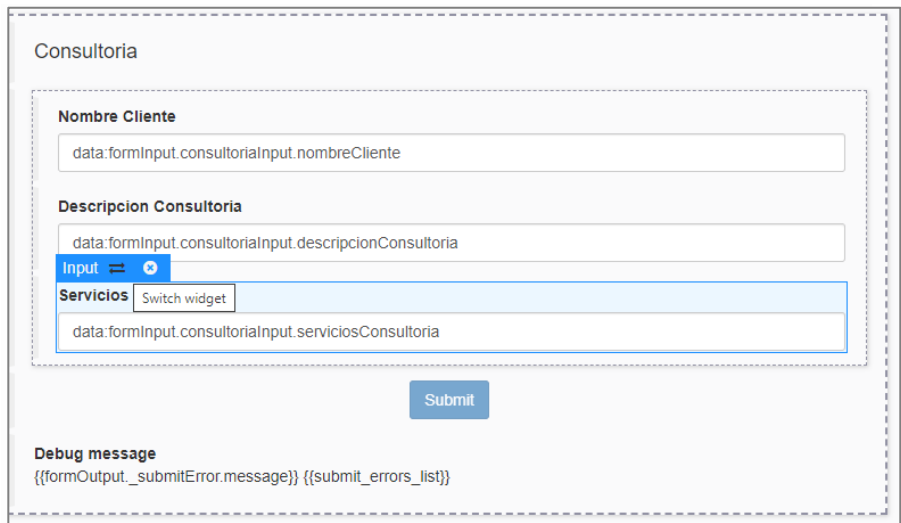

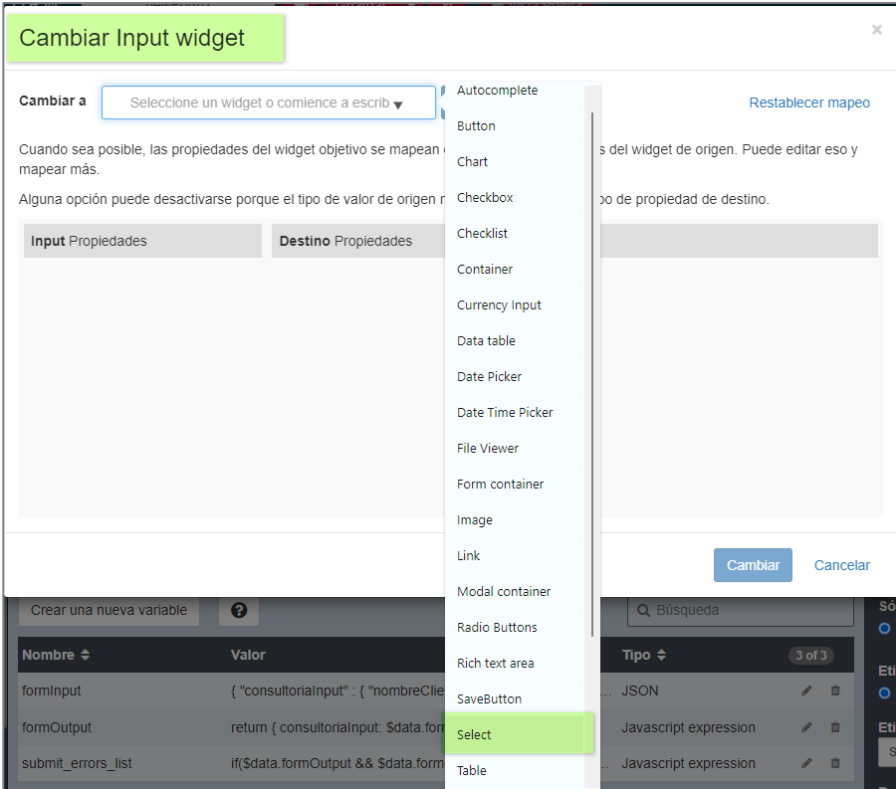

Fuente: Elaboración propia utilizando BPMS BonitaSoft

b. Crear una variable con el nombre ServiciosSolicitados con los tipos de servicios: ["Informe Madurez", "Mapa de Procesos", "Capacitacion"], tenga mucho cuidad con los valores ingresado porque estos se utilizan para configurar las condiciones de los flujos de salida de los gateways.

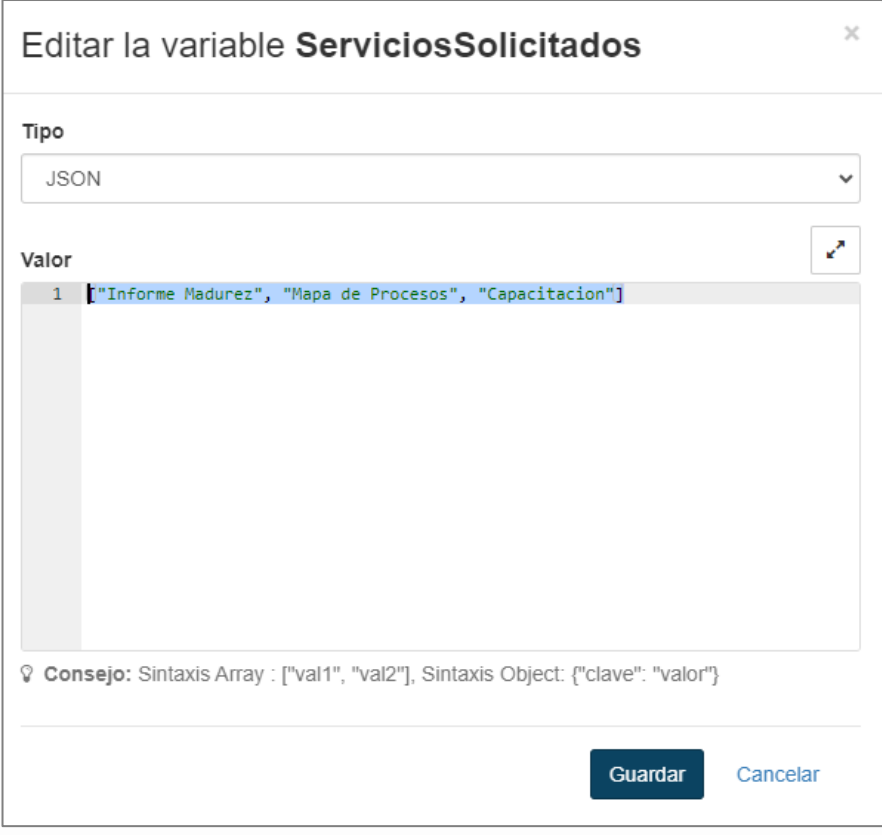

c. Configurar el atributo Valores Disponibles del campo "Servicios Consultoría" con la lista creada y verificar la vista previa.

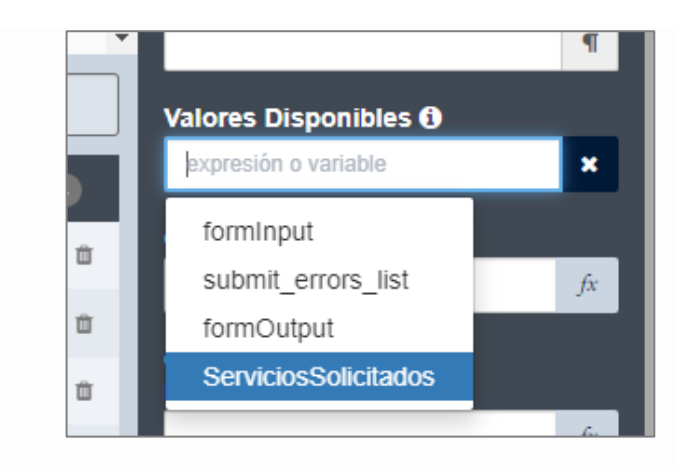

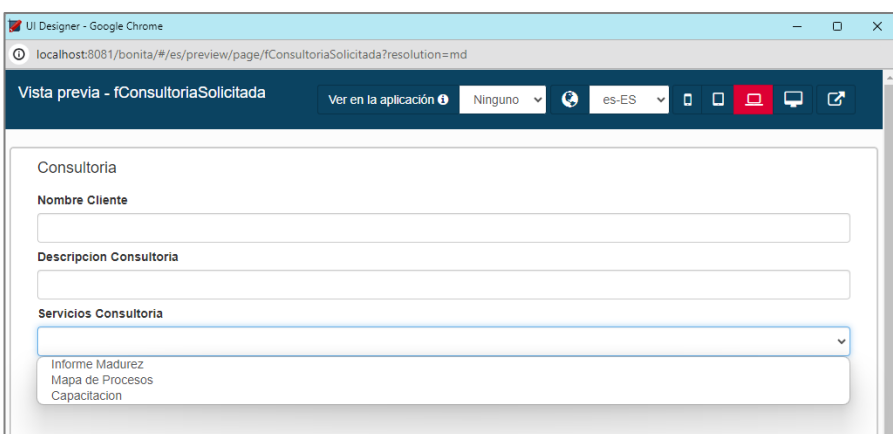

- 8. Crear los formularios para las otras Actividades Humanas, con los valores por default.
- 9. Ejecuta el proceso para probarlo:
	- a. Probar con cada condición y verificar que el flujo trabaja correctamente.

#### **Adicione Roles y Lanes**

10. Duplique el proceso "solicitud de consultoría" y pool "solicitud de consultoría" con la versión 2.0.

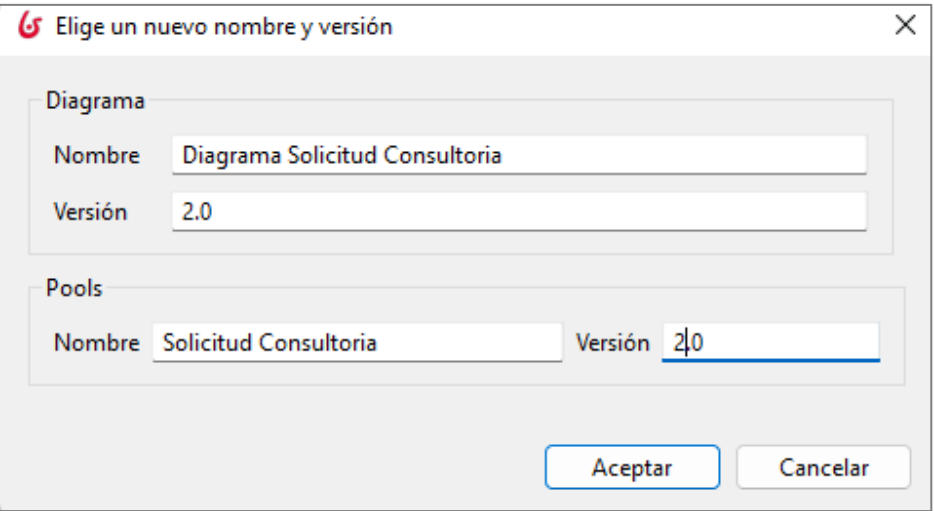

11. En la organización crear 3 roles, "Solicitante", "Esp. Capacitacion", "Esp. Inf. Madurez" y "Esp. Mapa Procesos", como se muestra en la imagen.

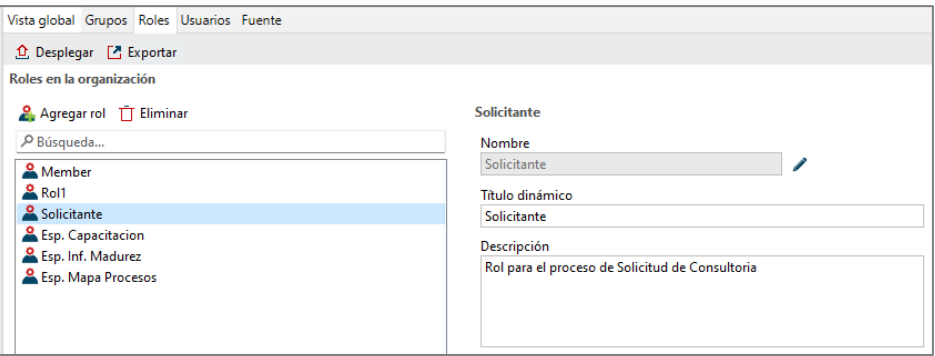

Fuente: Elaboración propia utilizando BPMS BonitaSoft

12. Asociar los roles creados en la organización a 4 usuarios:

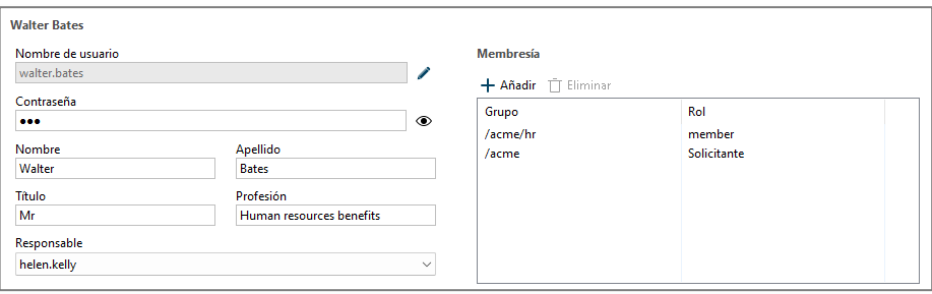

Fuente: Elaboración propia utilizando BPMS BonitaSoft

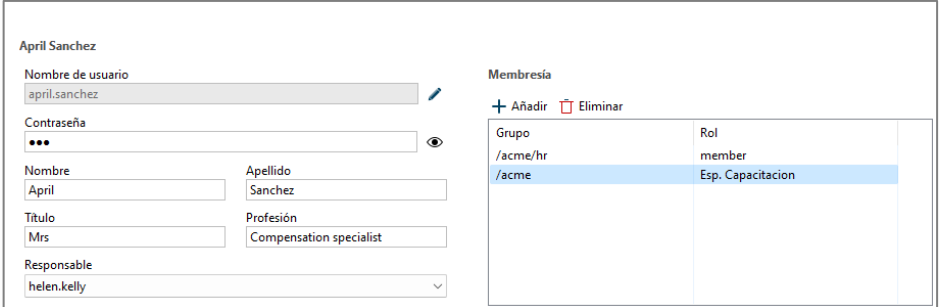

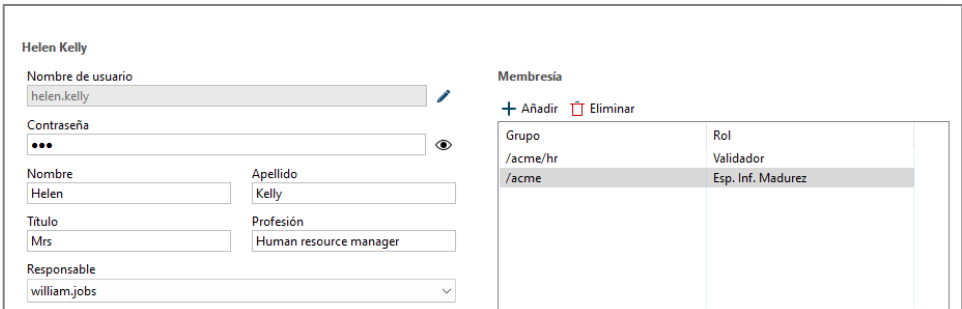

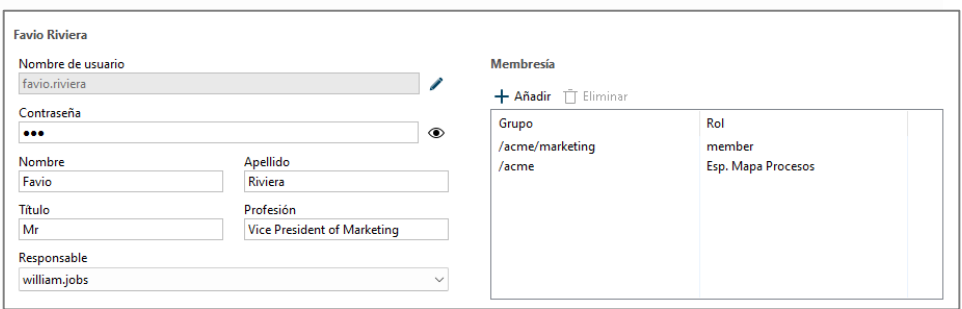

Fuente: Elaboración propia utilizando BPMS BonitaSoft

13. En el diagrama adicionar los lanes con los mismos nombres que los roles creados, como se muestra en la imagen.

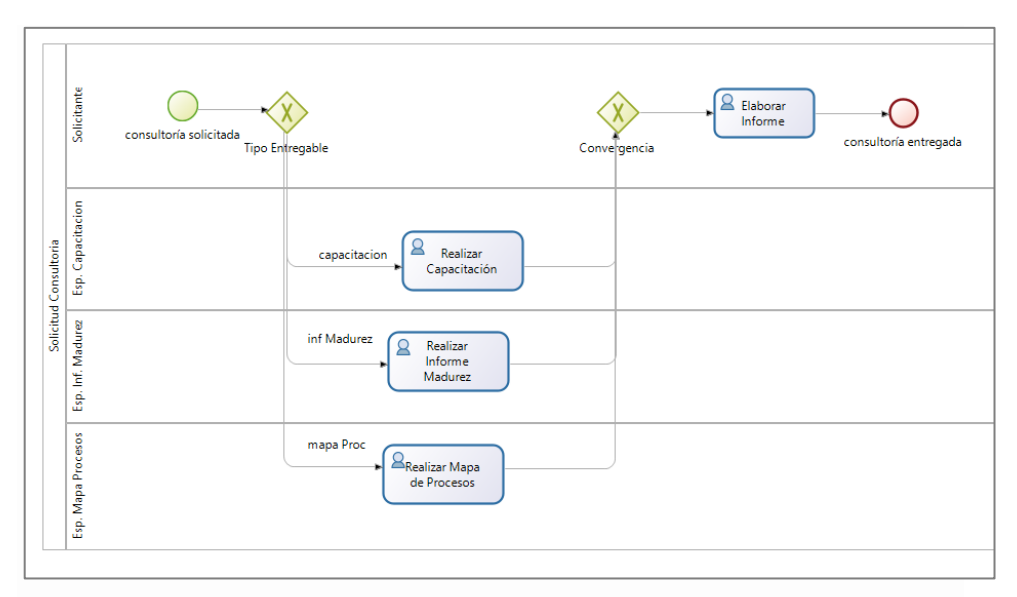

14. Crear los actores en el proceso:

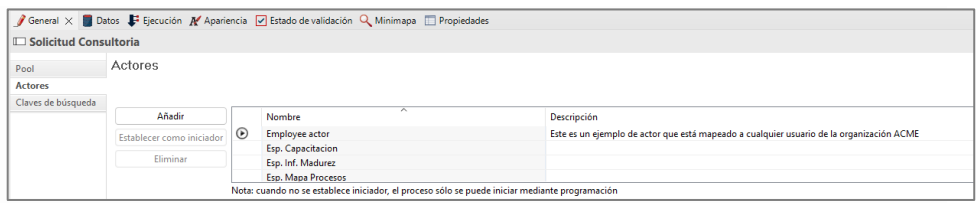

Fuente: Elaboración propia utilizando BPMS BonitaSoft

15. Asociar los actores con los lanes.

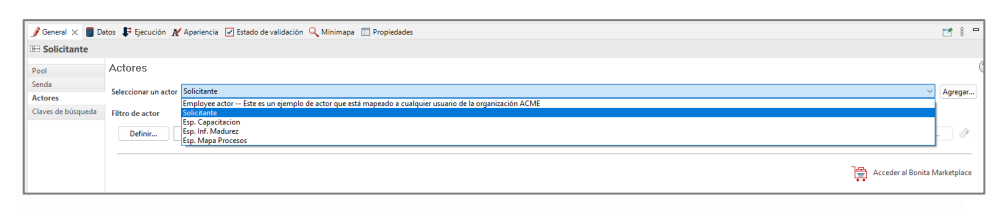

Fuente: Elaboración propia utilizando BPMS BonitaSoft

16. Asociar los actores con los roles de la organización.

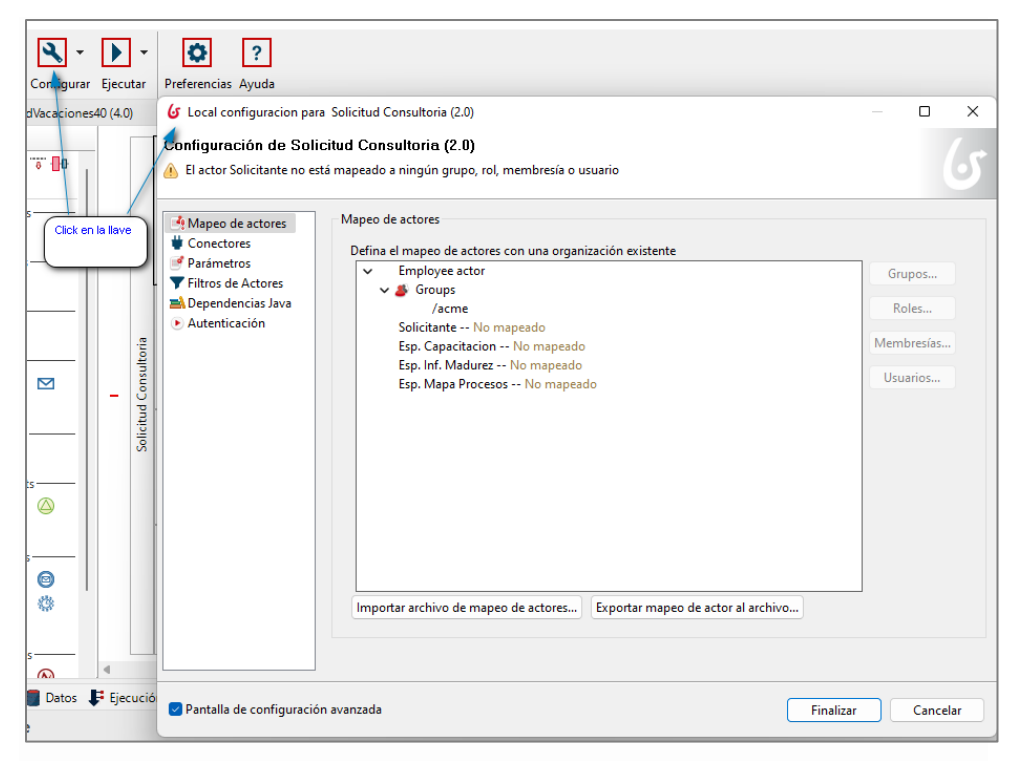

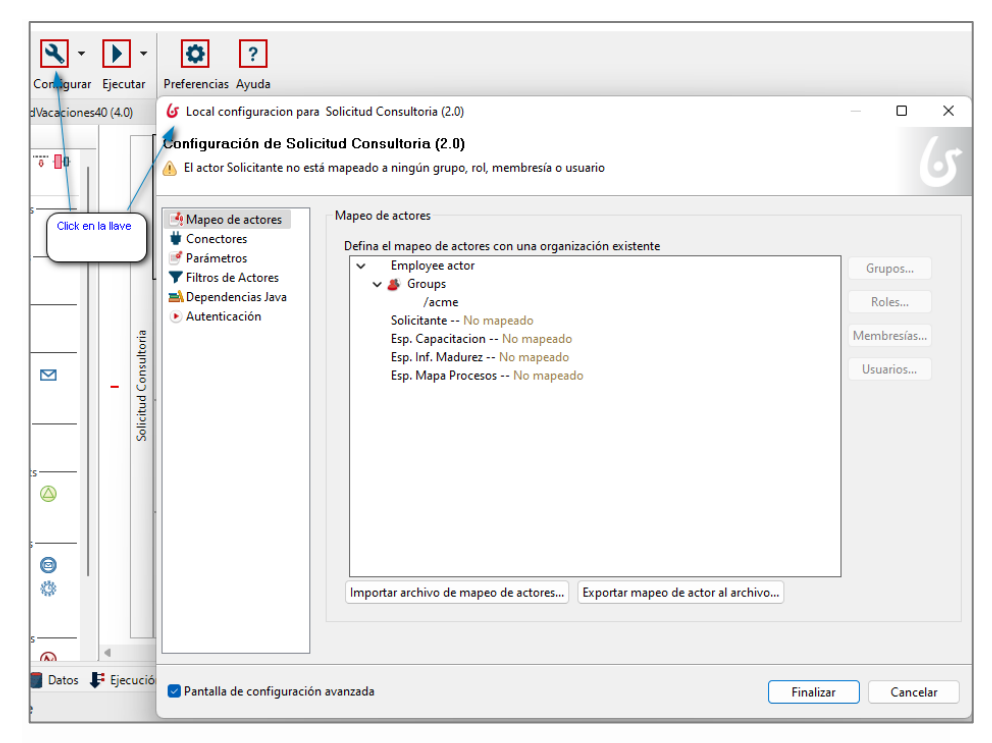

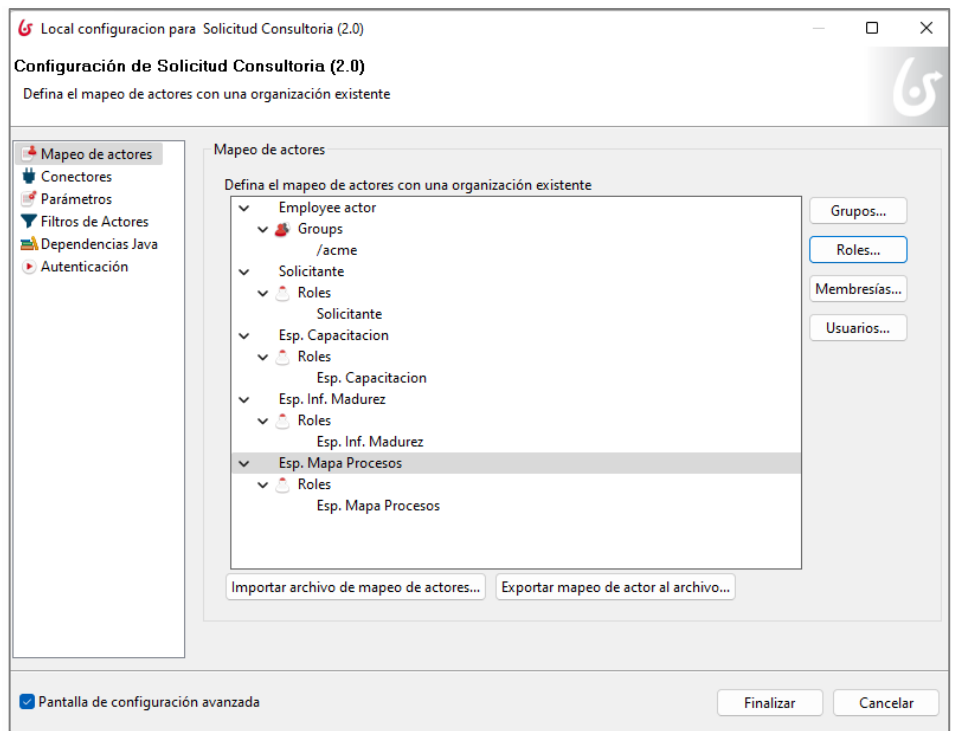

- 17. Ejecuta el proceso para probarlo:
	- a. Probar con cada condición, verificar que el flujo trabaja correctamente, asignando las tareas al rol correspondiente.

### **Gateway Paralelo**

18. Duplique el proceso "solicitud de consultoría" y pool "solicitud de consultoría" con la versión 3.0.

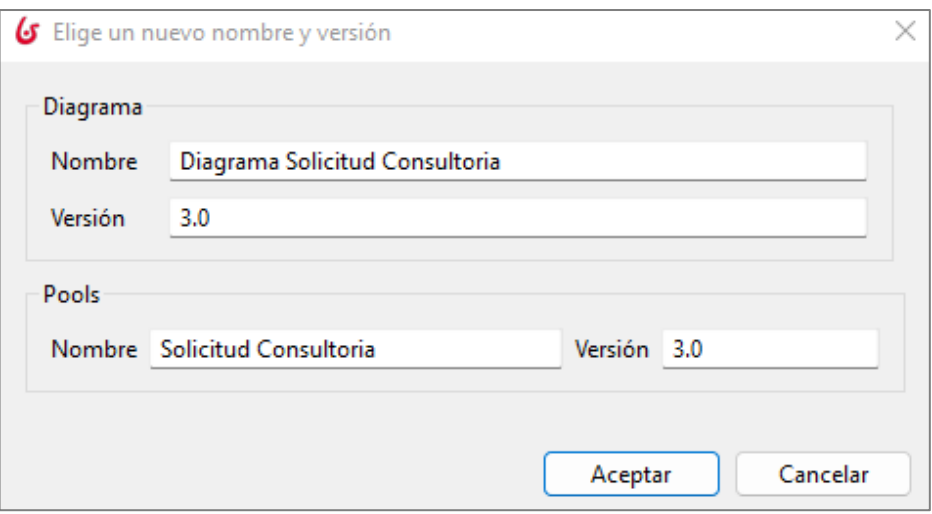

- 19. Cambie el gateway exclusivo por paralelo.
	- a. Modificar el tipo de elemento.

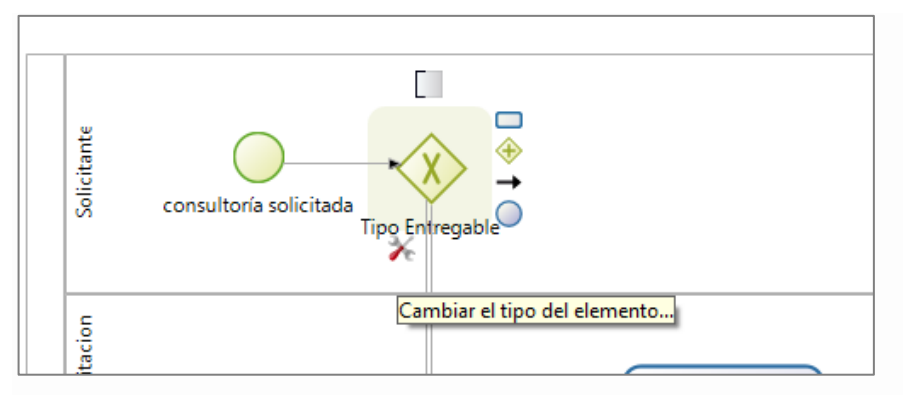

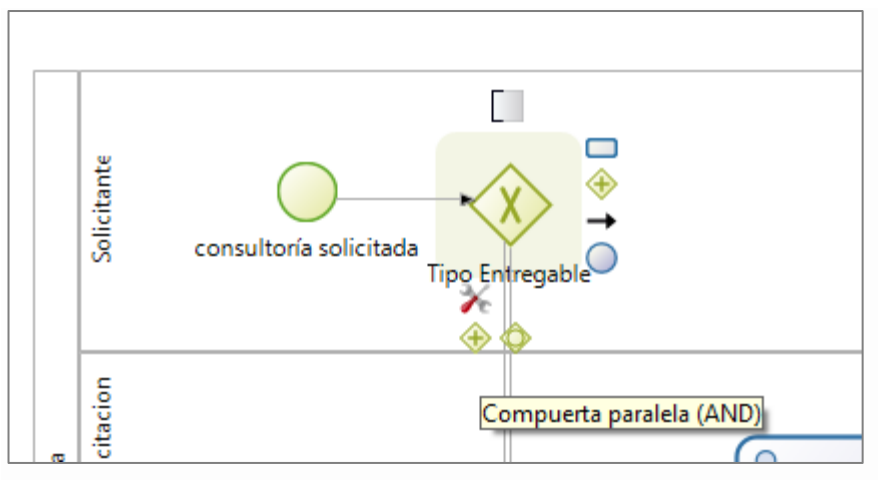

b. Cambiar el gateway convergente.

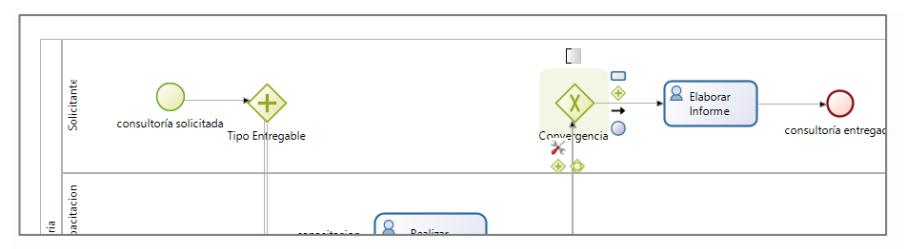

Fuente: Elaboración propia utilizando BPMS BonitaSoft

La configuración de los flujos de salida del gateway se simplifican.

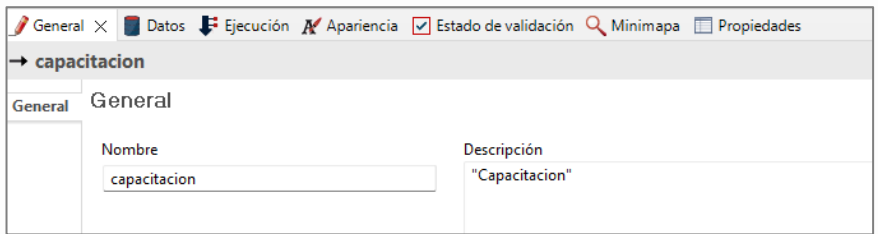

Fuente: Elaboración propia utilizando BPMS BonitaSoft

20. Probar la ejecución del proceso con el cambio, las actividades Realizar Capacitación, Realizar informe Madurez y Realizar Mapa de Procesos, deberá aparecer en las tareas de los roles respectivos, finalizando las 3 actividades deberá aparecer la actividad Elaborar Informe en la bandeja del solicitante.

a. Bandeja "Solicitante"

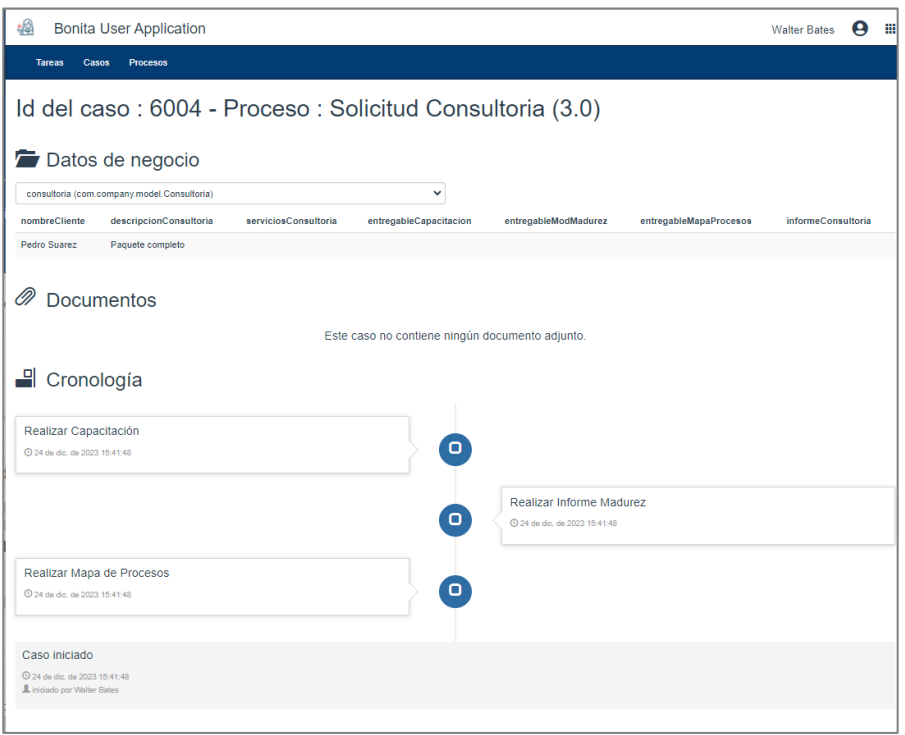

Fuente: Elaboración propia utilizando BPMS BonitaSoft

b. Bandeja "Esp. Capacitacion", "Esp. Mapa Procesos" y "Esp. Inf. Madurez"

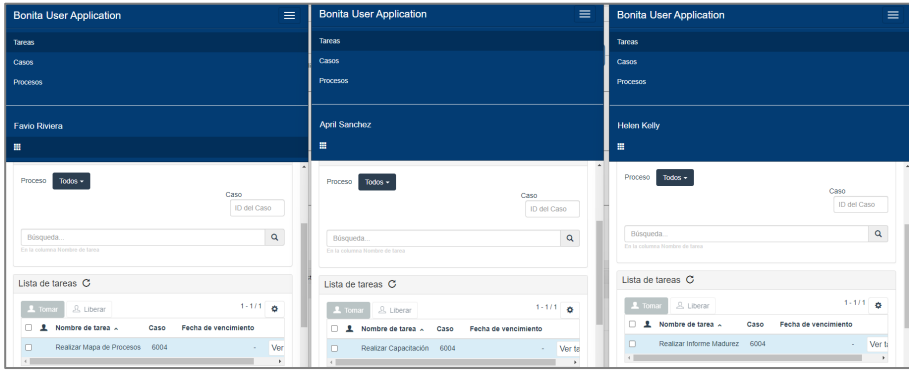
Fuente: Elaboración propia utilizando BPMS BonitaSoft

c. Formulario Resumen de Bandeja Solicitante

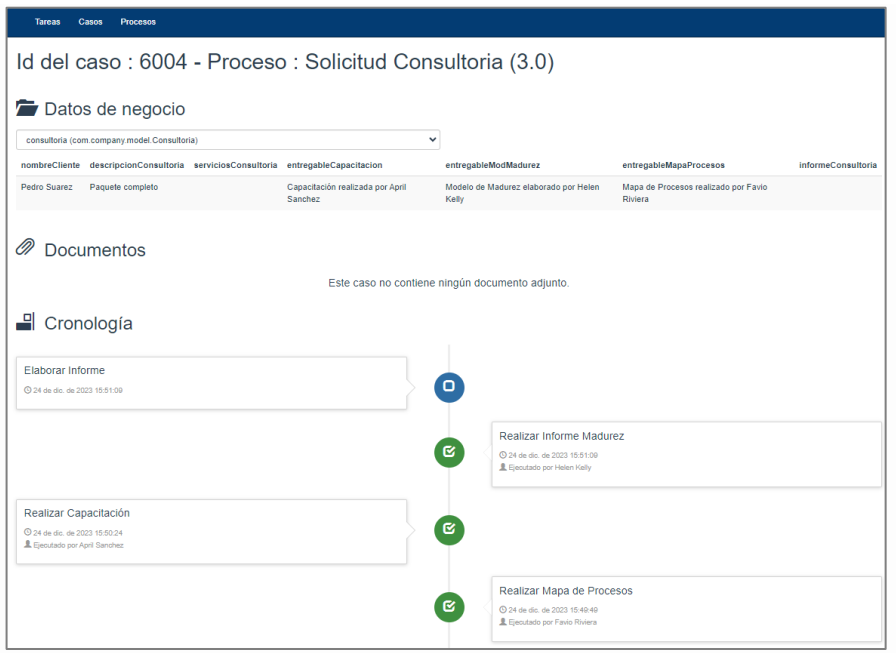

Fuente: Elaboración propia utilizando BPMS BonitaSoft

d. Bandeja

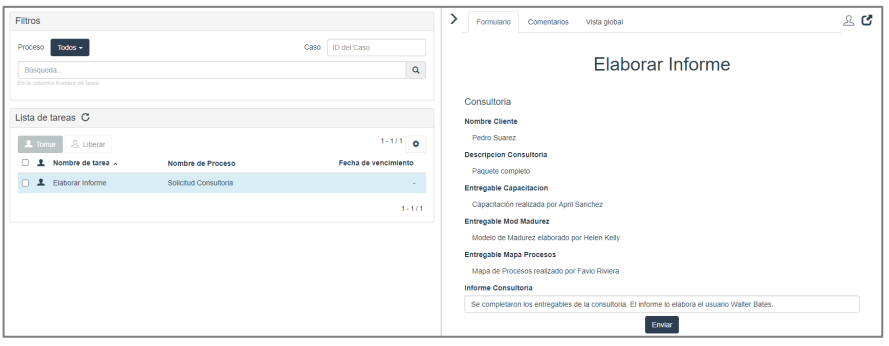

Fuente: Elaboración propia utilizando BPMS BonitaSoft

Los alumnos deben de traer para la próxima sesión información general sobre un Proceso de Alto nivel.

## **III. Recursos de las actividades.**

1. BPMS BonitaSoft versión comunidad.

## Semana 14: Sesión 2

## **Método para modelar procesos**

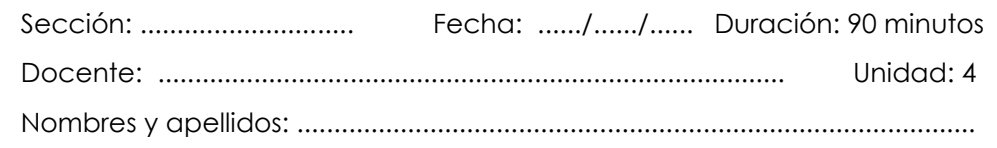

### **Instrucciones**

Los estudiantes aplicarán el método y estilo de Bruce Silver que contiene una serie de procedimientos, técnicas y buenas prácticas que le permitan modelar, analizar, diseñar e implementar orientados a la automatización.

#### **I. Propósito**

Los estudiantes conozcan una herramienta metodológica que le permita modelar un proceso partiendo desde el levantamiento, es importante mencionar que la aplicación de la herramienta es brindar un punto de partida y no una receta.

### **II. Descripción de la actividad por realizar**

- 1. Paso 1: Definir el alcance del proceso.
	- a. Cómo se inicia el proceso.
	- b. Cuántas formas de finalización tiene.
- 2. Paso 2: Crear el diagrama de alto nivel para el camino feliz.
	- a. Definir el camino feliz, agrupar las actividades con hitos principales como subprocesos.

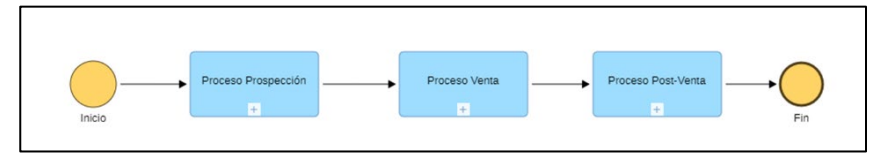

Fuente: Elaboración propia utilizando BPMS Adonis

3. Paso 3: Añadir otros caminos de alto nivel.

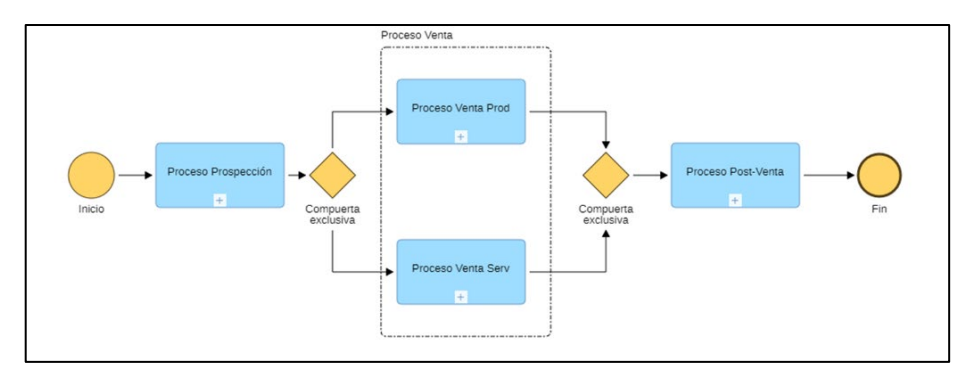

Fuente: Elaboración propia utilizando BPMS Adonis

- 4. Paso 4: Expandir subprocesos para mostrar detalles.
	- a. Explotar el detalle de los subprocesos con procesos de nivel operativo en BPMN.

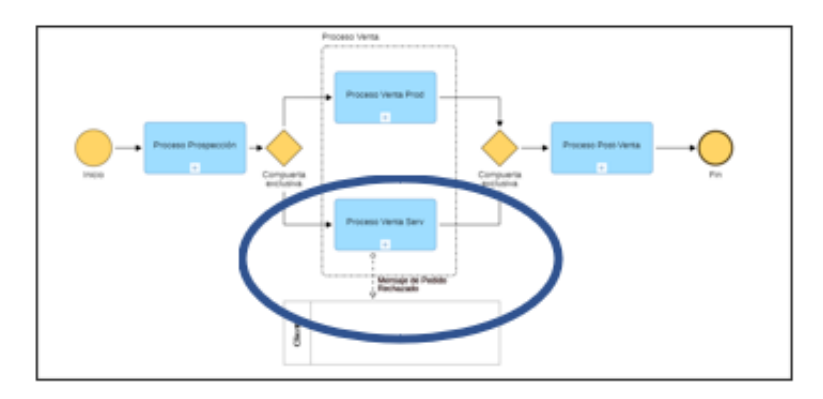

Fuente: Elaboración propia utilizando BPMS Adonis

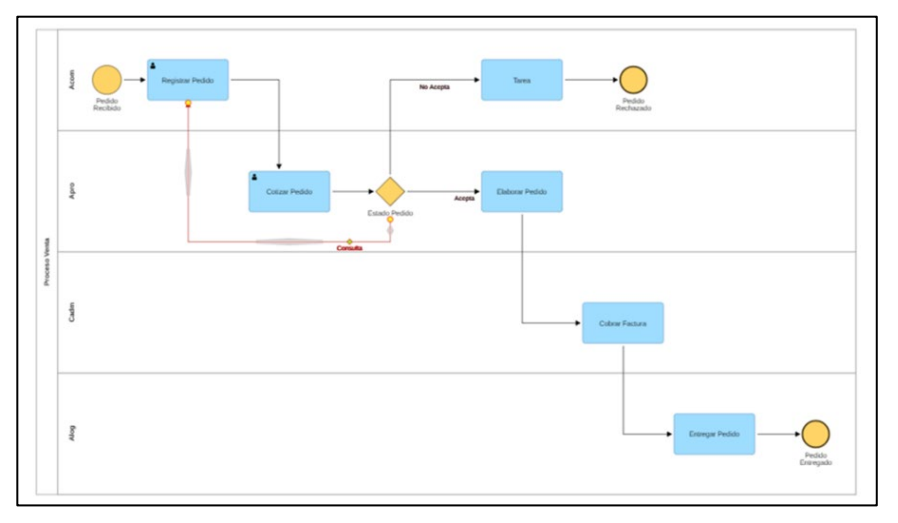

Fuente: Elaboración propia utilizando BPMS Adonis

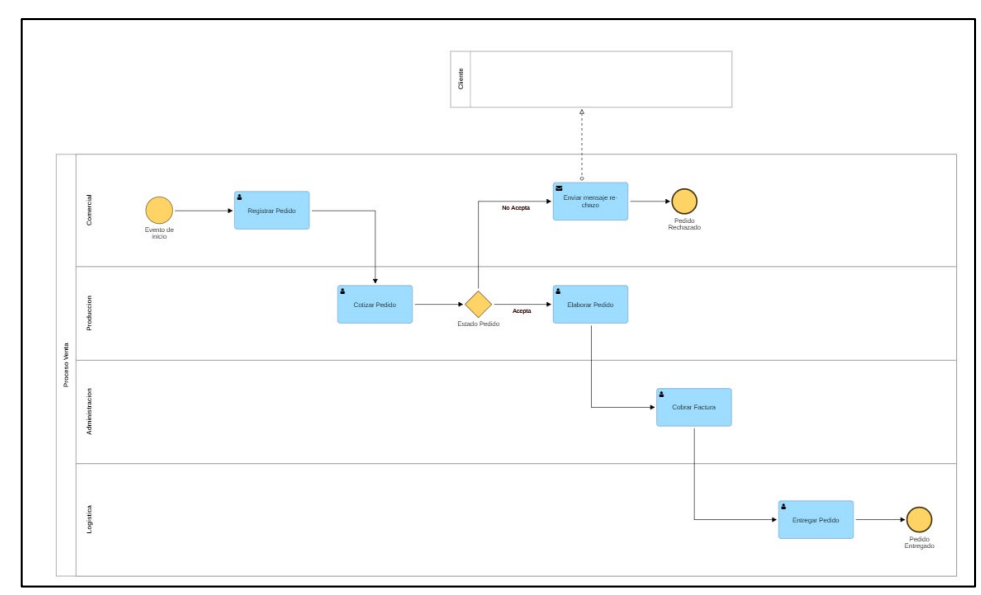

5. Paso 5: Añadir flujo de mensajes intermedios a pools externos.

- 6. Paso 6: Repetir pasos 4 y 5, si fueran necesarios.
- 7. Ejercicio de Aplicación, los alumnos deben aplicar el método y estilo de Bruce Silver para el Proceso de venta Inmobiliaria detallado a continuación, ejecutarán los pasos 1, 2 y 3 dónde se incluyen todas las fases y los pasos 4 y 5 sólo para una de las fases que el alumno escogerá.

#### Descripción del proceso de venta inmobiliaria

El proceso de venta es el conjunto de pasos o de fases que se atraviesa en la inmobiliaria para cerrar una negociación o venta. Estas fases pueden variar según el tipo de producto o servicio, sin embargo, abarcan siempre desde la etapa de marketing hasta la de cierre.

Las fases que componen una venta en la inmobiliaria son por lo general son captación, preparación, comercialización, negociación y cierre de venta.

#### Captación

La captación consiste en tener la cartera de inmuebles que se ofertan a los clientes, la composición de esta debe ser definida por la gerencia general qué tipo (casa, apartamento, etc.) y los plazos de tiempo, estos criterios deben estar alineados con la cartera o segmento de clientes.

En esta etapa de debe garantizar que las propiedades cuenten con la debida documentación y que posteriormente no sea un inmueble difícil de vender, también se debe analizar su valor comercial, verificar el estado de conservación y los aspectos externo que puedan afectar su valor.

#### Preparación

Consiste en la elaboración del material publicitario para la comercialización de las propiedades, para esto se necesita elaborar un Dossier informativo (físico y digital) que contenga:

- Documentos legales de las propiedades en la SUNARP.
- Características y beneficios de los inmuebles, verificación en el HR de la DDJJ de impuesto predial.
- Material audiovisual de la propiedad (fotografías, videos, planos, etc.).
- Descripción comercial del inmueble por tasadores comerciales.
- Información sobre trámites, requisitos y proceso de solicitud de crédito hipotecario, dossiers de créditos de diferentes bancos.

#### Comercialización

En la fase de comercialización lo más importante es tener un plan de marketing en el que se define el canal y mensaje adecuado para llegar al cliente objetivo, la comercialización se puede apoyar en herramientas tecnológicas como CRM, portales inmobiliarios, redes sociales, etc.

#### Negociación

En la negociación se realizan las visitas a los inmuebles, estas deben contar con un protocolo para la visita del inmueble que incluya fecha de agenda, notificación de verificación y se debe tener toda la información necesaria para satisfacer las preguntas de los clientes y podría adelantar un precierre. También, podría existir la necesidad de asesorar y ayudar a gestionar el crédito hipotecario (cuando sea el caso).

#### Cierre de venta

En caso de que el cierre sea efectivo, hay que tener lista la documentación para la compra-venta y los trámites que se deben seguir, por ejemplo: firma de minuta de compra y venta con la notaría, pago de los impuestos en cualquier banco con convenio con Sunat y SAT, pago adelantado o total con cualquier banco, transferencia de la propiedad con Sunarp, entre otros trámites.

Adaptado de: https://blog.wasi.co/proceso-de-venta/

### **III. Recursos de las actividades.**

- 1. BOC Adonis.
- 2. Buscar en Internet procesos inmobiliarios de compra y venta.

## Semana 15: Sesión 2

## Parte 01

## **Ciclos de vida de BPM Trabajo**

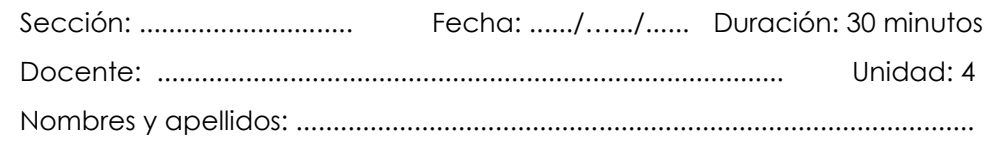

#### **Instrucciones**

Los grupos revisarán los ciclos de vida de BPM propuestos en la guía, cada grupo discute y analizan los pros y contras, proponen y sustentan un ciclo de vida.

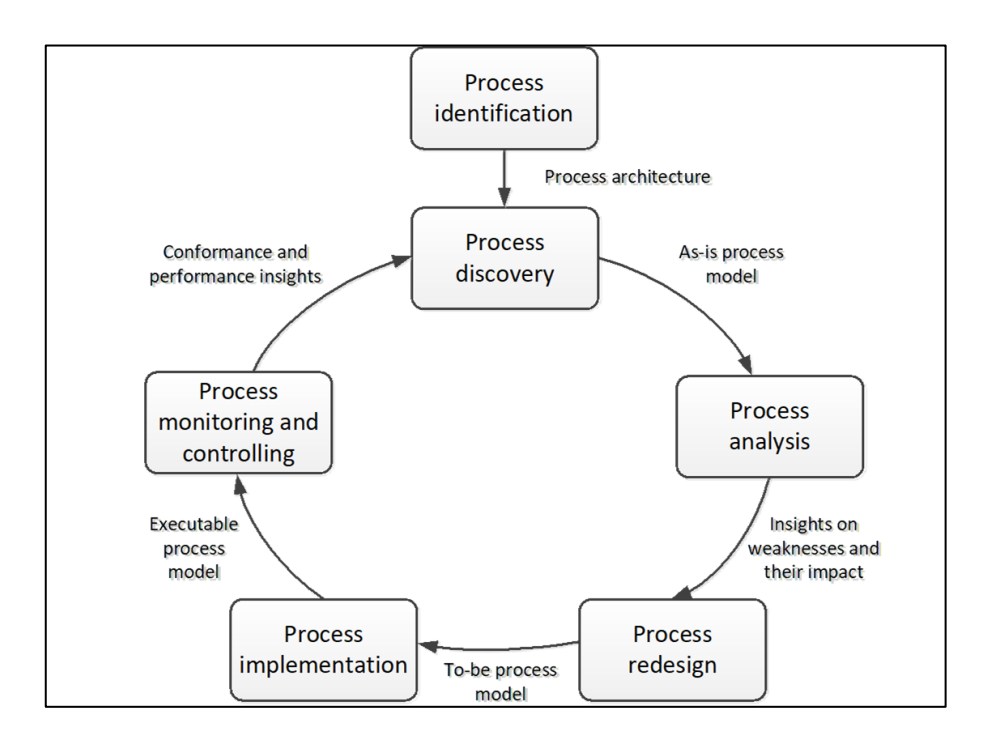

Fuente: © M. Dumas *et al.* Fundamentals of BPM, Springer-Verlag, 2013

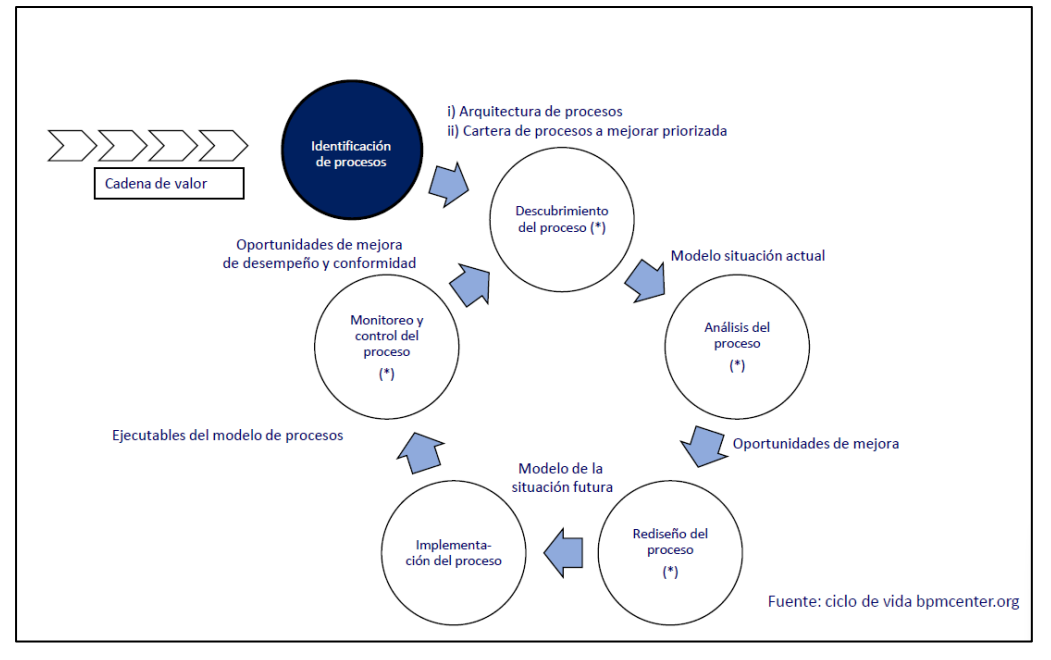

Fuente: Bpmcenter.org

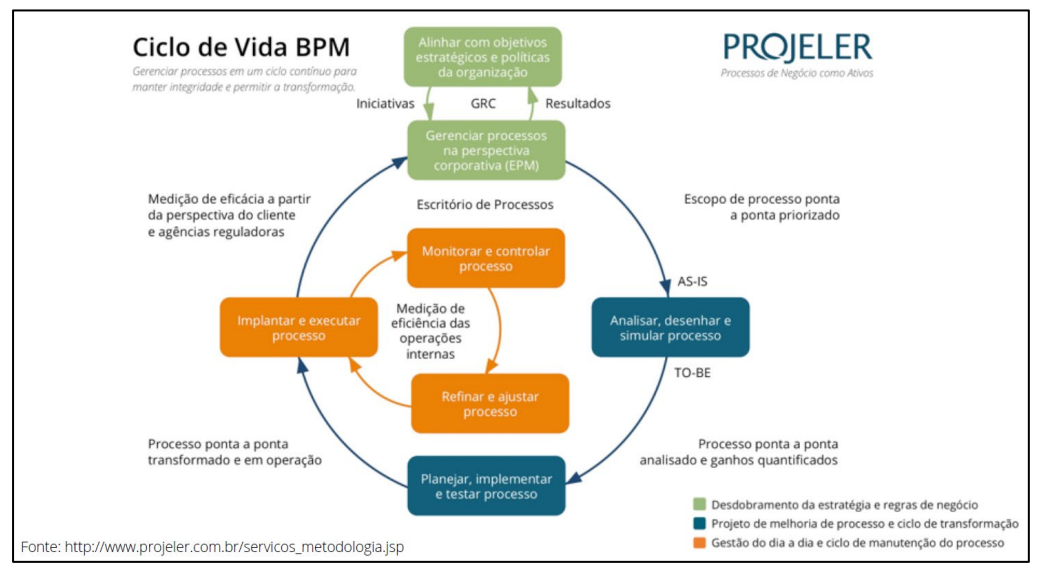

Fuente: Consultora Projeler.

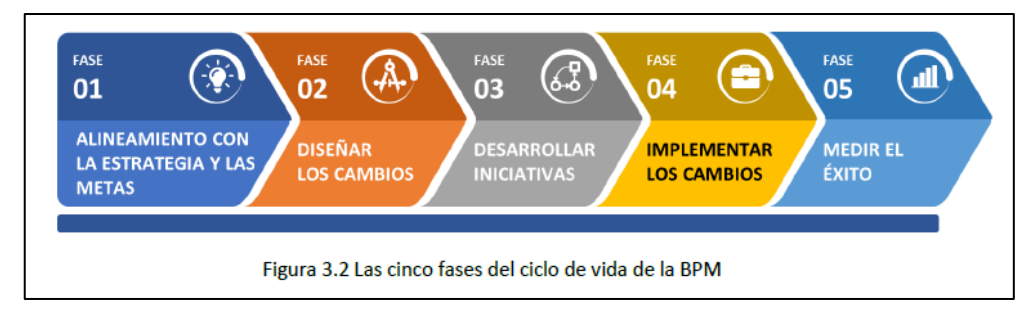

Fuente: BPM Cbok v4.0

## **I. Propósito**

Consolidar todo lo aprendido durante el curso y darle forma como ciclo de Vida de BPM, cada grupo propone un ciclo de vida. Los grupos deberán exponer su ciclo de vida a los demás grupos.

## **II. Descripción de la actividad por realizar**

- 1. Los grupos analizan los Ciclos de vida de BPM propuestos en la Guía,
- 2. Los grupos realizan una búsqueda en internet de otros ejemplos de ciclos de vida de BPM
- 3. Los grupos discuten y analizan los modelos mostrados.

### **III. Recursos de las actividades.**

1.Power Point, presentaciones de Google y BOC Adonis.

## Semana 15: Sesión 2

## Parte 02

## **Presentación Trabajo Grupal 02**

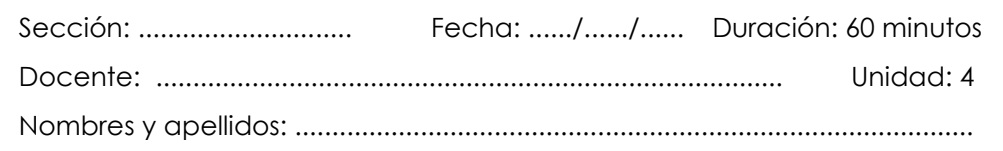

### **Instrucciones**

Los grupos tendrán 5 minutos para presentar sus trabajos explicando la ejecución del proceso 02 del trabajo grupal.

### **I. Propósito**

El propósito es que mediante la exposición de los casos los alumnos demuestren los conocimientos adquiridos en la Gestión por Procesos para la automatización.

### **II. Descripción de la actividad por realizar**

1.Cada grupo realizará la ejecución del proceso 02.

2.Cada grupo realizará la exposición realizando una breve explicación de los procesos modelados.

3.Los alumnos de los otros grupos podrán hacer preguntas respecto al trabajo de sus compañeros.

#### **III. Recursos de las actividades.**

1.BPMS Bonita Soft versión comunidad.

2.Instrucciones del Trabajo Grupal 02.

## Semana 16: Sesión 2

## **Presentación Trabajo Final (Examen Final)**

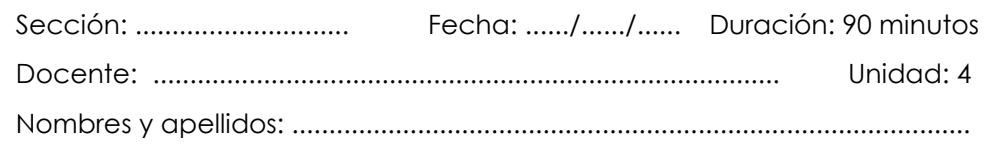

#### **Instrucciones**

Los grupos tendrán 10 minutos para presentar sus trabajos explicando la ejecución del proceso 03 del trabajo final.

### **I. Propósito**

El propósito es que mediante la exposición de los casos los alumnos demuestren los conocimientos adquiridos en las sesiones del curso.

### **II. Descripción de la actividad por realizar**

1.Cada grupo realizará la ejecución del proceso 03.

2.Cada grupo realizará la exposición realizando una breve explicación de los procesos modelados.

3.Los alumnos de los otros grupos podrán hacer preguntas respecto al trabajo de sus compañeros.

### **III. Recursos de las actividades.**

- 1. BPMS Bonita Soft versión comunidad.
- 2. Instrucciones del Trabajo Final.

# **Referencias**

BOC Group. (2024). BPMS Adonis. Austria. BOC Group. (2024). *The ADONIS 15.0 User Manual*. Obtenido de https://docs.boc-group.com/adonis/en/docs/15.0/user\_manual/ BonitaSoft. (2024). Bonita Camp *Es*. Recuperado el 2024, de https://bonitasoft-community.github.io/bonita-camp/es/ BonitaSoft. (2024). BPMS BonitaSoft. Francia.